MANUAL DE USUARIO de Fixturlaser NXA

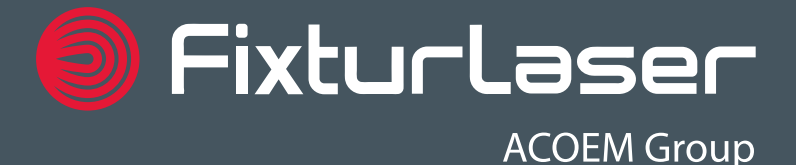

# **ÍNDICE**

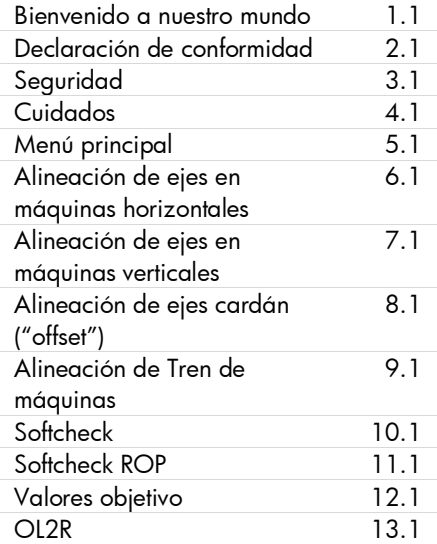

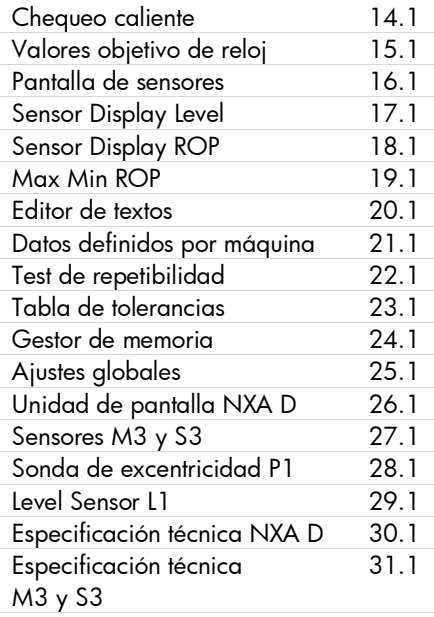

#### **MANUAL DEL USUARIO DE FIXTURLASER NXA, 10.ª edición 2019**

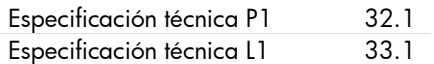

**MANUAL DEL USUARIO DE FIXTURLASER NXA, 10.ª edición 2019**

# **BIENVENIDO A NUESTRO MUNDO**

*Desde sus comienzos en 1984, ACOEM AB (conocida anteriormente como ELOS Fixturlaser AB) ha ayudado a empresas de todo el mundo a conseguir una producción más rentable y sostenible. Hemos alcanzado el lugar que ocupamos actualmente por tener el valor de ir más allá y seguir vías poco convencionales. Hemos tenido el valor de equivocarnos y buscar nuevos rumbos para seguir avanzando. Gracias a nuestra determinación, ambición y conocimientos nos hemos convertido en una empresa internacional líder en innovación en el* 

*sector de la alineación de ejes de fácil manejo para el usuario.* 

#### **INNOVACIONES SOSTENIBLES**

Durante nuestros casi 30 años en el sector, hemos explorado, adaptado y probado más que nadie. Algunos dirán que somos unos innovadores empedernidos y otros que nos preocupa mucho donde centramos nuestra atención. Ambos tiene razón. No somos adictos ni ambiciosos, no fuimos los primeros del sector en tener una pantalla táctil. No fuimos pioneros en el uso de láseres visibles y cabezales de medición dobles.

Con los años, hemos aprendido a no comprometer nunca la calidad y a buscar constantemente oportunidades nuevas e inexploradas mediante la combinación de tecnología avanzada, diseño y funcionalidad. Así, nos hemos convertido en líderes en innovación dentro de nuestro sector. No solo minimizamos el desgaste, las interrupciones de la producción y los costes, sino que además ayudamos a proteger el medio ambiente. Los recursos naturales no son inagotables y si podemos contribuir a la sostenibilidad del mundo haciéndolo un poco más justo, lo haremos encantados.

#### **COMPROMISO VERDADERO**

Una de las razones de nuestro éxito es nuestro firme compromiso. Permanecemos atentos para conocer constantemente las necesidades del mercado. Nuestros expertos empleados y los distribuidores con mucha dedicación en más de 70 países son, sin lugar a dudas, nuestro activo más importante. La satisfacción y el espíritu de equipo son de especial importancia para nosotros y siempre ocuparán el primer puesto de nuestra lista de prioridades. Gracias a la experiencia adquirida en una amplia gama de industrias y procesos de fabricación, conocemos los problemas y las necesidades de nuestros clientes finales. Nos apasiona lo que hacemos y

nos mueve el deseo de eliminar cualquier cosa que nos aparte de nuestra línea de trabajo dentro del sector industrial global.

#### **USABILIDAD PURA**

El diseño propio y la gran facilidad de manejo de nuestros productos están íntimamente relacionados. Al desarrollar nuevos productos intentamos que sean más limpios, más inteligentes, más funcionales y más resistentes. El entorno industrial es exigente, resulta mucho más difícil de trabajar en él y está sujeto a la inevitable presión del tiempo. No existe lugar para equipos con funciones

innecesarias, interfaces complicadas y difíciles de montar.

La usabilidad y la facilidad de manejo son claves, no solo para nosotros, sino también para nuestros clientes. Hemos diseñado productos que son fáciles de aprender a manejar y que se pueden incorporar rápidamente. Al eliminar las funciones no esenciales, facilitamos la vida a nuestros usuarios y probablemente les ponemos las cosas más difíciles a nuestros competidores.

## **ACUERDO DE LICENCIA DE USUARIO FINAL**

Los derechos del uso del software en este producto se ofrecen únicamente a condición de que ustedes den su conformidad a todas las condiciones indicadas más abajo, es decir, según el acuerdo de usuario final. Al usar este producto, ustedes declaran su vinculación a este acuerdo. Si no aceptan este acuerdo, su única opción es devolver lo antes posible el producto completo sin haber sido usado, hardware y software, al lugar de adquisición para obtener el correspondiente reembolso.

Garantizamos al usuario una licencia única para utilizar el software contenido en este producto. El uso sólo se permite a condición de que el hardware haya sido instalado en el momento de la compra. El software no ha de ser extraído del hardware.

El software contenido en el sistema es propiedad de ACOEM AB y se prohíben estrictamente cualesquiera copias o la redistribución del mismo.

Se prohíbe estrictamente la modificación, desarmado, ingeniería inversa o descompilación del sistema o partes del mismo.

Garantías: En la extensión máxima permitida por la ley vigente, ACOEM AB y sus proveedores facilitarán el software contenido en este producto 'tal como está' (as is) con todos los defectos y rechazamos todas las demás garantías sean explícitas, implícitas o legales.

Responsabilidad limitada: Ninguna responsabilidad ha de exceder el precio del producto, y la única solución, de haberla, ante cualquier reclamación serán los derechos de retorno y reembolso.

En la extensión máxima permitida por la ley vigente, ACOEM AB y sus proveedores no se aceptan

responsabilidad por cualquier daño indirecto, especial, fortuito, punitivo o derivado del uso autorizado o no del sistema o de partes del mismo.

ACOEM AB (conocida anteriormente como Elos Fixturlaser AB) es, desde mediados de 2014, una filial propiedad de ACOEM Group, con sede central en Lyon, Francia. Otras marcas de ACOEM Group son 01dB, ONEPROD y METRAVIB. Para obtener más información, visite [www.acoemgroup.com](http://www.acoemgroup.com/)

# **DECLARACIÓN DE CONFORMIDAD**

Según la Directiva 2004/108/CE, la Directiva de bajo voltaje 2006/95/CE, incluyendo modificaciones de la Directiva de marcas CE 93/68/CEE y las Directivas CE RoHS, 2011/65/UE.

### **Tipo de equipamientos**

Sistema de alineación

#### **Nombre o marca comercial**

FIXTURLASER NXA

### **Designación(es) de tipo/Modelo(s) núm(s)**

1-0912 FIXTURLASER NXA D 1-0913 FIXTURLASER M3 1-0914 FIXTURLASER S3 1-1063 FIXTURLASER P1

1-1066 FIXTURLASER L1

## **Nombre, dirección, núm. de teléfono y de fax del fabricante**

ACOEM AB Box 7 SE-431 21 Mölndal Suecia

 $Tel: +46.31.7062800$ Fax: +46 31 7062850

Se han aplicado los siguientes estándares y/o especificaciones técnicas que

cumplen la buena práctica técnica en cuestiones de seguridad vigentes en la EEA:

## **Documentos estándar/Informes de test/Archivo de construcción técnica/Normativas**

EN 61000-6-3:2007.

EN 61000-6-2:2005, EN 61000-4-2, -3, -4, -5, -6, -11.

EN 61010-1:2010

ISO9001:2008 N.º de Ref./ Editado por: DNV Certification AB, Número de certificado 2009-SKM-AQ-2704 / 2009- SKM-AE-1419.

El láser está clasificado en conformidad con el Estándar Internacional IEC-60825- 1:2014, Estándar USA FDA-21 CFR, Cap. 1, Apartados 1040.10 y 1040.11, excepto las discrepancias según el aviso de láser núm. 50, fechado el 24 de junio de 2007.

El dispositivo inalámbrico cumple con la sección 15 de las normativas de la FCC. Su funcionamiento está sujeto a las dos condiciones siguientes; (1) este dispositivo no puede causar interferencias perjudiciales, y (2) debe aceptar cualquier interferencia recibida incluyendo las que puedan ser causa de funcionamiento no deseable.

#### **Información adicional**

El producto tiene la marca CE desde 2013.

Como fabricantes declaramos bajo nuestra única responsabilidad que el equipamiento cumple las provisiones de las directivas indicadas arriba.

### **Fecha y lugar de emisión**

Mölndal 25/03/2013

#### **Firma de persona autorizada**

Hans Svensson, Director Gerente

# **SEGURIDAD**

Guarde y siga todas las instrucciones de funcionamiento y seguridad de los productos. Observe todas las advertencias en las instrucciones de funcionamiento y las que hay en el producto.

Si no se siguen las instrucciones de funcionamiento y las precauciones pueden producirse daños personales y materiales así como incendios en los equipos.

No desarme, modifique o utilice los equipamientos de otra manera que la que se explica en las instrucciones de funcionamiento. ACOEM AB no aceptará responsabilidad si sus productos no son utilizados en conformidad con dichas instrucciones.

## **¡ADVERTENCIA!**

No montar el equipo en máquinas en marcha y adoptar todas las medidas apropiadas para evitar el arranque fortuito de máquinas. Asegurarse de que se cumplen totalmente los procedimientos

adecuados de parada; las medidas de seguridad y las reglas del lugar de trabajo así como la normativa relativa a la seguridad en un entorno de máquinas.

### **PRECAUCIONES DEL LÁSER**

FIXTURLASER NXA utiliza diodos láser con una potencia de salida de < 1,0 mW. Este láser es de la Clase 2.

El láser de Clase 2 está considerado seguro en el uso para el que ha sido diseñado y sólo requiere las siguientes pequeñas precauciones. Estas son:

- Nunca mirar directamente al transmisor de láser.
- Nunca dirigir directamente el rayo láser a los ojos de otras personas. **Texaución: iPRECAUCIÓN!**

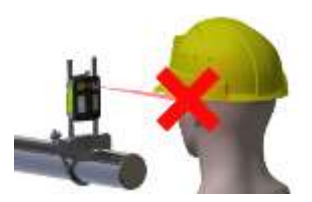

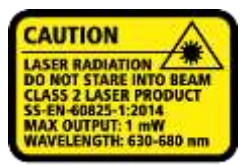

COMPLIES WITH 21 CFR 1040.10 AND 1040.11 **EXCEPT FOR DEVIATIONS PURSUANT TO** LASER NOTICE No. 50, DATED JUNE 24, 2007

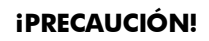

EL USO DE MANDOS, AJUSTES O PRESTACIONES DE PROCEDIMIENTOS QUE

NO SEAN LOS ESPECIFICADOS AQUÍ PUEDE TENER COMO RESULTADO LA EXPOSICIÓN A UNA RADIACIÓN PELIGROSA.

Su sistema cumple las normativas siguientes:

- $\bullet$  IFC-60825-1:2007
- Norma británica BS EN 60825-1
- DIN FN 60825-1

```
USA FDA Standard 21 CFR, Ch 1, Parte 
1040.10 y 1040.11
```
### **FUENTE DE ALIMENTACIÓN**

El aparato FIXTURLASER NXA está alimentado por una batería de iones de litio recargable de gran capacidad montada en la pantalla o por una fuente de alimentación externa.

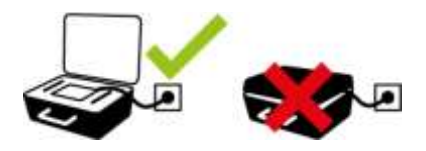

Tanto la unidad de pantalla como las unidades de medición (M3 y S3) se pueden conectar a un cargador para efectuar la carga mientras se encuentra en la caja. Es importante que la tapa de la caja esté abierta durante la carga o el sistema no se cargará correctamente y podría resultar dañado.

No exponga el adaptador de alimentación a la lluvia ni a condiciones de humedad elevada.

Después de la carga, desenchufe siempre el cargador de la toma de alimentación.

Dejar una unidad de pantalla o de medición con la batería vacía durante un periodo de tiempo prolongado causará que la capacidad de la batería se reduzca o, incluso, que se produzcan daños en la batería.

Si no va a utilizar el sistema durante un periodo de tiempo prolongado, cargue las baterías hasta aproximadamente el 50-75% antes de almacenar el sistema. Repita este procedimiento cada 3-4 meses (si es necesario).

En uso normal la batería conserva una buena capacidad durante unos 2-3 años antes de que tengan que sustituirse. En lo referente al cambio de batería, póngase en contacto con el vendedor.

Las baterías incorporan circuitos de seguridad para permitir el uso seguro con la pantalla. Por este motivo la unidad sólo puede ser utilizada con baterías de iones de litio suministradas por **FIXTURLASER** 

Si las baterías no se sustituyen correctamente pueden producirse desperfectos además del riesgo de daños personales.

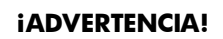

LA SUSTITUCIÓN DE LA BATERÍA SOLO DEBERÁ SER REALIZADA POR UN

#### TÉCNICO AUTORIZADO POR FIXTURIASER

EL USO DE OTRAS BATERÍAS DIFERENTES A LAS PROPORCIONADAS **POR FIXTURLASER** CAUSARÁ DAÑOS GRAVES A LA UNIDAD DE PANTALLA Y PUEDE SUPONER UN RIESGO PARA LAS **PERSONAS** 

Maneje las baterías con cuidado. Suponen peligro de quemaduras si no se manejan adecuadamente. No las desarme, manténgalas alejadas de fuentes de calor. Maneje las baterías dañadas o con fugas con extremo cuidado. No olvide que las baterías pueden dañar el medio ambiente. Deseche las baterías de acuerdo con la normativa local; en caso de duda póngase en contacto con el representante de ventas local.

Utilice únicamente el adaptador de alimentación externo proporcionado por FIXTURLASER para la Unidad de pantalla. El uso de otros adaptadores

puede causar daños personales y en la unidad.

## **TRANSCEPTOR INALÁMBRICO**

El sistema FIXTURLASER NXA dispone de un transceptor inalámbrico Bluetooth.

Antes de usar el transceptor inalámbrico, asegúrese de que en el lugar de trabajo no hay restricciones para el uso de transceptores inalámbricos.

Consulte el capítulo "Ajustes globales" para conocer la manera de desactivar los transmisores Bluetooth cuando se encuentre en entornos restringidos.

## **¡ADVERTENCIA!**

Antes de utilizar los transceptores inalámbricos, cerciórese de que no hay restricciones para el uso de radiotransceptores en el lugar de trabajo. No utilice el sistema en aeronaves.

#### **CUIDADOS**

#### **EMPAQUETADO DE LA CAJA**

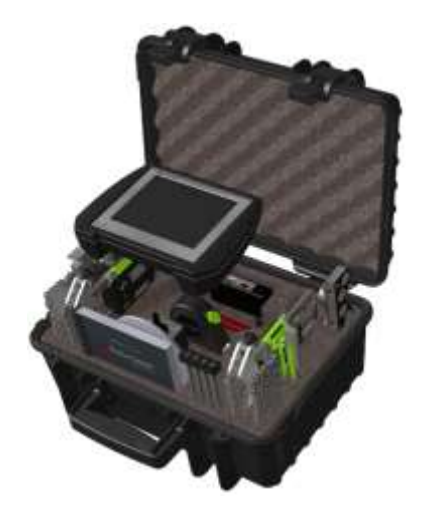

#### **EMPAQUETADO DE LA UNIDAD DE ALIMENTACIÓN DE CORRIENTE**

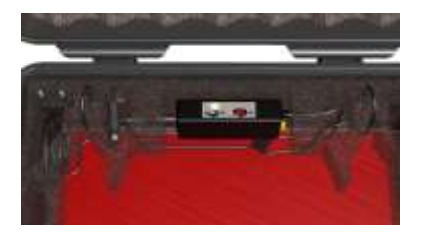

Tanto la unidad de pantalla como las unidades de medición (M3 y S3) se pueden conectar a una cargador para efectuar la carga mientras se encuentra en la caja. La unidad de alimentación de corriente debe colocarse dentro de la caja, como se muestra en la imagen, y la tapa de la caja debe permanecer abierta durante la carga ya que, de lo contrario, el sistema podría sobrecalentarse.

#### **LIMPIEZA**

El sistema ha de limpiarse con un lienzo de algodón o con un bastoncillo también de algodón humedecidos de una suave solución jabonosa, a excepción del detector y de las superficies acristaladas del láser que han de ser limpiadas con alcohol.

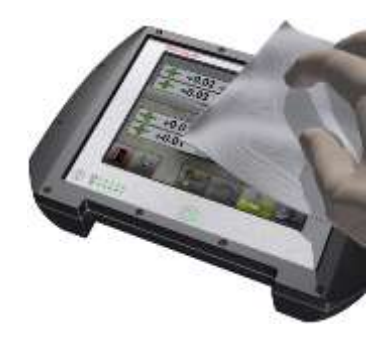

Para que funcione de la mejor manera posible, las aperturas de los diodos, las superficies del detector y los bornes de conexión han de mantenerse libres de suciedad o grasa. La unidad de pantalla ha de mantenerse limpia y la superficie

de la pantalla protegida contra rayaduras.

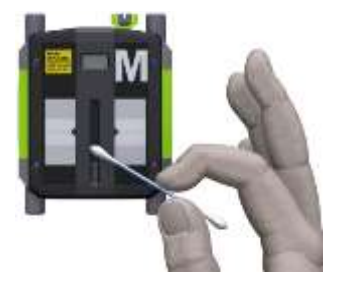

Tampoco hay que utilizar acetona.

Las cadenas de los dispositivos en V se entregan en seco. Si el sistema se usa en entornos altamente corrosivos, las cadenas han de aceitarse.

No utilice tejidos de papel pues pueden rayar la superficie del detector.

## **FECHA DE DISCREPANCIA DE CALIBRACIÓN**

Nuestros instrumentos almacenan la fecha electrónica de la última calibración del instrumento. Debido a procesos de producción y al tiempo de almacenaje esta fecha puede diferir de la del certificado de calibración. Por lo tanto, la fecha importante es la del certificado de calibración que indica cuándo debe efectuarse la calibración siguiente.

# **MENÚ PRINCIPAL**

Los aparatos FIXTURLASER NXA se entregan con diferentes programas según el uso específico previsto. Los programas incluidos dependen de los paquetes de aplicación y accesorios que usted haya elegido.

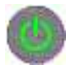

Pulse el botón ON para iniciar el sistema y aparecerá el Menú principal.

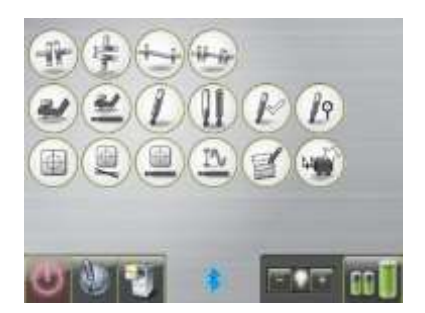

Desde el Menú principal, podrá elegir el programa que desea utilizar.

En el Menú principal encontrará también el Gestor de memoria y los Ajustes globales.

## **PROGRAMAS DE LA APLICACIÓN**

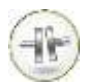

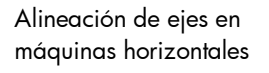

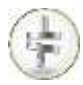

Alineación de ejes en máquinas verticales

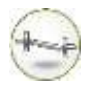

Alineación de ejes cardán ("offset")

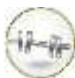

Alineación de Tren de máquinas

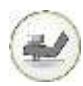

Softcheck

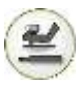

Softcheck ROP

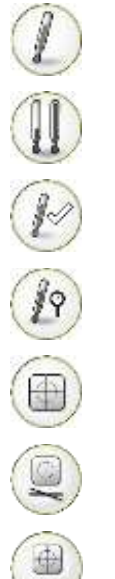

Valores objetivo

OL2R

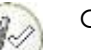

Chequeo caliente

Valores objetivo de reloj

Pantalla de sensores

Sensor Display Level

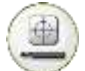

Sensor Display ROP

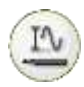

#### Max Min ROP

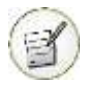

Editor de textos

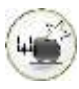

Datos definidos por máquina

#### **GESTOR DE MEMORIA**

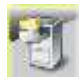

Gestor de memoria

#### **FUNCIONES DEL SISTEMA**

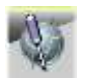

Ajustes globales

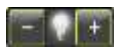

Indicador Bluetooth

Luz de fondo

Estado de la batería

Off

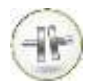

# **ALINEACIÓN DE EJES EN MÁQUINAS HORIZONTALES INTRODUCCIÓN**

Alineación de ejes: Determinar y ajustar la posición relativa de dos máquinas que están conectadas, por ejemplo, un motor y una bomba, de manera que los centros de giro de los ejes estén colineados cuando las máquinas están funcionando en condiciones normales. La corrección del alineamiento horizontal se hace desplazando el par de pies delantero y trasero de una de las máquinas, tanto vertical como horizontalmente, hasta

dejar los ejes alineados dentro de las tolerancias indicadas. El sistema incluye una tabla de tolerancias.

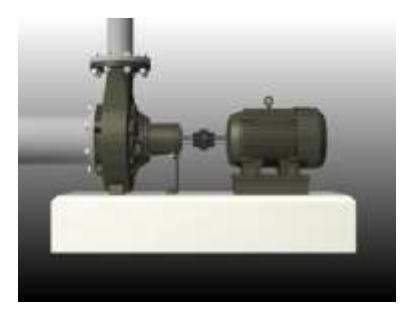

El sistema FIXTURLASER NXA tiene dos unidades de medición ubicadas en cada eje por medio de los elementos de fijación suministrados con el sistema.

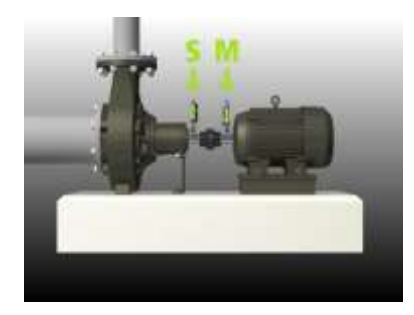

Después de haber girado los ejes a posiciones de medida diferentes, el sistema calcula la distancia relativa entre los dos ejes en dos planos. Las distancias entre los dos planos de medición, la distancia al acoplamiento y las distancias a los pies de la máquina se introducen en el sistema. La casilla de la pantalla muestra entonces la alineación real junto

con la posición de los pies. El ajuste de la máquina puede hacerse directamente, según los valores exhibidos.

Los resultados de las alineaciones pueden guardarse en el gestor de memoria. Las mediciones guardadas en el gestor de memoria pueden transmitirse fácilmente a un PC para ulteriores propósitos de documentación.
# **FUNCIONES PREVIAS A LA ALINEACIÓN**

A fin de obtener las mejores condiciones posibles para realizar una alineación de ejes, es necesario realizar algunas comprobaciones prealineación. En muchos casos es obligatorio realizar estos controles para que la alineación sea exacta. A menudo es imposible llegar a los resultados deseados si no se hacen verificaciones previas.

Antes de dirigirse al lugar, verificar lo siguiente:

• ¿Cuáles son las tolerancias requeridas?

- ¿Hay que dejar desviaciones para los movimientos dinámicos?
- ¿Hay obstáculos al montaje del sistema de medición?
- *i* Es posible hacer girar los ejes?
- ¿Qué tamaño de suplementos es necesario?

Antes de proceder a la instalación del sistema de alineación en la máquina, comprobar los fundamentos de ésta y el estado de pernos y suplementos. Controlar también si hay obstáculos para el ajuste de la máquina (si, por ejemplo, hay espacio suficiente para que pueda moverse la máquina).

Después de los controles visuales es necesario considerar algunas cosas:

- Controlar que la máquina tiene la temperatura correcta para la alineación.
- Quitar suplementos viejos oxidados (controlar que es posible quitar los suplementos).
- Controlar el acoplamiento y aflojar sus pernos.
- Comprobar el estado de pata coja.
- Aflojamientos mecánicos.
- Controlar el acoplamiento y el descentramiento de los ejes.
- Tensiones en las tuberías.
- Alineación aproximada.
- Controlar hueco del acoplamiento (alineamiento axial).

### **MONTAJE**

El sensor marcado con una "M" ha de colocarse en la máquina móvil y el sensor marcado con una "S" en la máquina estacionaria. Los sensores se deben montar sobre su dispositivo Vblock a cada lado del acoplamiento.

Mantener vertical el dispositivo V-block y montarlo en los ejes del objeto de

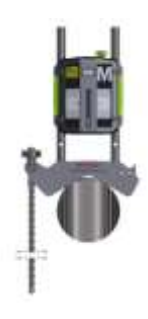

medición. Levantar el extremo abierto de la cadena, tensarla de manera que desaparezca el aflojamiento y fijarla al gancho.

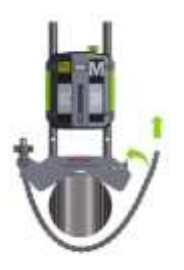

podrán extenderse con las cadenas de extensión.

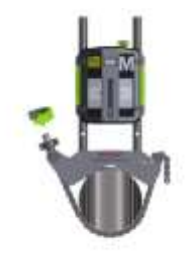

Apretar firmemente la cadena con el tornillo tensor. Si es necesario, utilizar la herramienta tensora suministrada. No tensar en exceso. Si el diámetro del eje es demasiado grande, las cadenas

Ajustar la altura del sensor deslizándolo sobre los montantes hasta obtener línea

visual para ambos láseres. Asegurar su posición con los dos dispositivos de fijación que hay en la parte posterior de las dos unidades

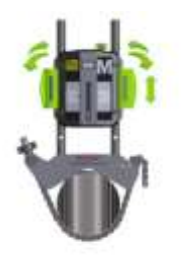

El láser del sensor M puede ajustarse con el tornillo existente en la parte superior de la unidad. Normalmente no es necesario ajustar el láser, pero puede ser necesario si se hacen mediciones en distancias largas.

NOTA: Después del ajuste cerciorarse de que el tornillo de ajuste está asegurado con la contratuerca.

# **MÉTODOS DE MEDICIÓN**

En el programa de Alineación horizontal de ejes se mencionan tres métodos diferentes de medición: los métodos Express, Tripoint y el Clock. La selección del método de medida se hace en Ajustes.

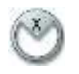

# **Método Express Mode™**

En este método el estado de alineación puede calcularse marcando tres puntos mientras se hacen girar los ejes por lo menos 60°. Una vez marcado el primer punto, los otros se marcan automáticamente cuando los ejes se hacen girar a una nueva posición y se

mantienen en ésta durante más de 2 segundos.

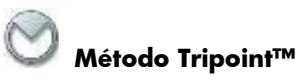

En el método Tripoint, el estado de alineación puede calcularse marcando tres puntos mientras giran los ejes por lo menos 60°. En este método todos los puntos se toman manualmente.

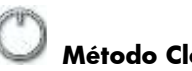

# **Método Clock**

En este método las posiciones de la maquinaria se calculan tomando tres puntos haciendo girar los ejes 180°. Este método es útil cuando se comparan los

resultados de la medición con los métodos tradicionales utilizando indicadores de dial y el método de borde inverso. El método también puede utilizarse cuando las máquinas se encuentran sobre bases no horizontales o cuando los ejes no están acoplados.

# **INICIO DEL PROGRAMA**

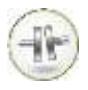

Iniciar el programa tocando el icono de Alineación horizontal de ejes en el Menú principal.

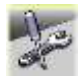

Pasar a Ajustes para elegir el método de medición y otros ajustes.

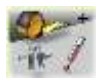

Vaya a Configuración para establecer los parámetros de la medición.

### **AJUSTES**

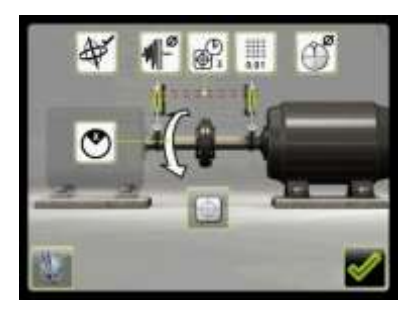

Estos ajustes son únicos para esta aplicación.

Para la mayor parte de los ajustes la selección habitual aparece en el icono.

Las funciones disponibles dependen de la aplicación y de los accesorios seleccionados.

# **Método de medición**

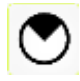

Se abre una ventana que permite elegir el método de medición. Los métodos Express, Tripoint y Clock.

# **Resolución**

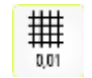

Se abre una ventana para la elección de la resolución.

La resolución mostrada también depende del receptor conectado.

# **Tiempo de muestreo**

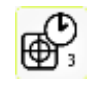

Se abre una ventana para elegir el tiempo de muestreo.

Aquí puede hacerse también un test de

repetibilidad. Ver capítulo "Test de repetibilidad".

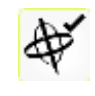

Se abre una ventana para la activación o desactivación de OmniView.

# **Alineación extendida**

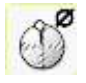

Abre una ventana que permite activar o desactivar la alineación extendida.

#### **Pantalla de sensores**

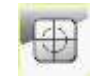

Se inicia la Pantalla de sensores. Ver capítulo "Pantalla de sensores".

# **Ajustes globales**

# **Filtro de pantalla ajustable**

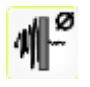

Se abre una ventana para activar o desactivar el filtro de pantalla ajustable.

Nota: El filtro de pantalla ajustable ha de desactivarse para el funcionamiento normal, y activarse únicamente en entornos expuestos a grandes vibraciones.

### **Activación OmniView**

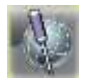

Se abre la ventana de Ajustes globales. Ver capítulo "Ajustes globales".

# **Confirmar**

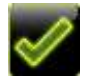

Permite salir de la ventana de Ajustes y volver a la aplicación.

# **CONFIGURACIÓN**

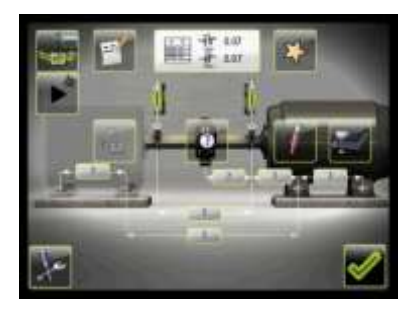

#### **Dimensiones**

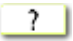

#### **Tabla de tolerancias**

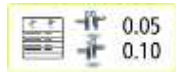

Se abre la ventana de tolerancias. Ver

capítulo "Tabla de tolerancias".

#### **Tipo de acoplamiento**

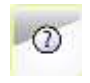

Se abre una ventana para la elección del tipo de acoplamiento. Acoplamiento normal, hueco de acoplamiento o eje espaciador.

#### **Notas**

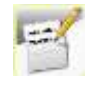

Se abre una ventana en la que pueden introducirse notas.

# **Valores objetivo**

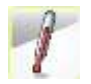

Se abren los Valores objetivo. Ver capítulo "Valores objetivo".

### **Softcheck™**

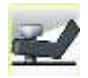

Se inicia el programa Softcheck. Ver capítulo "Softcheck".

Se guardarán los datos introducidos, tales como Distancias, Valores objetivo y Tolerancias.

# **Feet Lock™ (bloqueo de pie)**

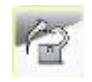

Se abre Feet Lock (bloqueo de pie).

# **Sincronización de OmniView**

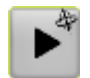

Se realiza la sincronización de OmniView.

# **Pantalla Flip**

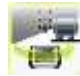

Pantalla Flip.

# **Ajustes**

# **Añadir nueva máquina con datos definidos**

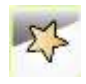

Se abre una ventana para añadir una máquina nueva con datos definidos para Datos Definidos de Máquina.

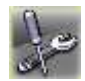

Permite ir a Ajustes.

# **Confirmar**

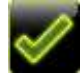

Permite salir de la ventana de configuración y volver a la aplicación.

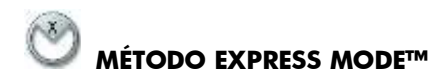

Elegir este método en el menú de Ajustes.

NOTA: Cuando se usa el método Express Mode, los ejes han de estar acoplados durante la medición a fin de obtener los resultados más fiables y exactos que sea posible.

SUGERENCIA: Cuanto mayor es el ángulo que abarca los tres puntos, menos movimientos y repeticiones de medición tendrán que hacerse. El ángulo mínimo entre las lecturas es de 30° (60° si la distancia entre los sensores es inferior a 200 mm).

### **Introducir dimensiones**

La pantalla muestra la máquina móvil. Los semáforos muestran color verde cuando el rayo láser llega al detector.

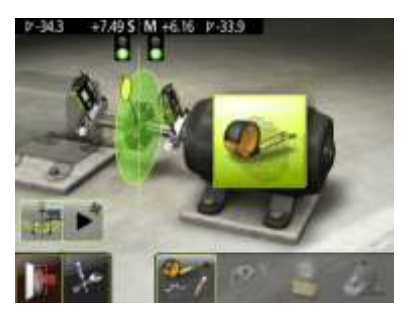

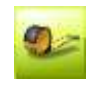

Se inicia la secuencia para introducir dimensiones y tolerancias.

Se realiza la medición y se introducen dimensiones y tolerancias.

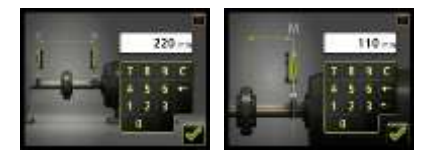

Usted ha de introducir la distancia entre los sensores y la distancia entre el centro del acoplamiento y el sensor M. (Si lo único que desea es controlar la alineación de ejes, son éstas las únicas distancias necesarias).

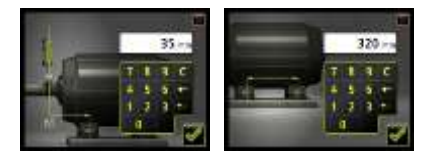

La distancia entre el sensor M y el primer par de pies y la distancia entre el primer y el segundo par de pies puede introducirse en este momento o más tarde (estas distancias son necesarias para proporcionar los valores de los pies).

# **Registro del punto de medición**

Colocar los sensores para que tengan aproximadamente el mismo ángulo de rotación.

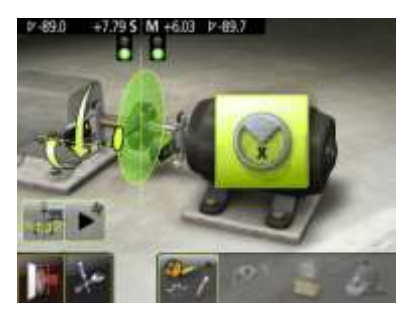

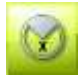

Tocar el icono de registrar.

Se inicia así el registro del punto de medición y se registra la primera lectura.

La primera posición se puede registrar automáticamente si los ejes se giran primero en sentido contrario al de las agujas del reloj más de 3° entre las 6 en punto y las 12 en punto y, a continuación, en sentido de las agujas del reloj más de 3°.

En ese momento la lectura se hace automáticamente cuando los sensores han permanecido inmóviles durante 2 segundos.

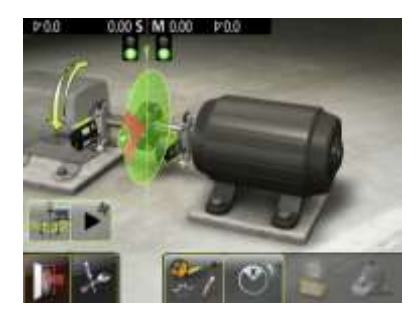

Girar los ejes a la posición siguiente. Los ejes han de girar con un ángulo mínimo de 30° (60° si la distancia entre los sensores es inferior a 200 mm).

El sector verde muestra las posiciones permitidas. El sector rojo muestra las posiciones prohibidas.

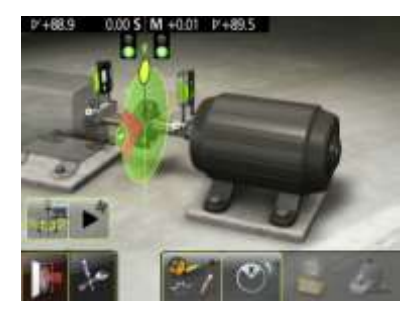

La lectura se hace automáticamente cuando los sensores han permanecido inmóviles durante 2 segundos.

Girar los ejes a la tercera posición.

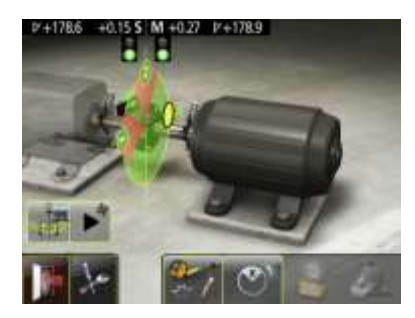

La lectura se hace automáticamente cuando los sensores han permanecido inmóviles durante 2 segundos.

SUGERENCIA: Al registrar la tercera lectura en la posición de las 3 en punto los sensores se hallarán ya en la posición correcta para la alineación horizontal.

#### **Resultados de las mediciones**

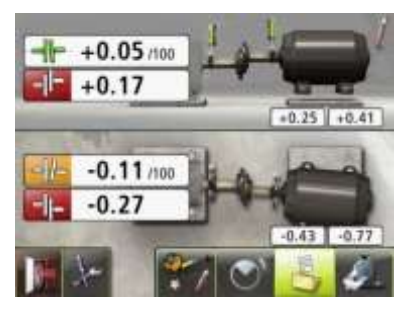

En la pantalla Resultados de la medición se muestran los valores de acoplamiento y de los pies tanto en posición vertical como horizontal.

El símbolo a la izquierda de los valores de acoplamiento indica la dirección del ángulo y la desviación así como si los valores están dentro de la tolerancia.

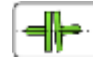

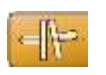

Dentro de la tolerancia (verde).

Dentro de doble tolerancia (amarillo e invertido).

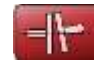

Fuera de doble tolerancia (rojo e invertido).

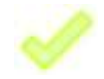

Cuando un acoplamiento está en tolerancia en una dirección, esta se indica con una marca de verificación en el motor.

La figura de la máquina en sí misma indica también la alineación del acoplamiento.

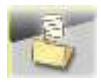

Guardar el resultado de las mediciones.

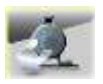

Pasar al Ajuste de suplementos

los símbolos descritos más atrás indican si los valores angulares y de desviación se hallan o no dentro de la tolerancia.

Los valores de los pies indican las posiciones de los pies de la máquina móvil en donde se pueden hacer correcciones.

# **Valoración del resultado**

Los valores de ángulo y desviación se utilizan para determinar la calidad de la alineación. Estos valores se comparan con las tolerancias a fin de determinar si es necesaria cualquier corrección. Si se eligen tolerancias adecuadas en la tabla,

#### **Ajuste de suplementos**

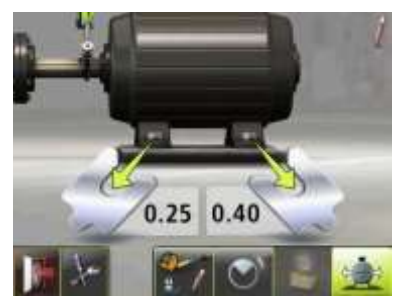

La pantalla de Ajuste de suplementos muestra los valores de los pies en sentido vertical como valores de ajuste con suplementos (0,05 mm / 1 milésima de pulgada).

Las flechas muestran si los suplementos han de ser añadidos o retirados para ajustar la máquina en sentido vertical.

Las señales de control muestran que no es necesario el ajuste con suplementos.

Una vez realizado el ajuste de suplementos, proseguir la alineación para los ajustes en sentido horizontal.

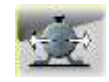

Pasar a la alineación.

# **Alineación**

Si la máquina ha sido ajustada verticalmente en la pantalla de Ajuste de suplementos, pasar directamente a la alineación en el sentido horizontal.

Si la máquina no ha sido ajustada en la pantalla de Ajuste de suplementos, hay que efectuar primero la alineación en sentido vertical. Girar los ejes a la posición 12 o 6 en

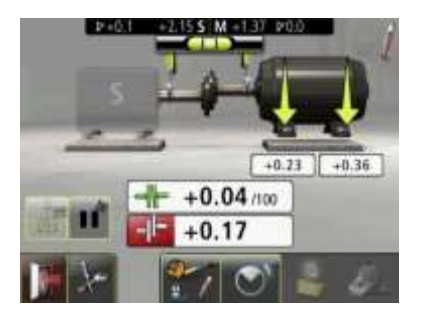

punto para efectuar ajustes en sentido vertical. La guía de ángulo ayuda a conseguir la posición correcta.

Ajustar la maquina verticalmente hasta que los valores para las alineaciones angular y paralela estén dentro de las tolerancias. Las flechas junto a los pies muestran la dirección en la que ha de moverse la máquina.

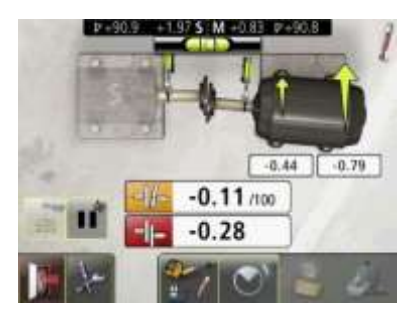

Girar los ejes a la posición 3 o 9 en punto para efectuar ajustes en sentido horizontal. La guía de ángulo ayuda a conseguir la posición correcta.

Ajustar la maquina horizontalmente hasta que los valores para las alineaciones

angular y paralela estén dentro de las tolerancias. Las flechas junto a los pies muestran la dirección en la que ha de moverse la máquina.

Hacer retroceder los ejes a la posición 12 o 6 en punto y comprobar que la máquina se halla dentro de la tolerancia.

Se habrá completado así la alineación. Para confirmar el resultado, repetir la medición.

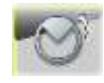

Volver a medir.

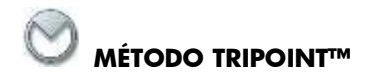

Elegir el método Tripoint en el menú Aiustes.

NOTA: Cuando se usa el método Tripoint, los ejes han de estar acoplados durante la medición a fin de obtener los resultados más fiables y exactos que sea posible.

SUGERENCIA: Cuanto mayor es el ángulo que abarca los tres puntos, menos movimientos y repeticiones de medición tendrán que hacerse. El ángulo mínimo entre las lecturas es de 30° (60° si la distancia entre los sensores es inferior a 200 mm).

El método Tripoint trabaja de la misma forma que el método Express Mode, excepto por el registro del punto de medición.

### **Introducir dimensiones**

Ver el método Express Mode.

**Registro del punto de medición** 

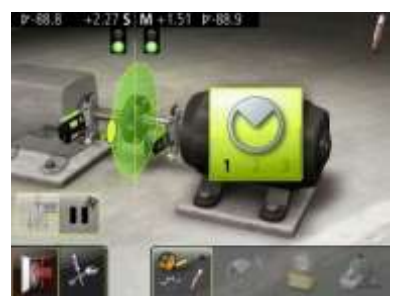

Ajustar los sensores en aproximadamente el mismo ángulo de rotación que tenían en el punto de la primera medición.

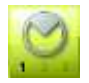

Tocar el icono de registrar.

Se registrará así la primera lectura.

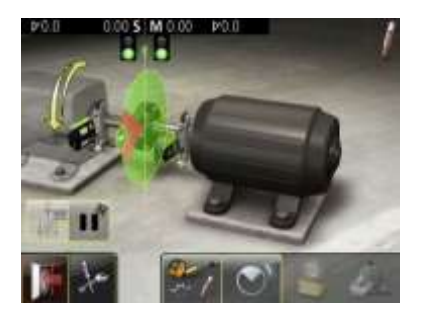

Girar los ejes a la posición siguiente. Los ejes han de girarse como mínimo en un ángulo de 30° (60° si la distancia entre los sensores es inferior a 200 mm).

El sector verde muestra las posiciones permitidas. El sector rojo muestra las posiciones prohibidas. El icono de

marcar no aparece si el ángulo de rotación es inferior a 30°.

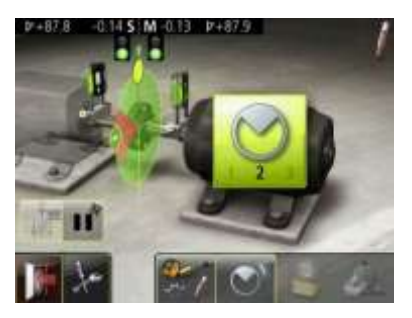

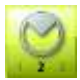

Tocar el icono de registrar.

Se registrará así la segunda lectura.

Girar los ejes a la tercera posición.

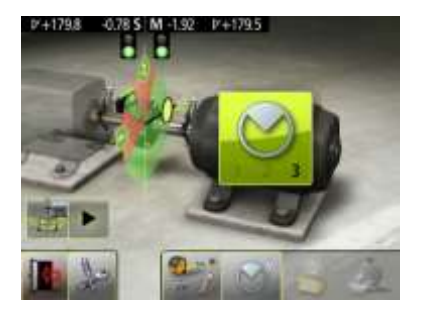

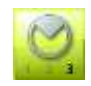

Tocar el icono de registrar.

Se registrará así la tercera lectura.

SUGERENCIA: Al registrar la tercera lectura en la posición de las 3 en punto los sensores se hallarán ya en la posición correcta para la alineación horizontal.

# **Alineación**

Ver el método Express Mode.

#### **Resultados de las mediciones**

Ver el método Express Mode.

#### **Valoración del resultado**

Ver el método Express Mode.

# **Ajuste de suplementos**

Ver el método Express Mode.

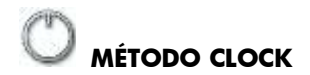

Elegir el método Clock en el menú Aiustes.

El método Clock trabaja de la misma forma que los métodos Express Mode y Tripoint, excepto por el registro del punto de medición y la alineación.

### **Introducir dimensiones**

Ver el método Express Mode.

### **Registro del punto de medición**

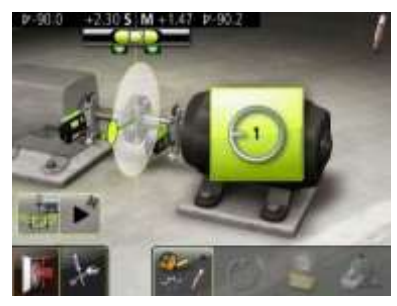

Ajustar los sensores en aproximadamente el mismo ángulo de rotación que tenían en el punto de la primera medición, las 9 en punto.

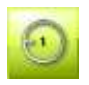

Tocar el icono de registrar.

Se registrará así la primera lectura.

Girar los ejes a la posición siguiente, es decir, en las 3 en punto.

Un sector verde muestra la posición.

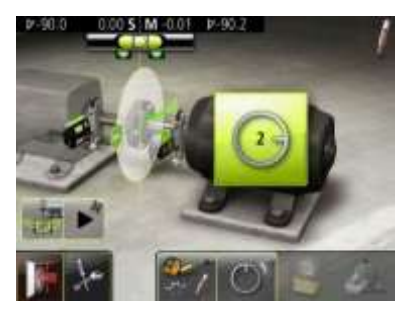

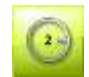

Tocar el icono de registrar.

Se registrará así la segunda lectura.

Girar los ejes a la tercera posición, las 12 en punto.

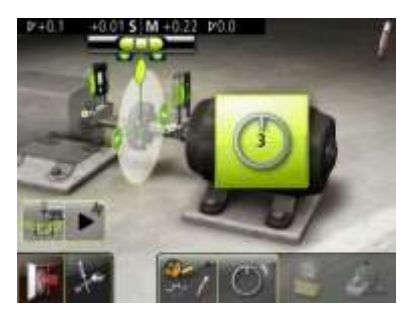

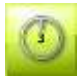

Tocar el icono de registrar.

Se registrará así la tercera lectura.

# **Resultado de las mediciones**

Ver el método Express Mode.

# **Valoración del resultado**

Ver el método Express Mode.

# **Ajuste de suplementos**

Ver el método Express Mode.

# **Alineación**

Si la máquina ha sido ajustada verticalmente en la pantalla de Ajuste de suplementos, pasar directamente a la alineación en el sentido horizontal.

Si la máquina no ha sido ajustada en la pantalla de Ajuste de suplementos, hay que efectuar primero la alineación en

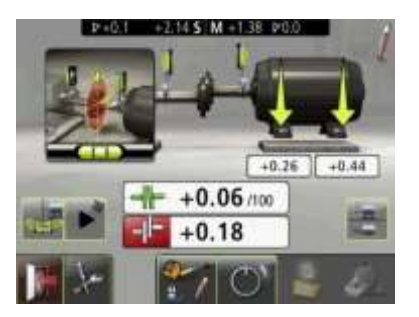

sentido vertical. Girar los ejes a la posición 12 en punto para efectuar ajustes en sentido vertical. La guía de ángulo ayuda a conseguir la posición correcta.

> Ajustar la maquina verticalmente hasta que los valores para las alineaciones angular y paralela estén dentro de las tolerancias. Las flechas junto a los pies

muestran la dirección en la que ha de moverse la máquina.

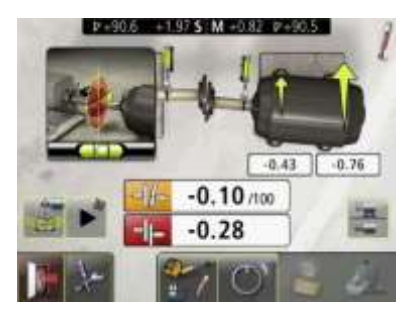

Hacer girar los ejes a la posición 3 del reloj para efectuar ajustes en sentido horizontal. La guía de ángulo ayuda a conseguir la posición correcta.

Ajustar la maquina horizontalmente hasta que los valores para las alineaciones

angular y paralela estén dentro de las tolerancias. Las flechas junto a los pies muestran la dirección en la que ha de moverse la máquina.

Hacer retroceder los ejes a la posición 12 en punto y comprobar que la máquina se halla dentro de la tolerancia.

Se habrá completado así la alineación. Para confirmar el resultado, repetir la medición.

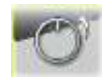

Volver a medir.

# **FUNCIÓN DE BLOQUEO DE LOS PIES**

En algunos casos la máquina que aparece como móvil no lo es, o bien cualquiera de los pies no es ajustable. A fin de realizar una alineación correcta en estos casos, puede recurrirse a la función de Bloqueo de los pies. Esta función le permite elegir qué pies están bloqueados y cuáles son ajustables.

Bloqueo de los pies está disponible tanto para ajustes de suplementos como para alineación.

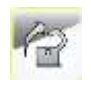

Tocar el icono de Bloqueo de pies para introducir la

función de Bloqueo de pies.

Introducción de dimensiones. Las distancias requeridas son las que se encuentran entre el primer y segundo par de pies en la máquina estacionaria y entre el primer par de pies en la máquina estacionaria y el primer par de pies en la máquina móvil.

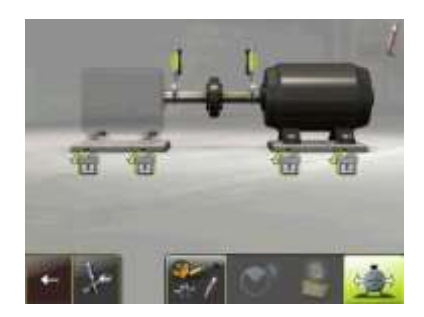

Elegir los dos pares de pies que se desea bloquear.

# **Ajuste de suplementos de Bloqueo de los pies**

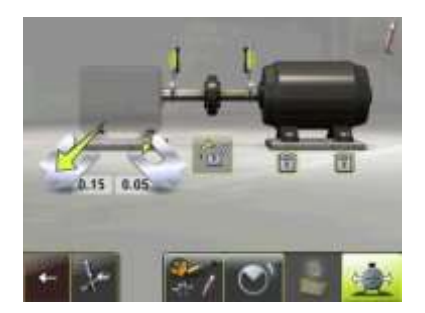

Los valores de los suplementos aparecen junto a los dos pares de pies que no están bloqueados.
**Alineación de Bloqueo de los pies**

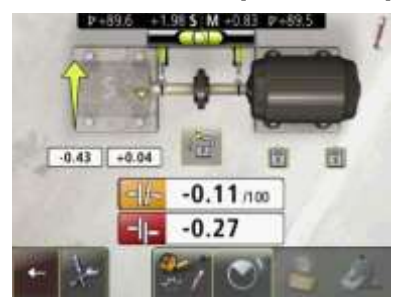

Los valores activos aparecen junto a los dos pares de pies que no están bloqueados.

### **EJE ESPACIADOR**

Este eje se usa cuando se realiza la alineación en maquinaria con la que se usa un acoplamiento de membrana. Es un acoplamiento típico para elevadas prestaciones, sin ningún desajuste, utilizado para operar libre de mantenimiento. Es apropiado también para aplicaciones de grandes velocidades o elevadas temperaturas.

Normalmente, los acoplamientos de membrana se diseñan con un eje espaciador entre dos elementos flexibles permitiendo la compensación de desalineaciones tanto axiales como radiales (offset) y angulares. Por lo

general cada elemento flexible consta de un paquete de discos de acero (diafragmas) con elevada rigidez torsional. Un único elemento flexible sólo puede compensar desalineaciones angulares, nunca las radiales. Para compensar cualquier tipo de desalineación, los acoplamientos de membrana utilizan dos elementos flexibles con un espaciador entre ellos.

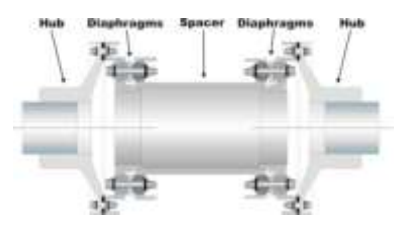

Al usar el eje espaciador, la falta de alineación se presenta como un ángulo para cada elemento flexible. Los ángulos pueden compararse inmediatamente con las cifras de la desalineación permitida que, por regla general es proporcionada por el fabricante del acoplamiento.

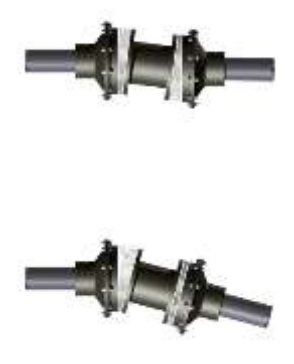

Según el estado del alineación, pueden haber diferencias en los ángulos entre los dos elementos flexibles. Las figuras adjuntas muestran diferentes ejemplos que pueden asumir los ángulos de los elementos flexibles.

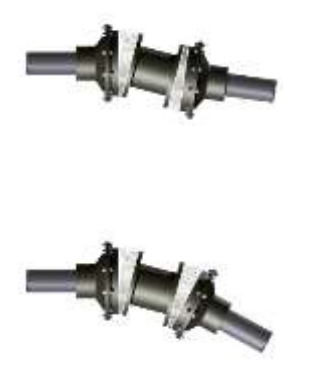

Activar el eje espaciador en Configuración.

### **Introducir dimensiones**

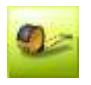

Se inicia la secuencia para introducir dimensiones y tolerancias.

Se realiza la medición y se introducen dimensiones y tolerancias.

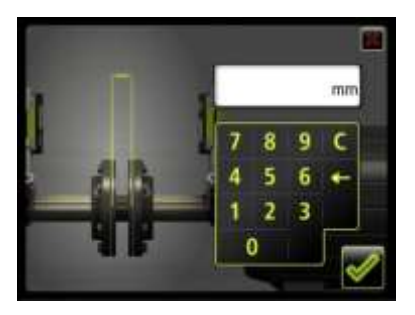

Usted ha de introducir la distancia entre los sensores, la "longitud del eje

espaciador" y la distancia entre el "extremo del eje espaciador" y el sensor M. (Si lo único que desea es controlar la alineación de ejes, son éstas las únicas distancias necesarias).

La distancia entre el sensor M y el primer par de pies y la distancia entre el primer y el segundo par de pies puede introducirse en este momento o más tarde (estas distancias son necesarias para proporcionar los valores de los pies).

### **Registro del punto de medición**

Ver el método de medición elegido: Express, Tripoint o Clock.

### **Resultados de las mediciones**

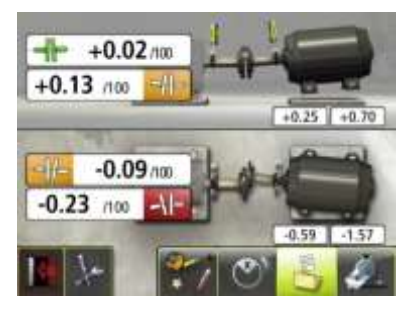

En la pantalla Resultados de la medición se muestran los valores de acoplamiento y de los pies tanto en posición vertical como horizontal.

El símbolo a la izquierda o a la derecha de los valores de acoplamiento indica la

dirección del ángulo y también si los valores están dentro de la tolerancia.

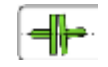

Dentro de la tolerancia (verde).

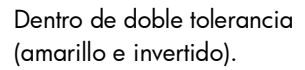

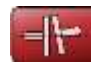

Fuera de doble tolerancia (rojo e invertido).

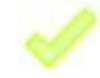

Cuando un acoplamiento está en tolerancia en una dirección, esta se indica con una marca de verificación en el motor.

La figura de la máquina en sí misma indica también la alineación del acoplamiento.

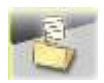

Guardar el resultado de las mediciones.

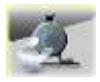

Pasar al Ajuste de suplementos

### **Valoración del resultado**

Los valores del ángulo se utilizan para determinar la calidad de la alineación. Estos valores se comparan con la tolerancia a fin de determinar si es necesaria cualquier corrección. Si se elige la tolerancia adecuada en la tabla, los símbolos descritos más atrás indican si los valores angulares se hallan o no dentro de la tolerancia.

Los valores de los pies indican las posiciones de los pies de la máquina móvil en donde se pueden hacer correcciones.

### **Ajuste de suplementos**

Ver el método Express Mode.

### **Alineación**

Si la máquina ha sido ajustada verticalmente en la pantalla de Ajuste de suplementos, pasar directamente a la alineación en el sentido horizontal.

Si la máquina no ha sido ajustada en la pantalla de Ajuste de suplementos, hay que efectuar primero la alineación en sentido vertical. Girar los ejes a la posición 12 o 6 en

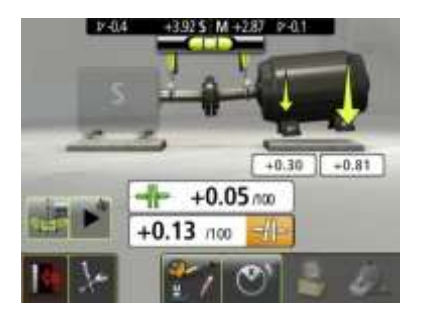

punto para efectuar ajustes en sentido vertical. La guía de ángulo ayuda a conseguir la posición correcta.

Ajustar la maquina verticalmente hasta que los valores para ambos valores angulares estén dentro de la tolerancia. Las flechas junto a los pies muestran la

dirección en la que ha de moverse la máquina.

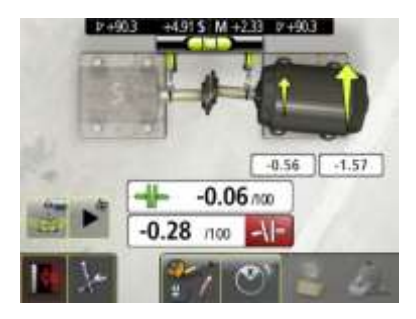

Girar los ejes a la posición 3 o 9 en punto para efectuar ajustes en sentido horizontal. La guía de ángulo ayuda a conseguir la posición correcta.

Ajustar la maquina horizontalmente hasta que los valores para ambos valores angulares estén dentro de la tolerancia. Las flechas junto a los pies muestran la dirección en la que ha de moverse la máquina.

Hacer retroceder los ejes a la posición 12 o 6 en punto y comprobar que la máquina se halla dentro de la tolerancia.

Se habrá completado así la alineación. Para confirmar el resultado, repetir la medición.

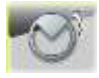

Volver a medir.

### **OMNIVIEW**

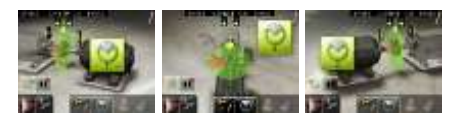

OmniView permite al usuario ver automáticamente la configuración de la máquina desde el punto de vista real (es decir, desde el punto de vista donde se encuentra el usuario).

#### **Activar OmniView**

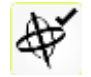

OmniView se activa en Ajustes.

### **Sincronizar OmniView**

Para utilizar OmniView este debe estar sincronizado.

1. Colocar la unidad de pantalla para que la configuración de la máquina se adapte a la pantalla.

> Si es necesario puede cambiar el punto de vista en la unidad de pantalla hasta que se adapte a la configuración de la máquina.

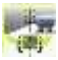

2. Tocar el icono "sincronización".

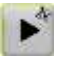

Ahora podrá moverse alrededor de la máquina y cambiar el punto de vista automáticamente, dependiendo de la

orientación real de la unidad de pantalla.

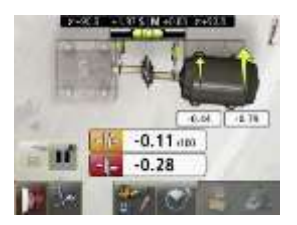

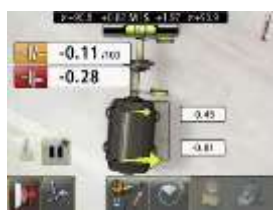

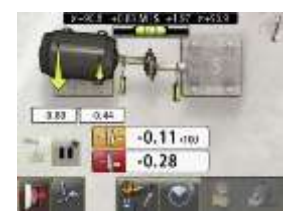

En las pantallas de medición y de alineación real puede ver el motor desde ambos lados (es decir, motor sobre la derecha y motor sobre la izquierda) o desde atrás. En otras pantallas (por ejemplo: configuración, resultados, etc) puede ver el motor desde ambos lados, pero no desde atrás.

Después de varios cambios de vista se empieza a perder la sincronización con la máquina real. Si se produce esta

situación vuelva a efectuar la sincronización. Este procedimiento se realiza tocando el icono "desincronización" y ajustando la vista y, a continuación, tocando el icono "sincronización" de nuevo para reiniciar OmniView.

### **Calibrar OmniView**

Antes del primer uso, OmniView necesita una calibración sobre el terreno. Este procedimiento se tiene que realizar después de tiempos de almacenaje

largos, cambios de temperatura o uso prolongado.

- 1. Coloque la unidad de pantalla sobre una superficie completamente estable.
- 2. Pulse el icono de "sincronización" durante 5 segundos.

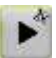

3. Confirme y espere para finalizar la calibración.

> ¡No toque ni sujete la unidad de pantalla durante la calibración!

### **PANTALLA FLIP**

Pantalla Flip permite al usuario ver manualmente la configuración de la máquina desde el punto de vista real.

Para utilizar Pantalla Flip, OmniView tiene que estar desactivado. Este proceso se realiza en Ajustes.

Ahora podrá cambiar la vista manualmente.

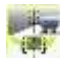

## **ALINEACIÓN EXTENDIDA**

La alineación extendida permite efectuar alineaciones incluso cuando no es posible hacer girar los ejes a las posiciones 12/6 o 3/9 del reloj.

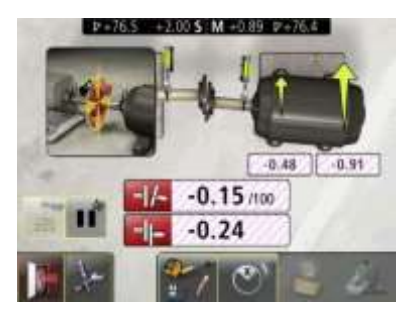

Unas franjas rojas en diagonal en la parte posterior de los campos de valor indican que se ha activado la Alineación extendida y que los valores resultantes son aproximados.

Los valores verticales se muestran en las posiciones 12/6 del reloj, +/-45°. Los valores horizontales se muestran en las posiciones 3/9 del reloj, +/-45°. Los valores más exactos se hallan dentro de +/-15° en las posiciones 12/6/3/9 del reloj.

## **ALINEACIÓN DE 2 EJES**

La función de alineación de 2 ejes permite al usuario realizar ajustes de la máquina movible, tanto en sentido vertical como horizontal, sin ulteriores rotaciones de los ejes.

La función de alineación de 2 ejes se usa únicamente cuando el eje está limitado o no tiene la posibilidad de controlar la posición de los ejes durante la rotación. Esta función de software exige el uso de receptores de 2 ejes (RM y RS) junto con los módulos láser (TM y TS).

Nota: Esta función no puede utilizarse durante las condiciones siguientes:

• Ejes desacoplados.

- Si los ejes giran durante la corrección.
- Si se producen desajustes en el acoplamiento durante la corrección.

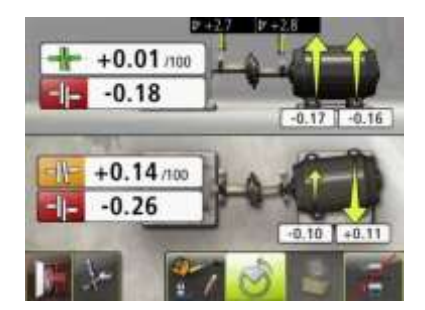

En la pantalla Alineación de 2 ejes se muestran los valores de acoplamiento y de los pies tanto en posición vertical como horizontal.

## **OTRAS CARACTERÍSTICAS**

## **Hueco del acoplamiento**

El resultado puede presentarse como un hueco del acoplamiento.

Activar el hueco del acoplamiento en Configuración.

### **Valores de ampliación**

En la pantalla de alineación pueden ampliarse los valores del acoplamiento, de los pies y del sensor tocando las imágenes correspondientes.

Tocar los valores ampliados para que vuelvan al tamaño normal.

## **Cambio manual de vista**

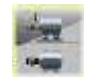

Cambio manual entre la vista horizontal y vertical en el método Clock. Este proceso deshabilita los inclinómetros.

## **Símbolo de Valor objetivo**

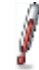

Cuando se usan Valores objetivo en las mediciones, estas aparecen con el símbolo del Valor objetivo en las pantallas de Medición, Resultado y Alineación.

## **Indicador de huelgos**

El sistema dispone de una función para detectar desajustes de acoplamiento y huelgos al objeto de obtener la máxima precisión. El sistema exhibe un indicador de huelgos si se produce cualquiera de las condiciones siguientes:

- Las unidades M y S están separadas más de 3°.
- Los cambios mutuos en la posición angular son mayores de 0,7° a partir del primer punto de medición registrado. Cuando se elimina el desajuste de

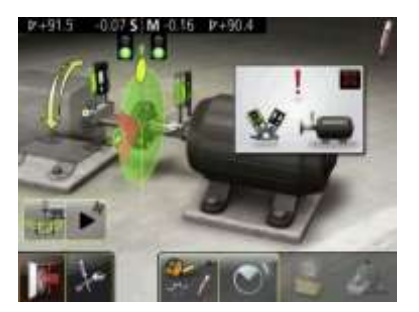

acoplamiento o huelgos a fin de evitar cualquiera de las condiciones indicadas más atrás, el indicador de huelgos desaparece automáticamente.

Es posible suprimir el indicador tocando el icono 'x' que aparece en la esquina superior derecha para cerrar el mensaje. La función del indicador de huelgos se inhabilitará entonces para el resto de la sesión de medición.

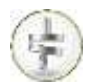

# **ALINEACIÓN DE EJES EN MÁQUINAS VERTICALES INTRODUCCIÓN**

Alineación de ejes: Determinar y ajustar la posición relativa de dos máquinas que están acopladas, por ejemplo, un motor y una bomba, de manera que los centros de giro de los ejes estén colineados cuando las máquinas están funcionando a temperatura normal. La corrección del alineamiento vertical de ejes se hace moviendo la brida de la máquina hasta conseguir la alineación de los ejes dentro

de las tolerancias dadas. El sistema incluye una tabla de tolerancias.

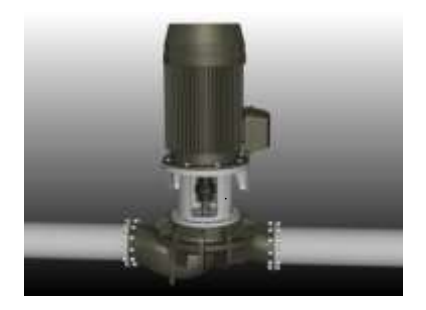

El sistema FIXTURLASER tiene dos unidades de medición ubicadas en cada eje; se usan estas utilizando los elementos de fijación incluidos al sistema.

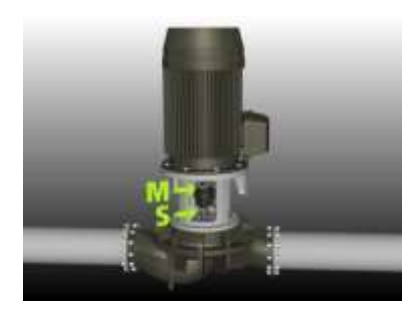

Después de haber girado los ejes a posiciones de medida diferentes, el sistema calcula la distancia relativa entre los dos ejes en dos planos. Se introducen en el sistema las distancias entre los dos planos de medición, la distancia al acoplamiento, el número de pernos y el diámetro del círculo primitivo. La casilla de la pantalla muestra entonces la

alineación real junto con la posición de los pies. El ajuste de la máquina puede hacerse según los valores exhibidos. La desalineación angular se corrige colocando suplementos debajo de los pernos, y el desvío se soluciona moviendo aquellos lateralmente.

Los resultados de las alineaciones pueden guardarse en el gestor de memoria. Las mediciones guardadas en el gestor de memoria pueden transmitirse fácilmente a un PC para ulteriores propósitos de documentación.

## **FUNCIONES PREVIAS A LA ALINEACIÓN**

A fin de obtener las mejores condiciones posibles para realizar una alineación de ejes, es necesario realizar algunas comprobaciones prealineación. En muchos casos es obligatorio realizar estos controles para que la alineación sea exacta. A menudo es imposible llegar a los resultados deseados si no se hacen verificaciones previas.

Antes de dirigirse al lugar, verificar lo siguiente:

¿Cuáles son las tolerancias requeridas?

¿Hay que dejar desviaciones para los movimientos dinámicos?

¿Hay obstáculos al montaje del sistema de medición?

¿Es posible hacer girar los ejes?

¿Qué tamaño de suplementos es necesario?

Antes de proceder a la instalación del sistema de alineación en la máquina, comprobar los fundamentos de ésta y el estado de pernos y suplementos. Controlar también si hay obstáculos para el ajuste de la máquina (si, por ejemplo, hay espacio suficiente para que pueda moverse la máquina).

Después de los controles visuales es necesario considerar algunas cosas:

- Controlar que la máquina tiene la temperatura correcta para la alineación.
- Quitar suplementos viejos oxidados (controlar que es posible quitar los suplementos).
- Controlar el acoplamiento y aflojar sus pernos.
- Comprobar el estado de pata coja.
- Aflojamientos mecánicos.
- Controlar el acoplamiento y el descentramiento de los ejes.
- Tensiones en las tuberías.
- Alineación aproximada.

• Controlar hueco del acoplamiento (alineamiento axial).

### **MONTAJE**

En el capítulo "Alineación de ejes en máquinas horizontales" se describe como montar los sensores.

## **MÉTODOS DE MEDICIÓN**

En el programa de Alineación vertical de ejes se mencionan tres métodos diferentes de medición: los métodos Express, Tripoint y el Clock. La selección del método de medida se hace en Ajustes.

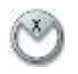

## **Método Express Mode™**

En este método el estado de alineación puede calcularse marcando tres puntos mientras se hacen girar los ejes por lo menos 60°. Una vez marcado el primer punto, los otros se marcan automáticamente cuando los ejes se hacen girar a una nueva posición y se

mantienen en ésta durante más de 2 segundos.

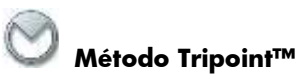

En el método Tripoint, el estado de alineación puede calcularse marcando tres puntos mientras giran los ejes por lo menos 60°. En este método todos los puntos se toman manualmente.

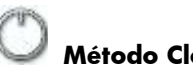

## **Método Clock**

En este método las posiciones de la maquinaria se calculan tomando tres puntos haciendo girar los ejes 180°. Este método es útil cuando se comparan los

resultados de la medición con los métodos tradicionales utilizando indicadores de dial y el método de borde inverso. El método también puede utilizarse cuando las máquinas se encuentran sobre bases no horizontales o cuando los ejes no están acoplados.

### **INICIO DEL PROGRAMA**

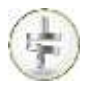

Iniciar el programa tocando el icono de Alineación vertical de ejes en el Menú principal.

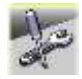

Pasar a Ajustes para elegir el método de medición y otros ajustes.

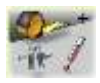

Vaya a Configuración para establecer los parámetros de la medición.

### **AJUSTES**

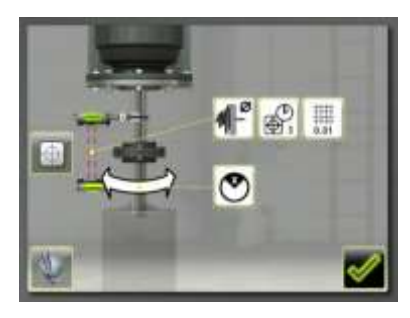

Estos ajustes son únicos para esta aplicación.

Para la mayor parte de los ajustes la selección habitual aparece en el icono.

Las funciones disponibles dependen de la aplicación y de los accesorios seleccionados.

### **Método de medición**

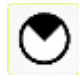

Se abre una ventana que permite elegir el método de medición. Los métodos Express, Tripoint y Clock.

### **Resolución**

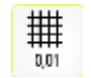

Se abre una ventana para la elección de la resolución.

La resolución mostrada también depende del receptor conectado.

### **Tiempo de muestreo**

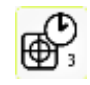

Se abre una ventana para elegir el tiempo de muestreo.

Aquí puede hacerse también un test de

repetibilidad. Ver capítulo "Test de repetibilidad".

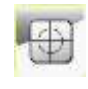

Se inicia la Pantalla de sensores. Ver capítulo "Pantalla de sensores".

### **Ajustes globales**

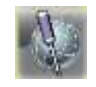

Se abre la ventana de Ajustes globales. Ver capítulo "Ajustes globales".

## **Filtro de pantalla ajustable**

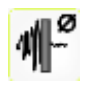

Se abre una ventana para activar o desactivar el filtro de pantalla ajustable.

Nota: El filtro de pantalla ajustable ha de desactivarse para el funcionamiento normal, y activarse únicamente en entornos expuestos a grandes vibraciones.

### **Pantalla de sensores**

### **Confirmar**

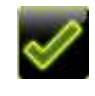

Permite salir de la ventana de Ajustes y volver a la aplicación.

## **CONFIGURACIÓN**

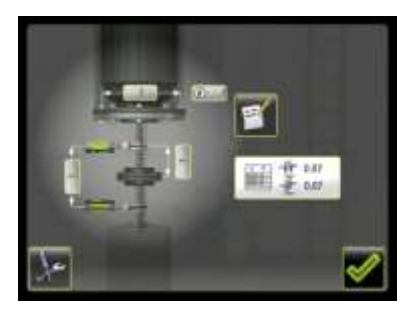

#### **Dimensiones**

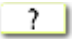

### **Tabla de tolerancias**

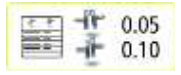

Se abre la ventana de tolerancias. Ver

capítulo "Tabla de tolerancias".

#### **Notas**

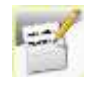

Se abre una ventana en la que pueden introducirse notas.

### **Ajustes**

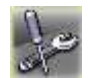

Permite ir a Ajustes.

### **Confirmar**

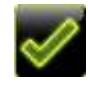

Permite salir de la ventana de configuración y volver a la aplicación.

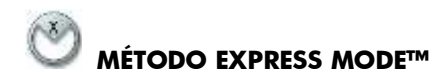

Elegir este método en el menú de Ajustes.

NOTA: Cuando se usa el método Express Mode, los ejes han de estar acoplados durante la medición a fin de obtener los resultados más fiables y exactos que sea posible.

SUGERENCIA: Cuanto mayor es el ángulo que abarca los tres puntos, menos movimientos y repeticiones de medición tendrán que hacerse. El ángulo mínimo entre las lecturas es de 30° (60° si la distancia entre los sensores es inferior a 200 mm).

#### **Introducir dimensiones**

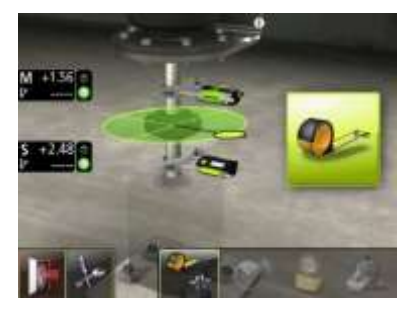

La pantalla muestra la máquina móvil. Los semáforos muestran color verde cuando el rayo láser llega al detector.

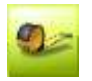

Se inicia la secuencia para introducir dimensiones y tolerancias.

Se realiza la medición y se introducen dimensiones y tolerancias.

Usted ha de introducir la distancia entre los sensores y la distancia entre el centro del acoplamiento y el sensor M. (Si lo único que desea es controlar la alineación de ejes, son éstas las únicas distancias necesarias).

La introducción del diámetro de círculo primitivo y el número de pernos puede hacerse en este momento o más adelante (esto es necesario para obtener los valores de pernos).

Pueden introducirse hasta 256 pernos.
## **Registro del punto de medición**

Antes de iniciar la medición, tiene que seleccionar un perno para que sea el perno número 1.

La posición de la primera medición tiene que ser en el perno número 1.

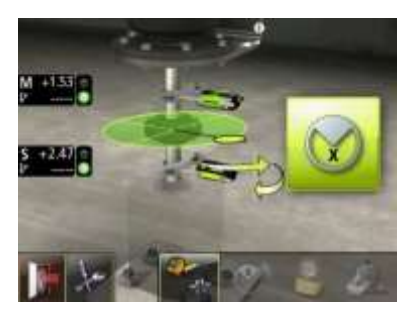

Ajustar los sensores en aproximadamente el mismo ángulo de rotación que tenían

en el punto de la primera medición, en el perno número 1.

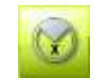

Tocar el icono de registrar.

Se inicia así el registro del punto de medición y se registra la primera lectura.

Girar los ejes a la posición siguiente. Los ejes han de girar con un ángulo mínimo de 30° (60° si la distancia entre los sensores es inferior a 200 mm).

El sector verde muestra las posiciones permitidas. El sector rojo muestra las posiciones prohibidas.

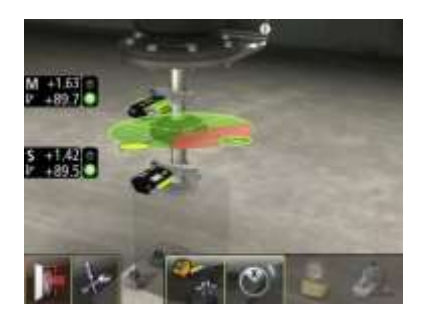

La lectura se hace automáticamente cuando los sensores han permanecido inmóviles durante 2 segundos.

Girar los ejes a la tercera posición.

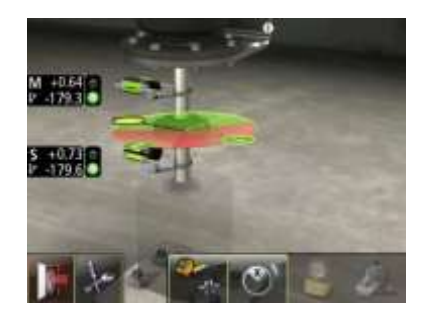

La lectura se hace automáticamente cuando los sensores han permanecido inmóviles durante 2 segundos.

#### **Resultado de las mediciones**

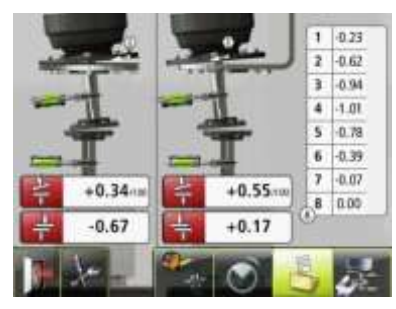

La pantalla de Resultados de medición muestra valores de acoplamiento en ambas direcciones y valores de los pernos.

El símbolo a la izquierda de los valores de acoplamiento indica la dirección del ángulo y la desviación así como si los valores están dentro de la tolerancia.

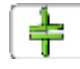

Dentro de la tolerancia (verde).

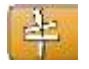

Dentro de doble tolerancia (amarillo e invertido).

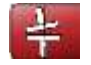

Fuera de doble tolerancia (rojo e invertido).

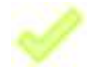

Cuando un acoplamiento está en tolerancia en una dirección, esta se indica con una marca de verificación en el motor.

La figura de la máquina en sí misma indica también la alineación del acoplamiento.

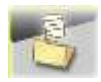

Guardar el resultado de las mediciones.

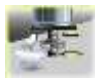

Pasar al Ajuste de suplementos

#### **Valoración del resultado**

Los valores de ángulo y desviación se utilizan para determinar la calidad de la alineación. Estos valores se comparan con las tolerancias de alineación a fin de determinar si es necesaria eventual corrección. Si se eligen tolerancias adecuadas en la tabla, los símbolos descritos más atrás indican si los valores angulares y de desviación se hallan o no dentro de la tolerancia.

Los valores de los pies indican las posiciones de los pies de la máquina móvil en donde se pueden hacer correcciones.

#### **Ajuste de suplementos**

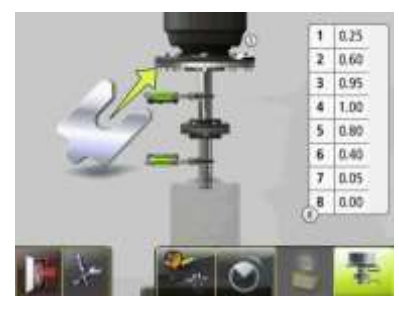

La pantalla de ajuste de suplementos muestra los valores de los pernos como valores de ajuste con suplementos (0,05 mm / 1 milésima de pulgada).

Ajustar el error angular colocando suplementos debajo de los pernos que lo requieran.

La flecha muestra si hay que añadir suplementos para ajustar la máquina.

La señal de control muestra que no es necesario el ajuste con suplementos.

Una vez realizado el ajuste de suplementos, proseguir la alineación para los ajustes de desviación de paralelismo.

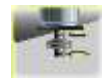

Pasar a la alineación.

#### **Alineación**

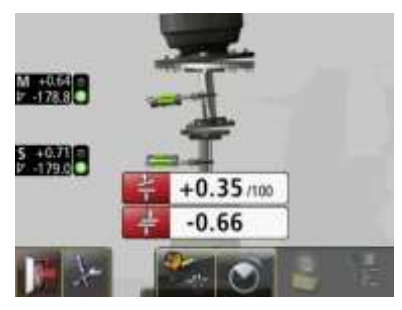

Si el error angular se ha ajustado correctamente en la pantalla de ajuste del suplemento, el valor angular debe estar dentro de la tolerancia.

Ajustar ahora el desvío de paralelismo en ambas direcciones. El desvío de paralelismo aparece activo en la primera

dirección cuando los sensores están ubicados en la posición 1 y en la segunda dirección cuando están ubicados en la posición número 2.

Después de terminados los ajustes, controlar que tanto el valor del ángulo como el desvío de paralelismo se hallan dentro de las tolerancias exigidas.

Se habrá completado así la alineación. Para confirmar el resultado, repetir la medición.

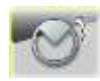

Volver a medir.

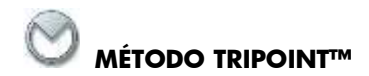

Elegir el método Tripoint en el menú Aiustes.

NOTA: Cuando se usa el método Tripoint, los ejes han de estar acoplados durante la medición a fin de obtener los resultados más fiables y exactos que sea posible.

SUGERENCIA: Cuanto mayor es el ángulo que abarca los tres puntos, menos movimientos y repeticiones de medición tendrán que hacerse. El ángulo mínimo entre las lecturas es de 30° (60° si la distancia entre los sensores es inferior a 200 mm).

El método Tripoint trabaja de la misma forma que el método Express Mode, excepto por el registro del punto de medición.

## **Introducir dimensiones**

Ver el método Express Mode.

## **Registro del punto de medición**

Antes de iniciar la medición, tiene que seleccionar un perno para que sea el perno número 1.

La posición de la primera medición tiene que ser en el perno número 1.

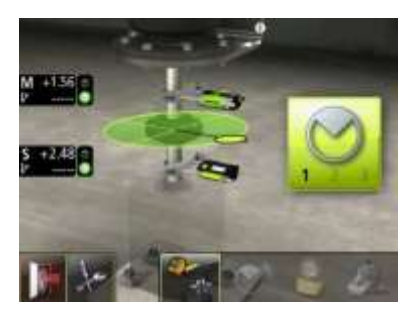

Ajustar los sensores en aproximadamente el mismo ángulo de rotación que tenían

en el punto de la primera medición, en el perno número 1.

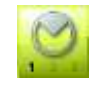

Tocar el icono de registrar.

Se registrará así la primera lectura.

Girar los ejes a la posición siguiente. Los ejes han de girarse como mínimo en un ángulo de 30° (60° si la distancia entre los sensores es inferior a 200 mm).

El sector verde muestra las posiciones permitidas. El sector rojo muestra las posiciones prohibidas. El icono de marcar no aparece si el ángulo de rotación es inferior a 30°.

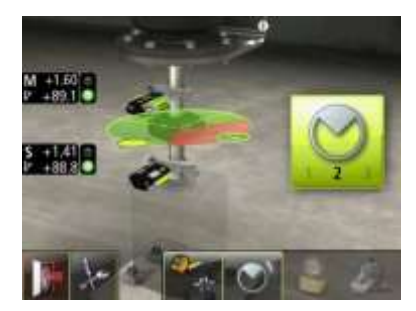

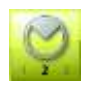

Tocar el icono de registrar.

Se registrará así la segunda lectura.

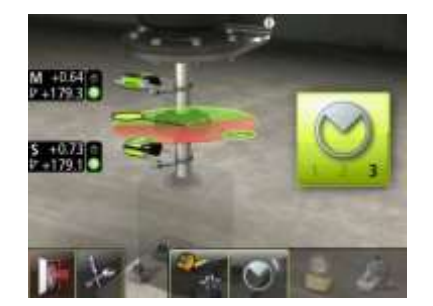

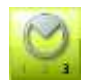

Tocar el icono de registrar.

Se registrará así la tercera lectura.

Girar los ejes a la tercera posición.

#### **Resultados de las mediciones**

Ver el método Express Mode.

## **Valoración del resultado**

Ver el método Express Mode.

## **Ajuste de suplementos**

Ver el método Express Mode.

## **Alineación**

Ver el método Express Mode.

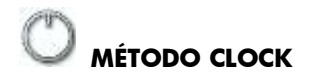

Elegir el método Clock en el menú Aiustes.

El método Clock trabaja de la misma manera que los métodos Express Mode y Tripoint excepto por el registro del punto de medición.

## **Introducir dimensiones**

Ver el método Express Mode.

## **Registro del punto de medición**

Colóquese en la posición que corresponde a la posición de la segunda medición, donde es más fácil colocarse para girar los ejes 180°.

La posición de la primera medición tiene que ser en el perno número 1.

Sugerencia: Marcar las posiciones 1, 2 y 3 antes de comenzar la medición.

NOTA: El ángulo de rotación de los sensores no se utiliza en el método Clock dentro del programa de Alineación vertical de ejes.

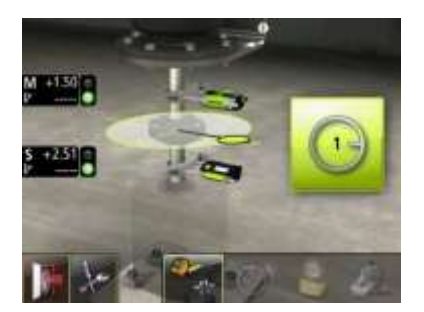

Ajustar los sensores aproximadamente en el mismo ángulo de rotación que tenían en el punto de la primera medición, es decir, con el perno número 1 a la derecha.

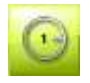

Tocar el icono de registrar.

Se registrará así la primera lectura.

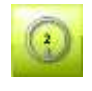

Tocar el icono de registrar.

Se registrará así la segunda lectura.

Girar los ejes 90° hasta la segunda posición (posición en la que se halla ahora).

Un sector verde muestra la posición.

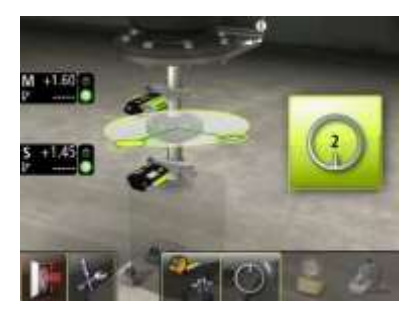

Girar los ejes 90° a la tercera posición hacia la izquierda.

Un sector verde muestra la posición.

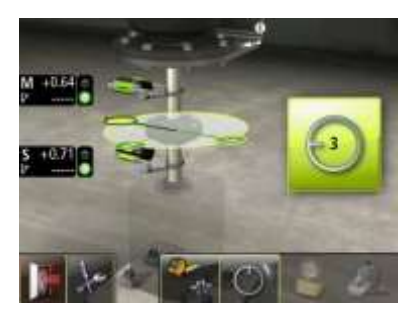

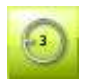

#### Tocar el icono de registrar.

Se registrará así la tercera lectura.

## **Resultado de las mediciones**

Ver el método Express Mode.

## **Valoración del resultado**

Ver el método Express Mode.

## **Ajuste de suplementos**

Ver el método Express Mode.

## **Alineación**

Ver el método Express Mode.

NOTA: El ángulo de rotación de los sensores no se utiliza en el método Clock dentro del programa de Alineación vertical de ejes.

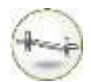

# **ALINEACIÓN DE EJES CARDÁN ("OFFSET")**

# **INTRODUCCIÓN**

La configuración más común para las máquinas "en offset" (cardán) es la Z donde el eje propulsor y el eje propulsado han de tener centros de rotación paralelos entre sí. Esta configuración puede aparecer tanto en máquinas montadas horizontalmente como en vertical.

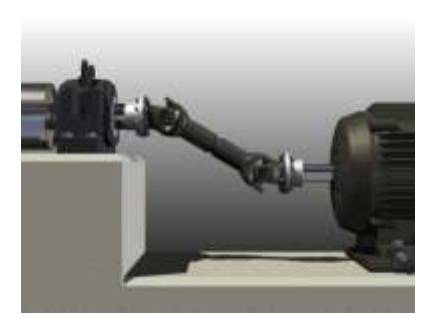

El soporte es ajustable en un plano paralelo a la cara de la brida de la máquina estacionaria y puede colocarse en cualquier posición que permita eliminar el offset, (distancia paralela), de la unidad propulsada. El centro rotativo falso en el soporte se coloca delante de la unidad propulsada y cualquier

desalineación angular se mide utilizando los sensores de que dispone el sistema FIXTURLASER NXA.

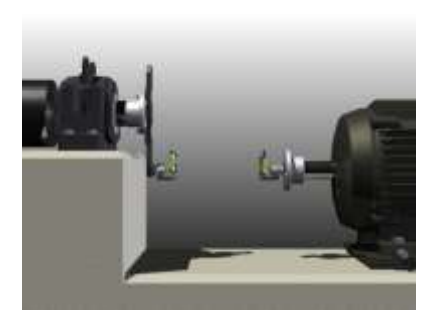

La alineación de máquinas "en offset" con el sistema FIXTURLASER NXA comprende lo siguiente:

**Prealineación** 

- Montaje del soporte ajustable para eliminar el offset entre los centros rotativos.
- Alineación aproximada utilizando los láseres incorporados.
- Alineación de precisión utilizando el sistema FIXTURLASER NXA.

## **PREALINEACIÓN**

Las partes mecanizadas del dispositivo Offset permite que los falsos ejes puedan ajustarse en paralelo con una tolerancia inferior a 0,2 mm por metro. Sin embargo, si la cara de la brida está deformada, no realmente plana, o descentrada, puede aventurarse la precisión del sistema. Es importante que la brida esté limpia y que se eliminen todos los puntos sobresalientes antes de montar en la misma los dispositivos. También es importante utilizar los espaciadores y arandelas que se han incluido en el sistema, según las instrucciones mencionadas en la sección de montaje de este manual.

Antes de montar el dispositivo sobre la brida, efectuar las acciones siguientes:

- Desmontar las cubiertas y quitar el eje cardán.
- Eliminar todos los puntos sobresalientes como las rebabas en los agujeros de pernos y limpiar las superficies de la brida.
- Controlar el desgaste en las superficies de la brida utilizando un indicador de dial, (reloj comparador).
- Bloquear el eje en la máquina estacionaria antes de montar el dispositivo en la brida.

#### **MONTAJE**

## **Montaje (Estacionario)**

El dispositivo Offset se entrega de manera que permite varios métodos de fijación. El sistema ha sido diseñado de manera que pueden utilizarse los mismos pernos de acoplamiento, en la mayor parte de los casos, para montar el brazo en la brida. Recuérdese que hay que colocar los espaciadores de acero entre la brida y la cara antes de quitar los pernos. De esta manera se facilita la eliminación de problemas relacionados con puntos sobresalientes en la superficie. El brazo puede fijarse en cualquier posición de la cara, pero es preferible situarlo en el diámetro exterior

que no en el centro, pues de esta manera queda asegurado en una mayor distancia al mismo tiempo que se incrementa la estabilidad. El dispositivo Offset y el espacio disponible determinan la colocación. Las figuras de más abajo muestran maneras diferentes de montar el dispositivo Offset en una máquina estacionaria.

El montaje de dispositivo con 2 brazos es la configuración más flexible que abarca también el rango completo en términos de offset.

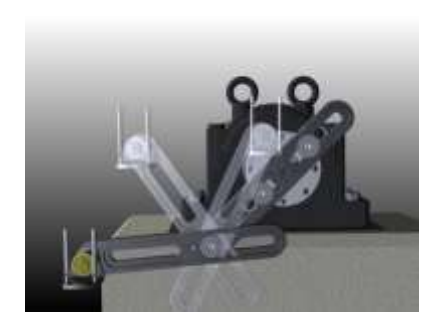

1. Limpiar la brida y montar el brazo interior. No olvidar el montaje de las arandelas endurecidas como espaciador entre el brazo y la brida. Procurar dejar la mayor distancia

que sea posible entre los dos pernos. Utilizar los pernos del eje cardán (como máximo tornillo Allen M12) junto con las arandelas de guía para fijar el brazo en la brida. Asegurarse de que el brazo tiene la

superficie de contacto máxima, la misma distribución en ancho, con las arandelas endurecidas y que está correctamente fijado a la brida.

2. Montar el segundo brazo con la torreta en el primer brazo utilizando el perno M10 y la arandela de guía. Apretando ligeramente el brazo puede ajustarse su posición aproximada delante de la unidad móvil.

3. No olvidar apretar el perno que conecta los dos brazos antes de dejar el dispositivo sin soporte.

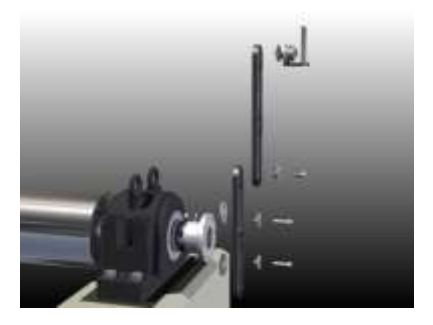

## **Alternativas de montaje (Estacionaria)**

En aplicaciones en las que la brida puede girar, donde es limitado el acceso, o donde no es posible utilizar la "configuración de 2 brazos", es posible montar un solo brazo en la brida.

- Montar el brazo en la brida y girar ésta a una posición en la que el "falso eje" de la torreta pueda golpear el centro del a máquina móvil.
- Asegurarse de que está bien bloqueada la unidad estacionaria en su posición a fin de evitar cualquier movimiento de la brida.
- Hacer el ajuste final del brazo hasta que el "falso eje" de la torreta

golpee el centro de la máquina móvil.

• Apretar los pernos de fijación del brazo.

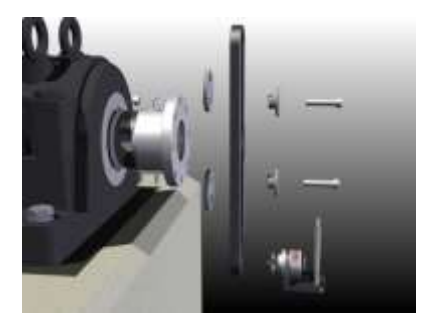

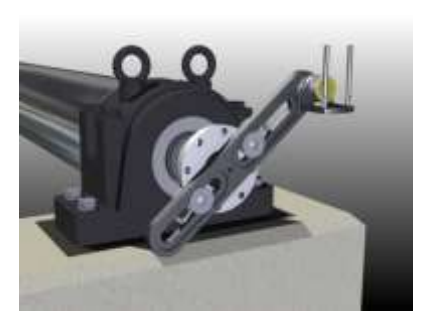

Para aplicaciones con un desvío pequeño, a veces hay que montar la torreta cerca del centro y entre los pernos de fijación en un brazo. En este caso será necesario desmontar la torreta del extremo y colocarla en la rosca central del brazo.

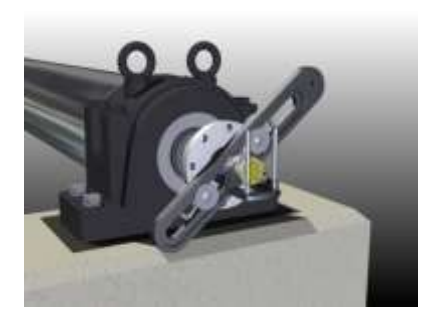

## **Montaje (Móvil)**

Para fijar la torreta a la máquina móvil, el kit incluye varias tuercas roscadas que se adaptan a las superficies de acoplamiento comunes que tienen un agujero roscado en el centro del eje. Pueden utilizarse para asegurar la torreta a la superficie de la brida. Los adaptadores sólo se utilizan para montar la torreta a los ejes, que pueden girar. Al realizar la medición es importante girar el eje de la máquina y no la torreta en sí.

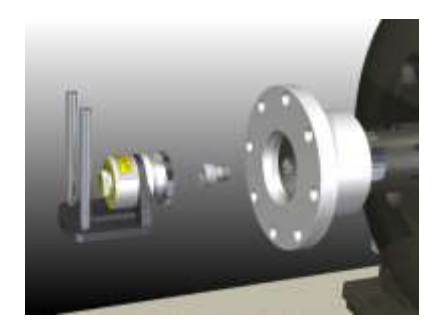

#### **Alternativas de montaje (Móvil)**

Si no hay roscas en el centro del eje de la máquina móvil, el sensor M puede montarse utilizando el mecanismo de cadena, soporte de extensión (opcional) y las varillas largas del sistema FIXTURLASER NXA. El mecanismo de cadena está unido a la brida. El soporte de extensión se monta en el mecanismo de cadena de manera que las varillas se colocan delante de la brida.

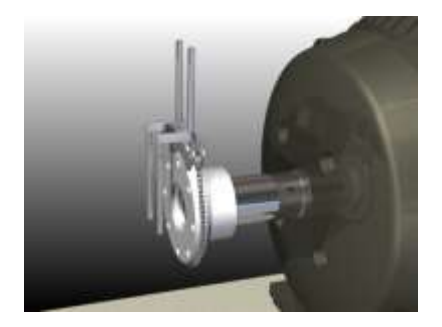

Si no puede hacerse girar el eje, podrá montarse un brazo extra enfrente de la brida. El agujero roscado en el centro del brazo ha de colocarse cerca del centro del eje. Intentar obtener la mayor distancia posible entre los puntos de fijación.

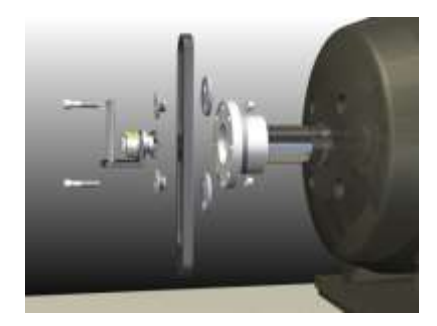

# **ALINEACIÓN APROXIMADA**

El propósito de ésta es alinear las máquinas utilizando los láseres incorporados.

Los láseres incorporados en cada torreta están preajustados de manera que el rayo láser representa el eje de rotación de la unidad en la que está montado.

1. Encender el láser incorporado a la torreta del lado estacionario, haciéndolo girar en el sentido de las agujas del reloj hasta que llega al fondo.

> Los láseres del soporte pueden interferir entre sí, por lo que se

recomienda que los indicadores se activen uno a la vez.

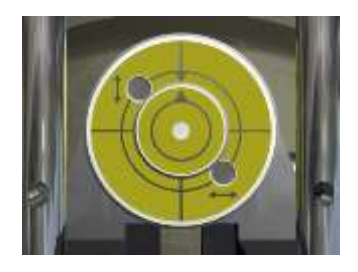

2. Girar la torreta en el lado estacionario y asegurarse de que el rayo láser llega al mismo punto (dentro de 2 mm). Si no es éste el caso, ajustar el láser incorporado según los puntos 5-12.

- 3. Aflojar el tornillo de fijación y ajustar la posición del brazo hasta que el rayo láser llega al centro del objetivo de la máquina móvil. Apretar y verificar que el rayo láser sigue llegando al centro del objetivo.
- 4. Apagar el láser de la torreta del lado estacionario.
- 5. Encender el láser en la torreta de la máquina móvil.
- 6. Girar la torreta hasta que quede en posición vertical.

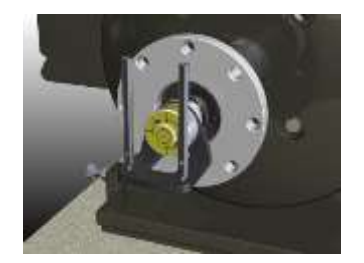

7. Apuntar el láser a un objetivo (un trozo de papel o cartón). Marcar el lugar en el que el rayo láser llega al objetivo.

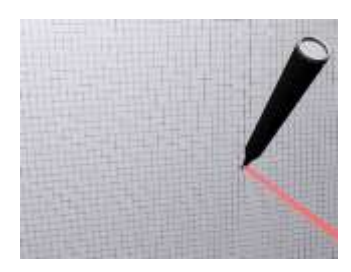

8. Hacer girar el **eje** 180˚.

Nota: En el lado móvil ha de hacerse girar el eje, no sólo la torreta.

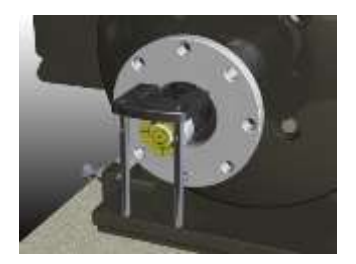

*Cuando se utiliza este método en el lado estacionario, la torreta sólo ha de girar 180°.*

9. El punto láser se habrá ahora desplazado en la superficie, describiendo un semicírculo.

> Hacer una segunda marca en el lugar donde el rayo láser llega al

objetivo.

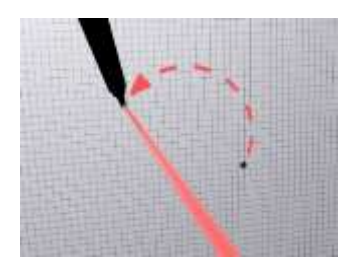

10. Hacer una tercera marca en el objetivo a la mitad de la distancia entre las marcas primera y segunda.

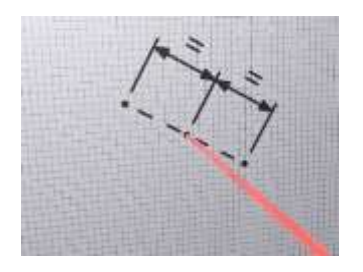

- 11. Ajustar la posición del rayo láser hasta que llega a la tercera marca del objetivo, utilizando los dos tornillos de ajuste en el frontal de la torreta. Asegurarse de que no gira la torreta durante el ajuste del láser.
- 12. Repetir el proceso hasta que el círculo se haya convertido en un

simple punto sobre la superficie durante la rotación del eje.

- 13. Efectuar un ajuste aproximado de la máquina móvil. Aflojar los pernos y ajustar la máquina hasta que ambos láseres se hallen en el centro de cada objetivo opuesto.
- 14. En caso necesario, reajustar la posición del brazo para que los dos láseres ocupen el centro de los objetivos.

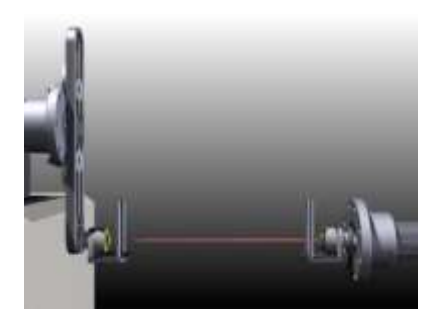

## **INICIO DEL PROGRAMA**

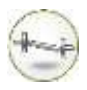

Iniciar el programa tocando el icono de Alineación de ejes cardán ("offset") en el Menú principal.

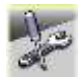

Pasar al menú de Ajustes para elegir éstos.

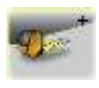

Vaya a Configuración para establecer los parámetros de la medición.
### **AJUSTES**

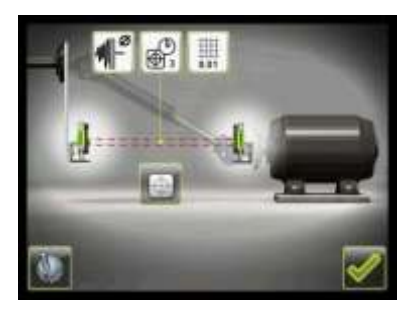

Estos ajustes son únicos para esta aplicación.

Para la mayor parte de los ajustes la selección habitual aparece en el icono.

Las funciones disponibles dependen de la aplicación y de los accesorios seleccionados.

### **Resolución**

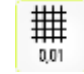

Se abre una ventana para la elección de la resolución.

La resolución mostrada también depende del receptor conectado.

#### **Tiempo de muestreo**

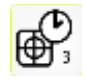

Se abre una ventana para elegir el tiempo de muestreo.

Aquí puede hacerse también un test de repetibilidad. Ver capítulo "Test de repetibilidad".

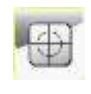

Se inicia la Pantalla de sensores. Ver capítulo "Pantalla de sensores".

### **Ajustes globales**

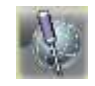

Se abre la ventana de Ajustes globales. Ver capítulo "Ajustes globales".

### **Filtro de pantalla ajustable**

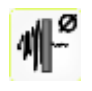

Se abre una ventana para activar o desactivar el filtro de pantalla ajustable.

Nota: El filtro de pantalla ajustable ha de desactivarse para el funcionamiento normal, y activarse únicamente en entornos expuestos a grandes vibraciones.

### **Pantalla de sensores**

### **Confirmar**

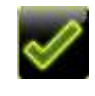

Permite salir de la ventana de Ajustes y volver a la aplicación.

# **CONFIGURACIÓN**

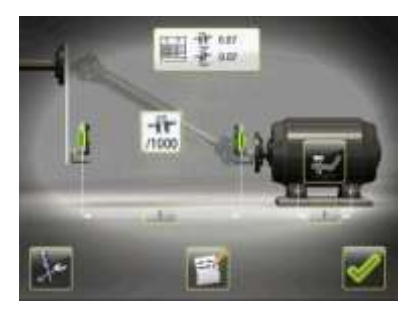

#### **Dimensiones**

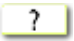

#### **Tabla de tolerancias**

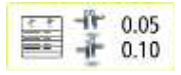

Se abre la ventana de tolerancias. Ver

capítulo "Tabla de tolerancias".

#### **Presentación del resultado**

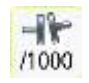

Abre la ventana de selección de distancia para presentar la desalineación angular.

### **Softcheck™**

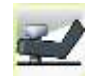

Se inicia el programa Softcheck. Ver capítulo "Softcheck".

### **Notas**

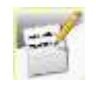

Se abre una ventana en la que pueden introducirse notas.

### **Ajustes**

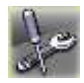

Permite ir a Ajustes.

### **Confirmar**

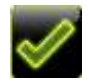

Permite salir de la ventana de configuración y volver a la aplicación.

# **MEDICIÓN**

#### **Método de medición**

El método Clock ("reloj") se usa para proporcionar el resultado. En este método las posiciones de la maquinaria se calculan tomando tres puntos haciendo girar los ejes 180°.

### **Introducir dimensiones**

La pantalla muestra la máquina móvil. Los semáforos muestran color verde cuando el rayo láser llega al detector.

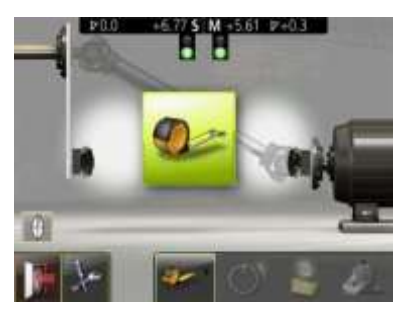

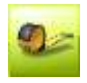

Se inicia la secuencia para introducir dimensiones y tolerancias.

Se realiza la medición y se introducen dimensiones y tolerancias.

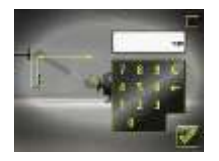

Ha de introducir la distancia que separa los sensores. (Si lo único que desea es controlar la alineación de ejes, es ésta la única distancia necesaria).

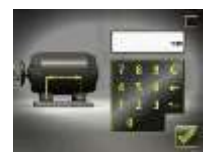

La distancia entre el primer y el segundo par de pies puede introducirse ahora o más adelante (esta distancia es necesaria para obtener los valores de los pies).

### **Registro del punto de medición**

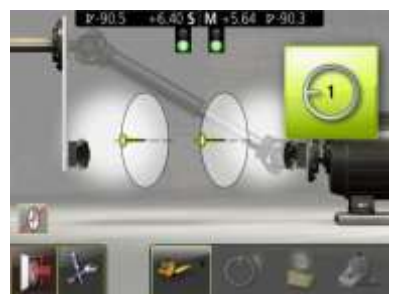

Ajustar los sensores en aproximadamente el mismo ángulo de rotación que tenían en el punto de la primera medición, las 9

en punto. Para obtener los mejores resultados, los ángulos de rotación de los dos sensores han de hallarse dentro de  $0.5^\circ$ .

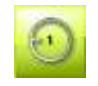

Tocar el icono de registrar.

Se registrará así la primera lectura.

Girar los ejes a la posición siguiente, es decir, en las 3 en punto.

Un sector verde muestra la posición.

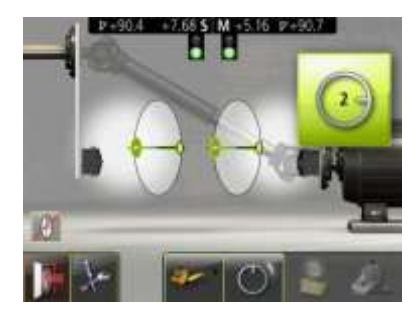

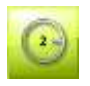

Tocar el icono de registrar. Se registrará así la segunda lectura.

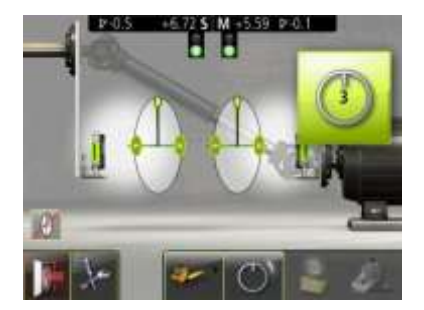

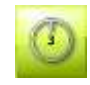

Tocar el icono de registrar.

Se registrará así la tercera lectura.

Girar los ejes a la tercera posición, las 12 en punto.

#### **Resultados de las mediciones**

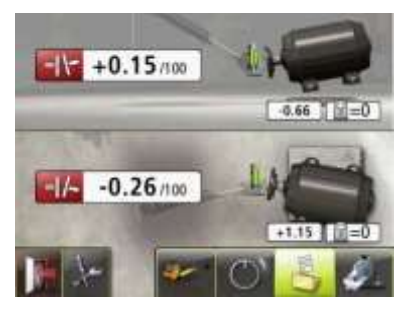

En la pantalla Resultado de mediciones se muestran el valor de acoplamiento y los valores del pie tanto en posición vertical como horizontal.

El símbolo a la izquierda de los valores de acoplamiento indica la dirección del ángulo y también si los valores están dentro de la tolerancia.

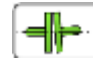

Dentro de la tolerancia (verde).

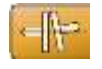

Dentro de doble tolerancia (amarillo e invertido).

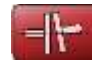

Fuera de doble tolerancia (rojo e invertido).

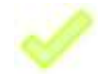

Cuando un acoplamiento está en tolerancia en una dirección, esta se indica con una marca de verificación en el motor.

La figura de la máquina en sí misma indica también la alineación del acoplamiento.

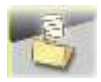

Guardar el resultado de las mediciones.

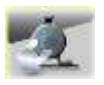

Pasar al Ajuste de suplementos

angular se halla o no dentro de la tolerancia.

Los valores de los pies indican las posiciones de los pies de la máquina móvil en donde se pueden hacer correcciones.

### **Valoración del resultado**

El valor del ángulo se utiliza para determinar la calidad de ésta. Este valor se compara con las tolerancias a fin de determinar si es necesaria cualquier corrección. Si se eligen tolerancias adecuadas en la tabla, los símbolos descritos más atrás indican si el valor

#### **Ajuste de suplementos**

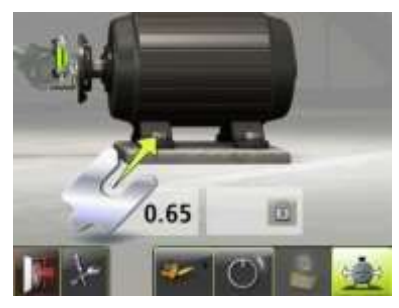

La pantalla de Ajuste de suplementos muestra los valores de los pies en sentido vertical como valores de ajuste con suplementos (0,05 mm / 1 milésima de pulgada).

Las flechas muestran si los suplementos han de ser añadidos o retirados para ajustar la máquina en sentido vertical.

Las señales de control muestran que no es necesario el ajuste con suplementos.

Una vez realizado el ajuste de suplementos, proseguir la alineación para los ajustes en sentido horizontal.

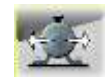

Pasar a la alineación.

### **Alineación**

Si la máquina ha sido ajustada verticalmente en la pantalla de Ajuste de suplementos, pasar directamente a la alineación en el sentido horizontal.

Si la máquina no ha sido ajustada en la pantalla de Ajuste de suplementos, hay que efectuar primero la alineación en sentido vertical. Girar los ejes a la posición 12 o 6 en

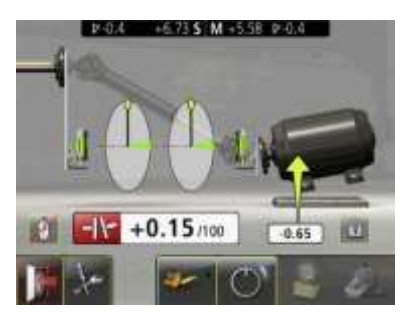

punto para efectuar ajustes en sentido vertical. La guía de ángulo ayuda a conseguir la posición correcta.

Ajustar la máquina verticalmente hasta que el valor de la alineación angular se halle dentro de las tolerancias. Las flechas junto a los pies muestran la

dirección en la que ha de moverse la máquina.

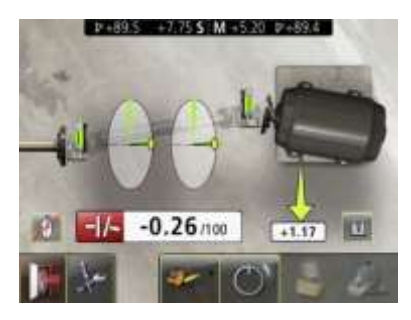

Girar los ejes a la posición 3 o 9 en punto para efectuar ajustes en sentido horizontal. La guía de ángulo ayuda a conseguir la posición correcta.

Ajustar la máquina horizontalmente hasta que el valor de la alineación angular se

halle dentro de las tolerancias. Las flechas junto a los pies muestran la dirección en la que ha de moverse la máquina.

Hacer retroceder los ejes a la posición 12 o 6 en punto y comprobar que la máquina se halla dentro de la tolerancia.

Se habrá completado así la alineación. Para confirmar el resultado, repetir la medición.

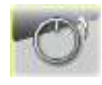

Volver a medir.

# **OTRAS CARACTERÍSTICAS**

### **Valores de ampliación**

En la pantalla de alineación pueden ampliarse los valores del acoplamiento, de los pies y del sensor tocando las imágenes correspondientes.

Tocar los valores ampliados para que vuelvan al tamaño normal.

### **Cambiar la referencia de pies**

Esta referencia puede ser modificada tocando el bloqueo.

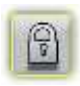

Tocar el icono para cambiar la referencia de pies.

# **INDICADORES LÁSER**

### **Adaptación individual**

Los indicadores láser están adaptados individualmente a sus alojamientos y no han de confundirse entre sí.

### **Cambio de baterías**

Cuando empieza a atenuarse el punto del láser es señal de que hay que cambiar las baterías.

Desmontar el indicador láser de la torreta y abrir la tapa del extremo del dispositivo láser.

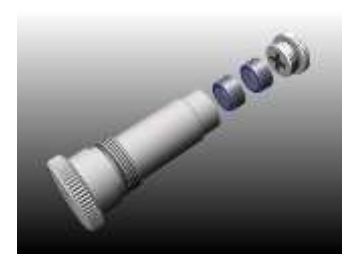

Utilizar dos baterías SR44 por dispositivo, el extremo positivo **+** de las baterías ha de orientarse hacia la tapa (pueden utilizarse también baterías LR44, pero su capacidad es solamente la mitad de las baterías SR44).

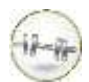

# **ALINEACIÓN DE TRENES DE MÁQUINAS INTRODUCCIÓN**

Un tren de máquinas es un conjunto de más de dos máquinas en rotación acopladas entre sí. Una aplicación típica de tren de máquinas es la de un motor que propulsa maquinaria con una caja de engranajes interpuesta.

Una vez realizada la alineación en los trenes de máquinas, el ajuste de una de ellas afectará inmediatamente a la alineación de las otras. Antes de hacer

cualquier ajuste en un tren de máquinas es importante saber la posición relativa de cada una en el tren. Conocida esta posición es fácil obtener una visión global del tren para comprobar qué ajustes serán necesarios para alinear todas las máquinas.

La magnitud del ajuste necesario depende de qué máquina en el tren se elige como máquina estacionaria. En muchos casos hay también restricciones sobre la magnitud del ajuste en función de las condiciones de la base o de los pernos, que influyen en la elección de máquina estacionaria.

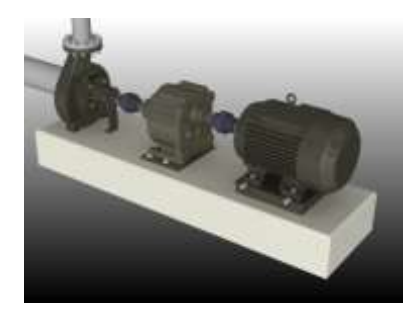

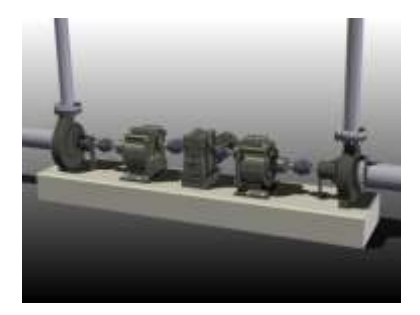

Tren con 3 máquinas. Tren con 5 máquinas.

El programa de tren de máquinas en FIXTURLASER NXA está especialmente diseñado para proporcionar rápidamente una visión total de la posición de cada máquina y para determinar cuál de ellas habría de ser elegida como estacionaria, al objeto de optimizar la tarea de los ajustes.

El programa tiene funciones que permiten alinear las máquinas a diferentes posiciones objetivo, es decir, Valores Objetivo, y para calcular la magnitud mínima de ajuste para la alineación del tren de máquinas completo.

Una vez se ha elegido la máquina estacionaria, la alineación de las

máquinas restantes se hace utilizando el programa para máquinas horizontales. Véase también el capítulo "Alineación de ejes en máquinas horizontales".

### **MONTAJE**

En el capítulo "Alineación de ejes en máquinas horizontales" se describe como montar los sensores.

Es importante colocar los sensores de las máquinas estacionaria y móvil en el mismo lado de cada acoplamiento.

Para evitar errores cuando se montan los sensores, procure estar siempre en el mismo lado del tren.

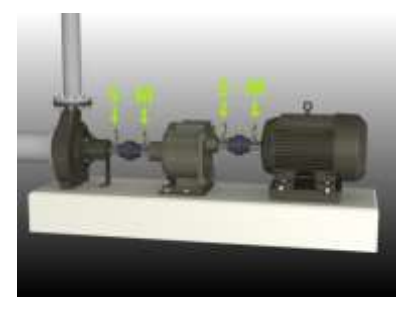

### **FUNCIONES Y TAREAS DE PREALINEACIÓN**

Para reducir a un mínimo el tiempo de mediciones in situ, se recomienda predeterminar la configuración de las máquinas (distancias, ID de máquina y valores objetivo) y guardar estos valores en la memoria.

In situ, usted sólo tiene que abrir la configuración almacenada en el gestor de memoria y continuar con las mediciones para cada acoplamiento.

Para la alineación de trenes de máquinas es importante efectuar previamente algunas tareas de alineación además de las que se describen en el capítulo

"Alineación de ejes en máquinas horizontales".

- Comprobar la magnitud del ajuste posible para cada máquina.
- Comprobar si hay limitaciones en relación con los pernos o la base.
- Comprobar si hay limitaciones para mover la máquina debidas a conexiones de tuberías, cables eléctricos, elementos hidráulicos o accesorios análogos.

### **INICIO DEL PROGRAMA**

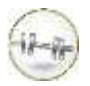

Iniciar el programa tocando el icono de Alineación de Tren de máquinas en el Menú principal.

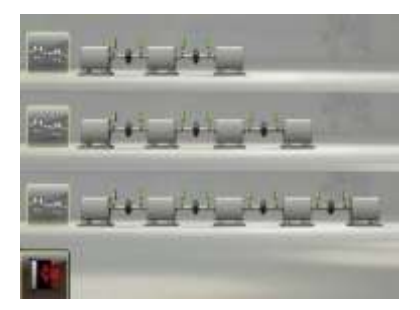

En la pantalla aparecen trenes con 3, 4 o 5 máquinas.

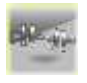

Tocar el icono que corresponda al tren de máquinas en cuestión.

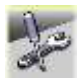

Pasar a Ajustes para elegir el método de medición y otros ajustes.

### **AJUSTES**

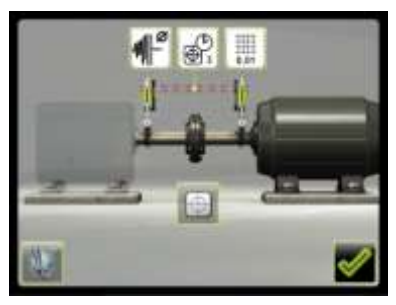

Estos ajustes son únicos para esta aplicación.

Para la mayor parte de los ajustes la selección habitual aparece en el icono.

Las funciones disponibles dependen de la aplicación y de los accesorios seleccionados.

### **Resolución**

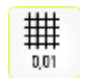

Se abre una ventana para la elección de la resolución.

La resolución mostrada también depende del receptor conectado.

### **Tiempo de muestreo**

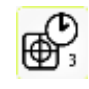

Se abre una ventana para elegir el tiempo de muestreo.

Aquí puede hacerse también un test de repetibilidad. Ver capítulo "Test de repetibilidad".

#### **Filtro de pantalla ajustable**

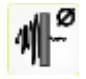

Se abre una ventana para activar o desactivar el filtro de pantalla ajustable.

Nota: El filtro de pantalla ajustable ha de desactivarse para el funcionamiento normal, y activarse únicamente en entornos expuestos a grandes vibraciones.

#### **Pantalla de sensores**

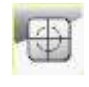

Se inicia la Pantalla de sensores. Ver capítulo "Pantalla de sensores".

### **Ajustes globales**

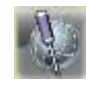

Se abre la ventana de Ajustes globales. Ver capítulo "Ajustes globales".

#### **Confirmar**

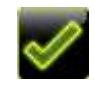

Permite salir de la ventana de Ajustes y volver a la aplicación.

### **Ajustes y funciones en Alineación de ejes en Trenes de máquinas**

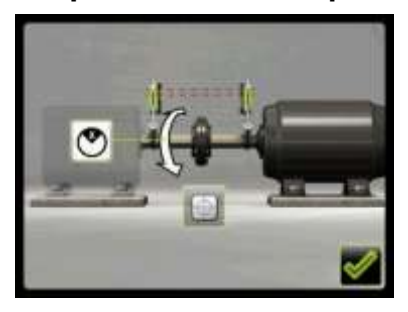

El programa Trenes de máquinas tiene un menú de ajustes separado para la Alineación de ejes.

Al método de medición sólo puede accederse desde ahí.

#### **Método de medición**

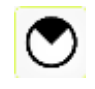

Se abre una ventana que permite elegir el método de medición. Los métodos Express, Tripoint y Clock.

### **Pantalla de sensores**

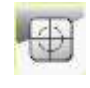

Se inicia la Pantalla de sensores. Ver capítulo "Pantalla de sensores".

### **Confirmar**

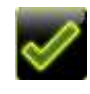

Permite salir de la ventana de Ajustes y volver a la aplicación.

# **CONFIGURACIÓN**

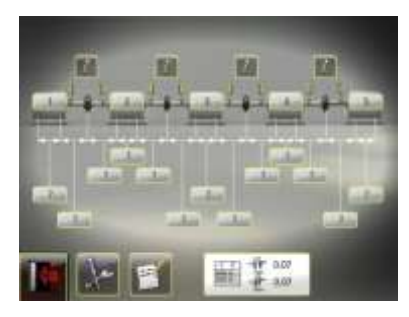

#### **Introducir dimensiones**

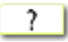

Tocar el icono para introducir las dimensiones.

Medir e introducir las dimensiones.

Todas las dimensiones han de ser introducidas antes de que se pueda iniciar la medición.

Para cada máquina (excepto para las máquinas finales), hay que introducir tres distancias.

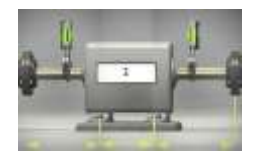

La distancia entre el centro del acoplamiento y el primer par de pies.

La distancia entre el primer y segundo par de pies.

La distancia entre el segundo par de pies y el centro del acoplamiento.

#### **Tabla de tolerancias**

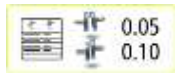

Se abre la ventana de tolerancias. Ver capítulo "Tabla de tolerancias".

### **ID de máquina**

El ID de las máquinas está preajustado a 1, 2, 3.... pero usted puede cambiarlo a cualquier otra cosa.

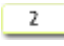

Tocar el icono para el cambio de ID de máquina.

### **Valores objetivo**

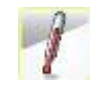

Se abren los Valores objetivo. Ver capítulo "Valores objetivo".

Tocar el icono Valor objetivo en el acoplamiento donde hay que introducir los valores objetivo.

Los valores objetivo pueden introducirse como valorespie o valores-ángulo y valores-desviación (offset), pero el resultado para el tren de máquinas será siempre presentado como valores-ángulo y valoresdesviación.

### **Notas**

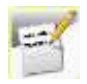

Se abre una ventana en la que pueden introducirse notas.

### **Ajustes**

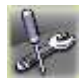

Permite ir a Ajustes.

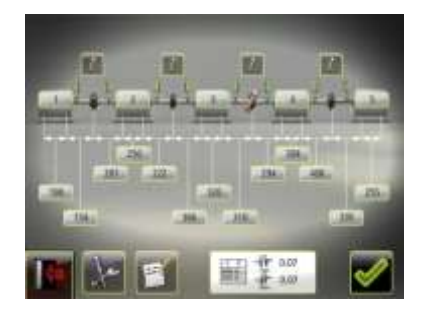

### **Confirmar**

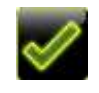

Confirma la configuración y continua a la pantalla del sumario.

### **Guardar la configuración**

La configuración de la máquina (distancias, ID de máquina y valores objetivo) pueden guardarse por

separado para ser abiertos más adelante. Esto se realiza en la pantalla del sumario.

### **Configuración en Alineación de ejes en Trenes de máquinas**

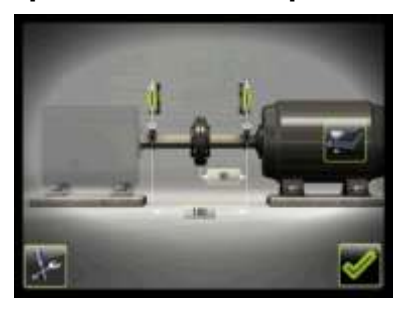

#### **Softcheck™**

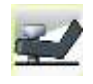

Se inicia el programa Softcheck. Ver capítulo "Softcheck".

El programa Trenes de máquinas tiene un menú de configuración separado para la Alineación de ejes.

A Softcheck sólo puede accederse desde ahí.

# **MEDICIÓN**

#### **Pantalla de sumario**

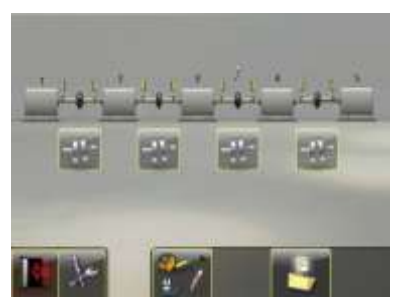

Cuando se ha confirmado la configuración aparece la pantalla de sumario.

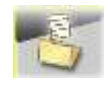

Tocar el icono de almacenamiento para guardar la configuración.

En el programa Tren de máquinas se realiza en primer lugar en cada acoplamiento la medición de la alineación de ejes. A continuación se suman los resultados obtenidos en cada acoplamiento para dar el resultado total del tren.

Una parte del programa de Alineación horizontal de ejes se utiliza para efectuar las mediciones en cada acoplamiento.

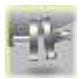

Tocar el icono Alineación horizontal de ejes para la medición en cada acoplamiento.

# **Alineación de ejes en tren de máquinas**

Véase también el capítulo "Alineación de ejes en máquinas horizontales".

También pueden usarse aquí todos los métodos de medición que pueden utilizarse en Alineación de ejes en máquinas horizontales.

Usted ha de introducir para cada acoplamiento la distancia entre los sensores y la distancia entre el centro del acoplamiento y el sensor M. (Las distancias entre el sensor M y el primer par de pies y entre el primer y el segundo par de pies no son necesarias aquí).

En la pantalla que muestra el resultado para el acoplamiento en cuestión sólo aparecen los valores para dicho acoplamiento.

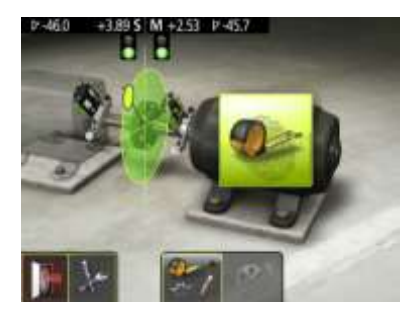

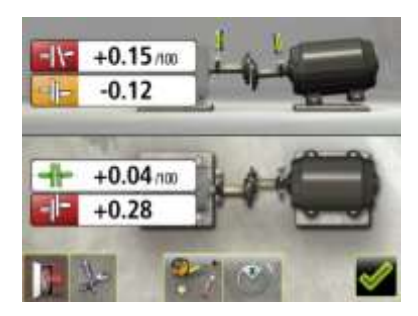

Cuando se mide un acoplamiento, el icono de Alineación de ejes en este acoplamiento queda sustituido por un icono de medición repetida en la pantalla de sumario.

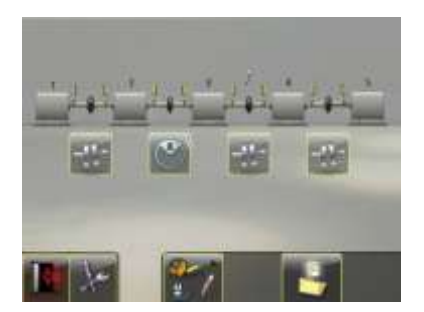

Una vez medidos todos los acoplamientos, aparece la pantalla con el resultado para el tren de máquinas completo.
#### **RESULTADOS DE LA MEDICIÓN**

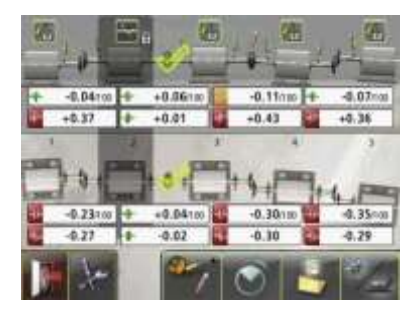

Pantalla con los resultados y valores del acoplamiento.

En la pantalla Resultados de la medición se muestran los valores de acoplamiento y de los pies tanto en posición vertical como horizontal.

Una de las máquinas se pone automáticamente como referencia según la función Movimientos Mínimos.

Esta referencia puede ser modificada tocando los iconos de bloqueo.

El símbolo a la izquierda de los valores de acoplamiento indica la dirección del ángulo y la desviación así como si los valores están dentro de la tolerancia.

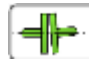

Dentro de la tolerancia (verde).

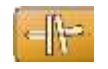

Dentro de doble tolerancia (amarillo e invertido).

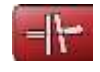

Fuera de doble tolerancia (rojo e invertido).

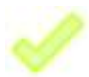

Cuando un acoplamiento está en tolerancia en una dirección, esta se indica con una marca de verificación.

La figura de la máquina en sí misma indica también la alineación del acoplamiento.

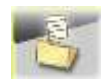

Guardar el resultado de las mediciones.

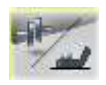

Alternar entre la exhibición de los valores del acoplamiento y los de los pies.

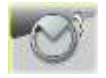

Repetir la medición (Este icono le devolverá a la pantalla de sumario).

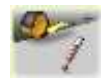

Cambiar la configuración.

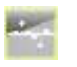

Movimientos Mínimos (seleccionará una referencia basada en la función de Movimientos Mínimos).

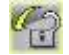

Elegir otra referencia.

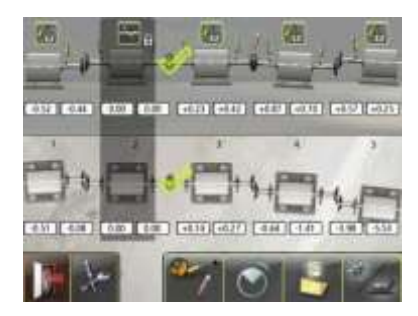

Pantalla con los resultados y valores de los pies.

## **VALORACIÓN DEL RESULTADO**

Los valores de ángulo y desviación se utilizan para determinar la calidad de la alineación. Estos valores se comparan con las tolerancias de alineación a fin de determinar si es necesaria eventual corrección. Si se eligen tolerancias adecuadas en la tabla, los símbolos descritos más atrás indican si los valores angulares y de desviación se hallan o no dentro de la tolerancia.

Los valores de los pies proporcionan la posición de la máquina móvil en los pies, en los que se pueden hacer las correcciones.

## **ALINEACIÓN**

Una vez usted ha decidido qué máquina usar como referencia, podrá utilizar el programa de Alineación horizontal de ejes para alinear las máquinas.

Ver el capítulo "Alineación de ejes en máquinas horizontales".

## **OTRAS CARACTERÍSTICAS**

#### **Movimientos Mínimos**

La función de Movimientos Mínimos elige la máquina de referencia que comporta la magnitud más pequeña de ajuste.

En los cálculos de esta función, se da la prioridad a la minimización de los ajustes horizontales y a la supresión de suplementos.

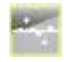

Si usted activa el icono de Movimientos Mínimos, se seleccionará una máquina de referencia con base en la función de Movimientos Mínimos.

#### **Símbolo de Valor objetivo**

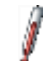

Cuando en un acoplamiento se introducen Valores objetivo viene indicado con el símbolo Valores objetivo en dicho acoplamiento.

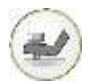

## **SOFTCHECK™**

## **INTRODUCCIÓN**

El estado de pata coja ha de ser corregido antes de efectuar cualquier alineación. Si no se hace así, el resultado de la medición no tendrá valor alguno. Es prácticamente imposible determinar la existencia de una pata coja sin utilizar algún tipo de herramienta de medición. El programa Softcheck incorporado al sistema de Alineación FIXTURLASER verifica cada uno de los pies y muestra el resultado en milímetros o en milésimas de pulgada.

El programa Softcheck se introduce desde el Menú principal o desde el de Ajustes en el programa de Aplicación.

#### **INICIO DEL PROGRAMA**

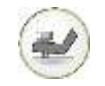

Iniciar el Softcheck tocando su icono en el Menú principal o en el de Ajustes.

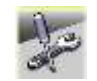

Pasar al menú de Ajustes para elegir éstos.

#### **INTRODUCIR DIMENSIONES**

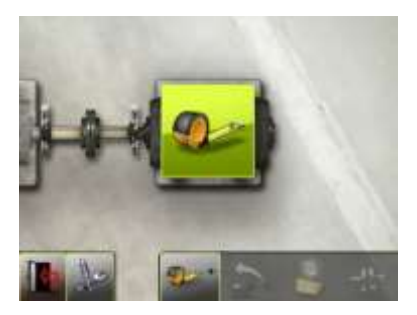

Colocar las unidades TD en la posición de las 12 en punto.

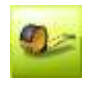

Se inicia la secuencia para introducir dimensiones y tolerancias.

Medir e introducir las dimensiones.

Ha de introducir la distancia entre los sensores, la distancia entre el sensor M y el primer par de patas y la distancia entre el primer y segundo par de patas, antes de hacer la comprobación de pata coja.

Controlar que todos los pernos de los pies están bien apretados.

#### **REGISTRO DE LOS VALORES DE MEDICIÓN**

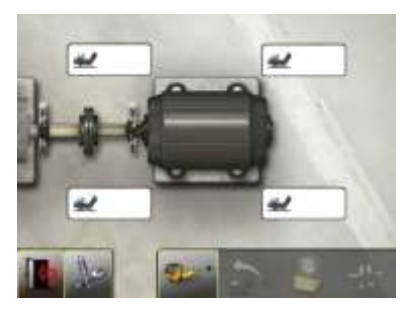

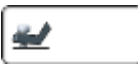

Elegir cualquier perno tocando el icono correspondiente.

1. Afloje el perno completamente y espere unos segundos.

- 2. Apriete el perno firmemente, preferiblemente con una llave dinamométrica.
- 3. Registre el valor de la medición.

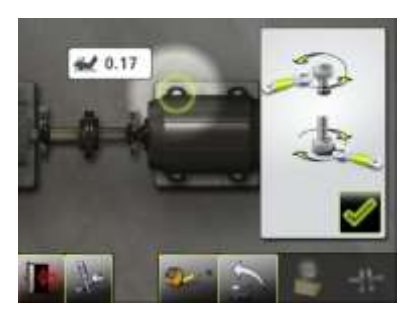

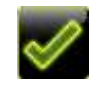

Marcar el valor de la medición tocando el icono de confirmación.

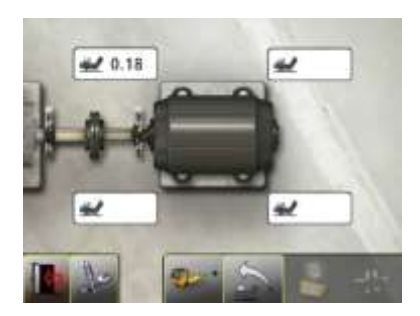

Continuar haciendo lo mismo con los pernos restantes.

Las mediciones pueden volver a repetirse en cualquier momento volviendo a tocar el icono en el perno requerido.

#### **RESULTADO DE MEDICIÓN Y CORRECCIONES**

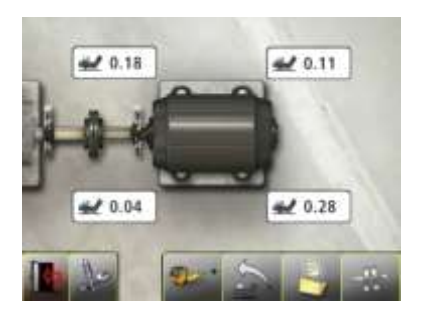

Efectuar las correcciones necesarias y volver a controlar después cada uno de los pies (los valores indican aproximadamente el número de suplementos necesarios para eliminar la pata coja).

#### **DOCUMENTAR EL RESULTADO**

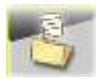

Para guardar el resultado de las mediciones, tocar el icono correspondiente.

## **ALINEACIÓN DE EJES**

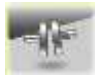

Pasar a la alineación de ejes tocando este icono.

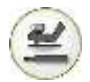

## **SOFTCHECK ROP**

#### **INTRODUCCIÓN**

El estado de pata coja ha de ser corregido antes de efectuar cualquier alineación. Si no se hace así, el resultado de la medición no tendrá valor alguno. Es prácticamente imposible determinar la existencia de una pata coja sin utilizar algún tipo de herramienta de medición. El programa Softcheck ROP incorporado al sistema de Alineación FIXTURLASER verifica cada uno de los pies y muestra el resultado en milímetros o en milésimas de pulgada.

Al programa Softcheck ROP se accede desde el Menú principal.

#### **INICIO DEL PROGRAMA**

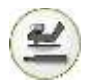

Inicie el programa Softcheck ROP tocando su icono en el Menú principal.

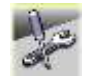

Pasar al menú de Ajustes para elegir éstos.

#### **REGISTRO DE LOS VALORES DE MEDICIÓN**

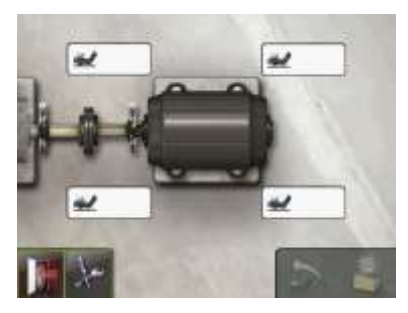

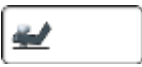

Elegir cualquier perno tocando el icono correspondiente.

1. Afloje el perno completamente y espere unos segundos.

- 2. Apriete el perno firmemente, preferiblemente con una llave dinamométrica.
- 3. Registre el valor de la medición.

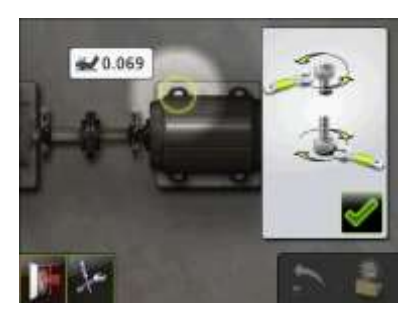

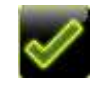

Marcar el valor de la medición tocando el icono de confirmación.

Las mediciones pueden volver a repetirse en cualquier momento volviendo a tocar el icono en el perno requerido.

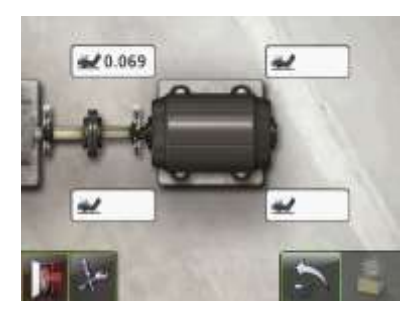

Continuar haciendo lo mismo con los pernos restantes.

### **RESULTADO DE MEDICIÓN Y CORRECCIONES**

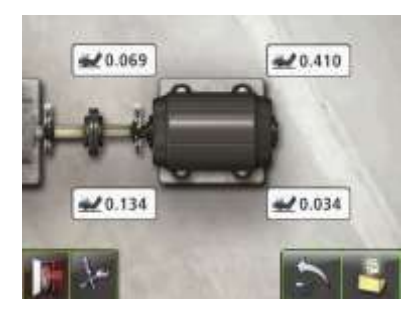

Efectuar las correcciones necesarias y volver a controlar después cada uno de los pies (los valores indican aproximadamente el número de suplementos necesarios para eliminar la pata coja).

#### **DOCUMENTAR EL RESULTADO**

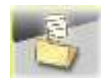

Para guardar el resultado de las mediciones, tocar el icono correspondiente.

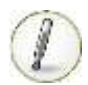

## **VALORES OBJETIVO INTRODUCCIÓN**

La mayor parte de máquinas desarrollan algún calor durante el funcionamiento. En el mejor de los casos las dos máquinas se ven afectadas por igual y no requieren la entrada de valores en compensación. Sin embargo, en algunas aplicaciones la máquina movida bien está más caliente, p. ej. una bomba para líquidos calientes, o más fría que la máquina propulsora.

Los fabricantes indican el aumento térmico de las máquinas de maneras diferentes, pero en la mayor parte de los casos verán que se trata de un factor de mal alineamiento deliberado que se expresa en desviación paralela y error angular.

En el sistema FIXTURLASER NXA usted puede preajustar los valores objetivo antes de iniciar la tarea de alineación. Los valores aceptados son valores de pies y de ángulo así, como de desplazamiento.

Los valores introducidos son valores objetivo. Esto significa que son los valores a los que ha de posicionarse la máquina cuando no está en funcionamiento (en frío) a fin de obtener una alineación correcta mientras la

máquina está en funcionamiento (en caliente).

#### **INICIO DEL PROGRAMA**

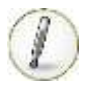

Iniciar el programa de valores objetivo tocando el icono en el menú principal o en configuración.

pies o de ángulo y valores de desplazamiento.

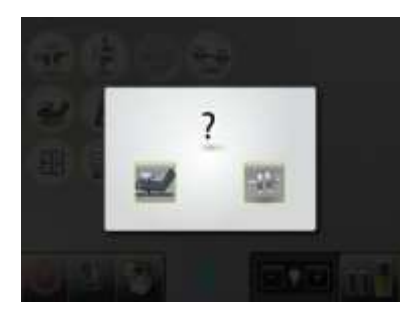

Elegir una de dos maneras para expresar los valores de desviación: Valores de

#### **VALORES DE PIES**

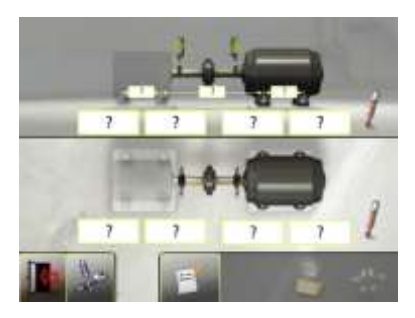

Tocar las casillas de los valores de pies. Introducir los valores objetivo para los pies en milímetros o en milésimas de pulgada, según la medición prefijada, junto con las distancias requeridas.

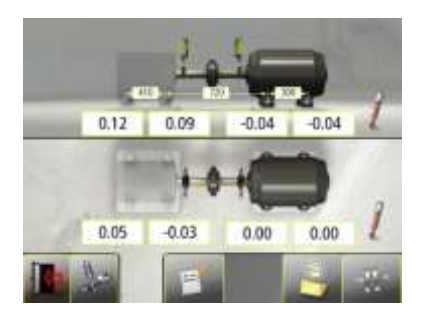

En el ejemplo anterior, la máquina estacionaria desciende verticalmente 0,12 mm junto a los pies posteriores y 0,09 mm junto a los pies delanteros, en tanto que la máquina móvil crecerá 0,04 mm mientras funciona.

Horizontalmente, los pies posteriores se acercarán 0,05 mm del operario y los

pies frontales se alejarán 0,03 mm hacia el operario mientras la máquina móvil no modificará su posición en el estado de funcionamiento.

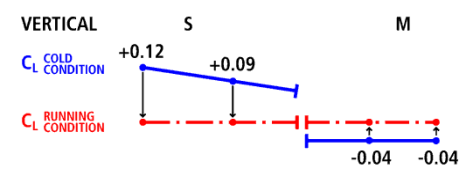

HORIZONTAL м ¢  $+0.05$  $C_1$  COLD  $0.00$  $0.00$ **SUNNING**  $-0.03$ 

Después de haber introducido estos valores de pies, el sistema calcula como ha de posicionarse la máquina móvil (posición objetivo) en estado frío a fin de obtener la alineación perfecta durante el estado de funcionamiento.

#### **VALORES ANGULARES Y DE DESPLAZAMIENTO**

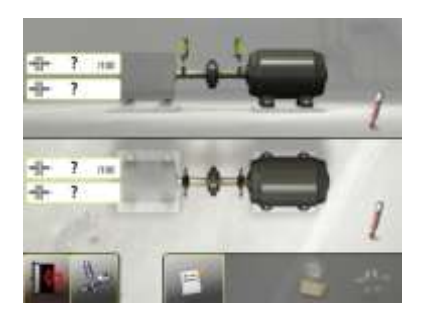

Tocar las casillas de valor e introducir los valores objetivo para los ángulos en mm/100 mm y los valores objetivo para las desviaciones en milímetros, o milésimas de pulgada, según la unidad preajustada.

El hueco del acoplamiento puede introducirse si éste ha sido activado en el menú de Ajustes.

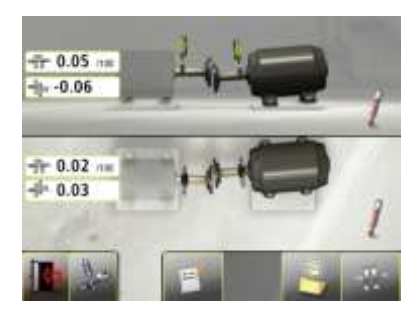

En el ejemplo anterior, la máquina móvil ha de ajustarse verticalmente a una posición con una desalineación angular de +0,05 mm/100 mm y un desvío de -0,06 mm.

Horizontalmente, la máquina móvil ha de posicionarse con una desalineación angular de

+0,02 mm/100 mm y un desvío de +0,03 mm, en estado frío a fin de obtener una alineación perfecta durante el funcionamiento.

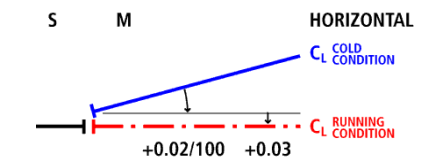

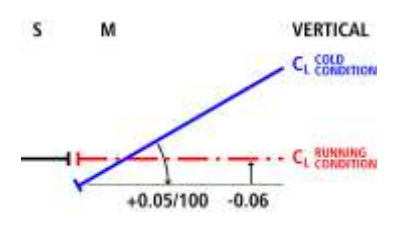

#### **DOCUMENTAR VALORES OBJETIVO**

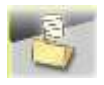

Tocar el icono correspondiente para guardar los valores objetivo.

## **ALINEACIÓN DE EJES**

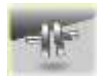

Pasar a la alineación de ejes tocando este icono.

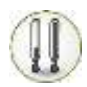

# **OL2R (OFF LINE TO RUNNING)**

## **INTRODUCCIÓN**

Si en su instalación bomba-motor aparecen vibraciones inexplicables, esta aplicación puede ayudarle a reducir dudas (y vibraciones).

En las mediciones realizadas por OL2R se utiliza un dispositivo especial que permite efectuarlas durante el funcionamiento de la máquina. De esta manera, pueden tenerse en consideración tanto las influencias térmicas y la carga sobre la bomba

como el movimiento de los fundamentos y las tensiones en las tuberías.

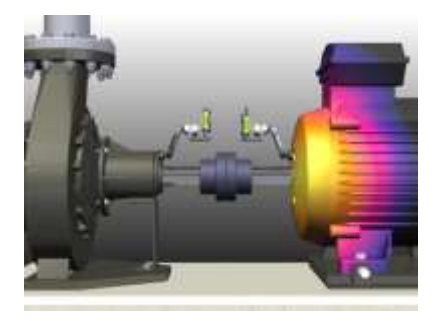

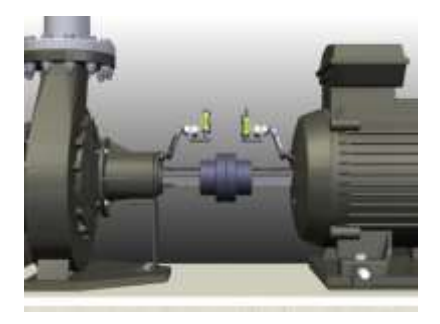

A fin de determinar los movimientos dinámicos, los dispositivos láser OL2R están montados en las dos máquinas que van a ser controladas. Las torretas permiten medir la alineación entre los dos ejes "falsos" utilizando el sistema FIXTURLASER NXA. La medición se realiza tanto en estado de

funcionamiento como en frío y el sistema calcula la diferencia en la alineación, determinada como movimientos dinámicos entre los dos estados de la máquina, y se expresa como valores objetivo. Estos valores objetivo pueden utilizarse al realizar la alineación de ejes en cuestión.

#### **¡NOTAS IMPORTANTES!**

- Es muy importante que no se quiten ni ajusten los dispositivos entre las mediciones en estado caliente o frío.
- Si los dispositivos OL2R están montados en ambientes agresivos recomendamos encarecidamente que se desmonte el indicador láser del dispositivo una vez haya sido ajustado.
- Los láseres del soporte pueden interferir entre sí, por lo que se recomienda que los indicadores se activen uno a la vez.

## **¡ADVERTENCIA!**

Asegurarse de que está montado todo el equipo de seguridad en las máquinas antes de iniciar la medición. Los cables han de mantenerse apartados de los acoplamientos y otras partes móviles.

## **¡ADVERTENCIA!**

Asegurarse de que se cumplen completamente las disposiciones de seguridad locales relativas a maquinaria rotativa.

## **MONTAJE Y ALINEACIÓN APROXIMADA**

1. Elegir cualquier lugar en la carcasa de la máquina (o carcasa de cojinete) donde los dispositivos puedan mantener una clara línea visual y donde las torretas puedan girar libremente con las unidades de medición en sus sitios. Procurar montar los dispositivos lo más cerca posible del eje de rotación de ambas máquinas.

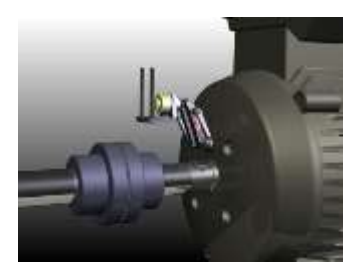

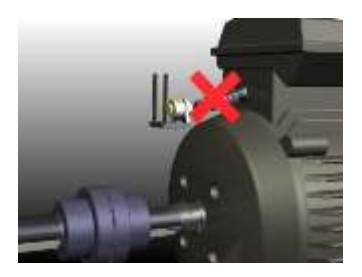

2. Obtener la autorización para taladrar y roscar una rosca M6 (o ¼" UNC) con una profundidad de 15 mm (0,6").

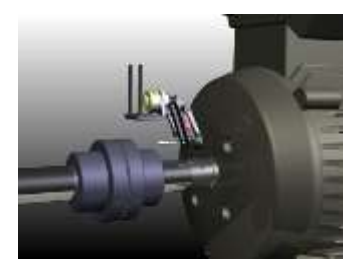

3. Montar el soporte en cada máquina. Asegurarse de que el perno está apretado y de que el conjunto está firmemente montado en la carcasa de la máquina.

> Montaje con adaptador para encolar OL2R (opcional):

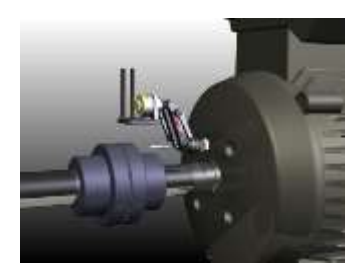

4. Encender el láser incorporado a la torreta haciéndolo girar en el sentido de las agujas del reloj hasta que llega al fondo.

> Los láseres del soporte pueden interferir entre sí, por lo que se recomienda que los indicadores se activen uno a la vez.

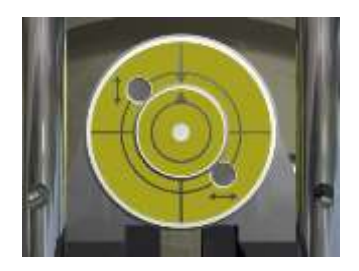

5. Controlar que el láser está ajustado al centro de giro haciendo rotar la torreta de cada dispositivo. El rayo láser proyectado ha de permanecer en el mismo punto durante la rotación (dentro de un margen de 2 mm). Si no es así, ajustar el rayo láser según el procedimiento que se describe al final de este capítulo.

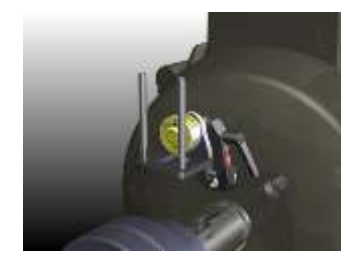

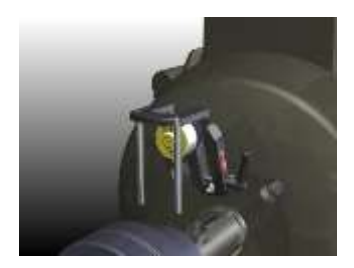

6. Ajustar los dispositivos hasta que los dos láseres lleguen al centro del objetivo opuesto. Apretar el tornillo del dispositivo y asegurarse de que es estable mientras se hacen girar las torretas.

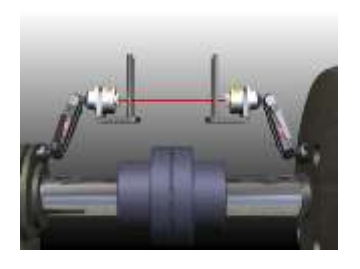

FIXTURLASER NXA en las varillas de los dispositivos. Asegurarse de que la unidad marcada con una M está montada en la máquina móvil y la unidad marcada con una S está montada en la máquina estacionaria.

7. Apagar los rayos láser de los dispositivos y montar los sensores del

#### **INICIO DEL PROGRAMA**

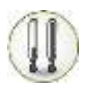

Iniciar el programa tocando el icono OL2R en el Menú principal.

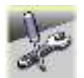

Pasar al menú de Ajustes para elegir éstos.

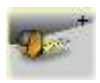

Vaya a Configuración para establecer los parámetros de la medición.
#### **AJUSTES**

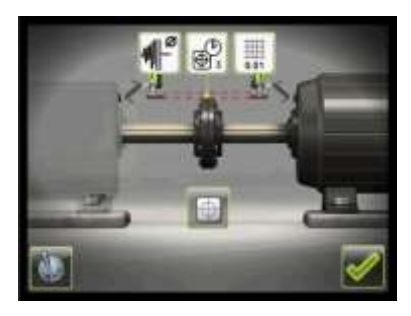

Estos ajustes son únicos para esta aplicación.

Para la mayor parte de los ajustes la selección habitual aparece en el icono. Las funciones disponibles dependen de la aplicación y de los accesorios seleccionados.

#### **Resolución**

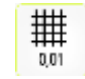

Se abre una ventana para la elección de la resolución.

La resolución mostrada también depende del receptor conectado.

### **Tiempo de muestreo**

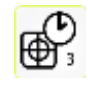

Se abre una ventana para elegir el tiempo de muestreo.

Aquí puede hacerse también un test de

repetibilidad. Ver capítulo "Test de repetibilidad".

únicamente en entornos expuestos a grandes vibraciones.

#### **Pantalla de sensores**

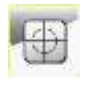

Se inicia la Pantalla de sensores. Ver capítulo "Pantalla de sensores".

### **Ajustes globales**

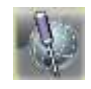

Se abre la ventana de Ajustes globales. Ver capítulo "Ajustes globales".

# **Filtro de pantalla ajustable**

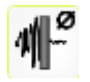

Se abre una ventana para activar o desactivar el filtro de pantalla ajustable.

Nota: El filtro de pantalla ajustable ha de desactivarse para el funcionamiento normal, y activarse

### **Confirmar**

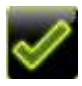

Permite salir de la ventana de Ajustes y volver a la aplicación.

# **CONFIGURACIÓN**

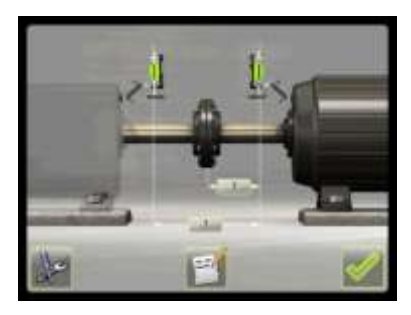

#### **Dimensiones**

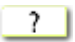

#### **Notas**

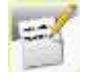

Se abre una ventana en la que pueden introducirse notas.

#### **Ajustes**

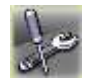

Permite ir a Ajustes.

### **Confirmar**

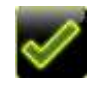

Permite salir de la ventana de configuración y volver a la aplicación.

# **MEDICIÓN OL2R**

#### **Método de medición**

En el programa OL2R la medida se hace en estado frío (máquina fuera de línea) y otra medición se hace en estado caliente (máquina en movimiento) a fin de proporcionar los valores objetivo.

El método "Clock" (reloj), se usa para obtener el resultado en cada uno de los estados mencionados. En este método las posiciones de la maquinaria se calculan tomando tres puntos haciendo girar los ejes 180°.

Los valores objetivo se calculan restando el resultado obtenido en la medición en

estado frío del resultado obtenido de la medición en estado caliente.

Se pueden medir los estados en orden opcional y los estados en frío y en caliente pueden ambos guardarse por separado.

### **Introducir dimensiones**

La pantalla muestra la máquina móvil. Los semáforos muestran color verde cuando el rayo láser llega al detector.

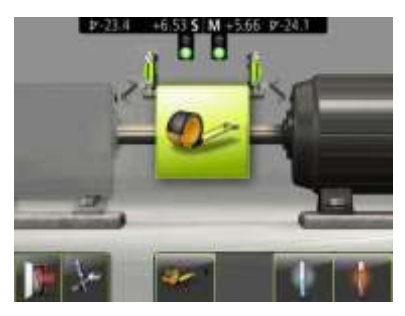

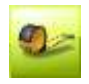

Se inicia la secuencia para introducir dimensiones.

Medir e introducir las dimensiones.

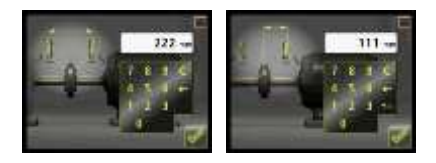

Usted ha de introducir la distancia entre los sensores y la distancia entre el centro del acoplamiento y el sensor M.

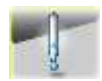

Pasar a la medición en estado frío.

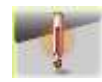

Pasar a la medición en estado caliente.

# **MEDICIÓN EN ESTADO FRÍO**

## **Registro del punto de medición**

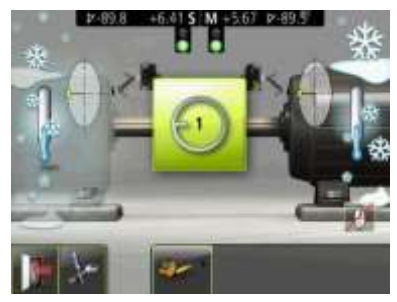

Ajustar los sensores en aproximadamente el mismo ángulo de rotación que tenían en el punto de la primera medición, las 9 en punto. Para obtener los mejores resultados, los ángulos de rotación de los

dos sensores han de hallarse dentro de  $0.5^\circ$ .

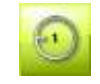

Tocar el icono de registrar.

Se registrará así la primera lectura.

Hacer girar las torretas a la posición siguiente, es decir, en las 3 del reloj.

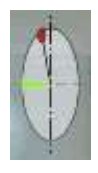

El sector verde en la función de guía indica el lugar donde hay que colocar el sensor.

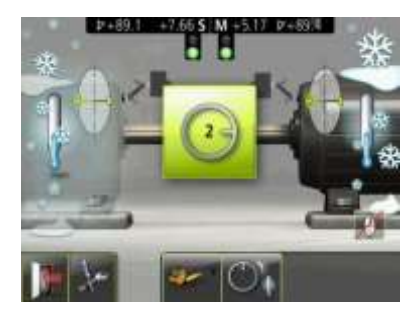

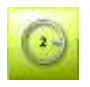

Tocar el icono de registrar. Se registrará así la segunda lectura.

46  $z$  ca

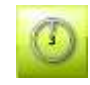

Tocar el icono de registrar.

Se registrará así la tercera lectura.

Hacer girar las torretas a la tercera posición, las 12 del reloj.

#### **Resultados de las mediciones**

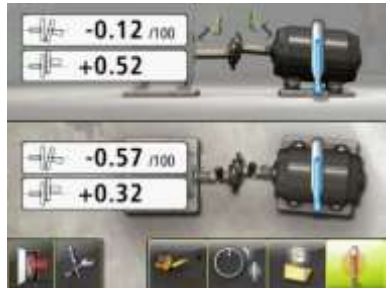

La pantalla del Resultado de la medición muestra valores de acoplamiento para la medición en estado frío.

El resultado de la medición en estado frío puede guardarse por separado.

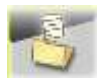

Guardar el resultado de las mediciones.

Una vez se ha medido en el estado frío, puede seguirse midiendo en estado caliente, o abrir una medición previamente guardada en estado caliente.

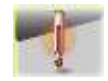

Pasar al estado caliente.

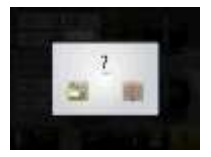

Elegir una medición guardada para el estado caliente o efectuar una medición en este estado.

Una vez se han medido el estado frío y el caliente puede pasarse a los valores objetivo.

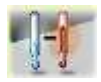

Pasar a valores objetivo.

También es posible volver a medir el estado frío.

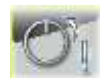

Volver a medir en estado frío.

## **MEDICIÓN EN ESTADO CALIENTE**

## **Registro del punto de medición**

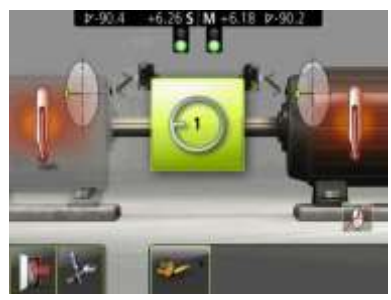

Ajustar los sensores en aproximadamente el mismo ángulo de rotación que tenían en el punto de la primera medición, las 9 en punto. Para obtener los mejores resultados, los ángulos de rotación de los

dos sensores han de hallarse dentro de  $0.5^\circ$ .

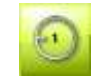

Tocar el icono de registrar.

Se registrará así la primera lectura.

Hacer girar las torretas a la posición siguiente, es decir, en las 3 del reloj.

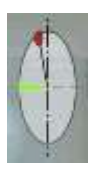

El sector verde en la función de guía indica el lugar donde hay que colocar el sensor.

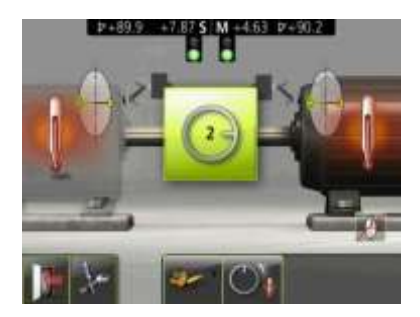

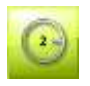

Tocar el icono de registrar. Se registrará así la segunda lectura.

A.F ш 1563 **Provide** 

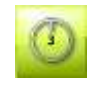

Tocar el icono de registrar. Se registrará así la tercera lectura.

Hacer girar las torretas a la tercera posición, las 12 del reloj.

#### **Resultados de las mediciones**

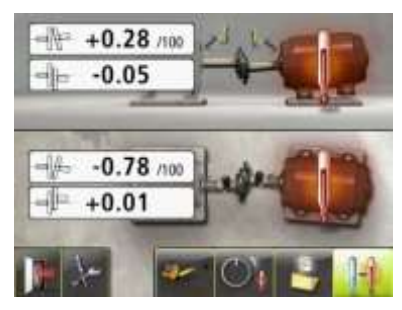

La pantalla del resultado de la medición de más arriba muestra los valores del acoplamiento para la medición en estado caliente.

El resultado de la medición en estado caliente puede guardarse por separado.

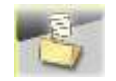

Guardar el resultado de las mediciones.

Una vez se ha medido en el estado caliente, puede seguirse midiendo en estado frío, o abrir una medición previamente guardada en estado frío.

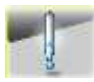

Pasar al estado frío.

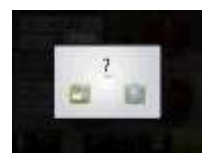

Elegir una medición guardada en estado frío o efectuar una medición en este estado.

Una vez se han medido el estado frío y el caliente puede pasarse a los valores objetivo.

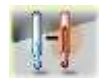

Pasar a valores objetivo.

También es posible volver a medir el estado caliente.

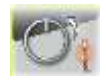

Volver a medir en estado caliente.

### **VALORES OBJETIVO**

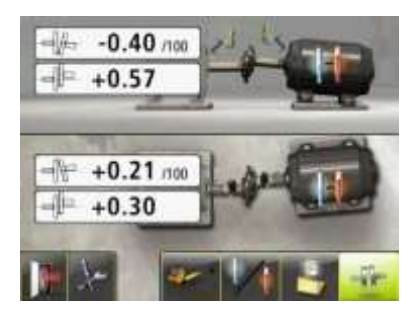

La pantalla del Resultado de la medición muestra los valores objetivo.

#### **Documentar los valores objetivo**

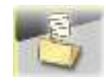

Tocar el icono correspondiente para guardar los valores objetivo.

#### **Alineación de ejes**

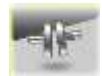

Pasar a la alineación de ejes tocando este icono.

### **Controlar o repetir medición**

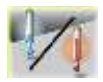

Volver a la medición en estado frío o caliente.

# **OTRAS CARACTERÍSTICAS**

### **Funciones de guía**

Las funciones de guía pueden desactivarse y volverse a activar.

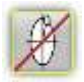

Desactivar las funciones de guía.

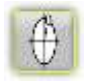

Activar las funciones de guía.

SUGERENCIA: Desactivar la función de guía cuando son altos los niveles de vibración.

# **AJUSTE DEL LÁSER INCORPORADO**

Si el rayo procedente del diodo láser incorporado no está alineado al eje de rotación de la torreta, tendrá que ser ajustado siguiendo el método indicado a continuación.

1. Montar el dispositivo sobre una base sólida o carcasa de máquina y apretar firmemente todos los tornillos de fijación.

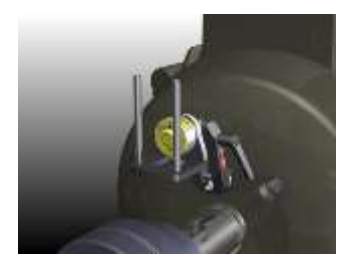

- 2. Encender el láser incorporado a la torreta haciendo girar en el sentido de las agujas del reloj las unidades láser hasta que aquel llega al fondo.
- 3. Apuntar el láser a un objetivo (un trozo de papel o cartón) a una distancia de 3-5 m.

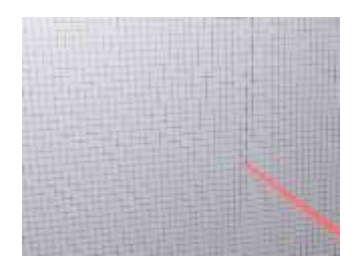

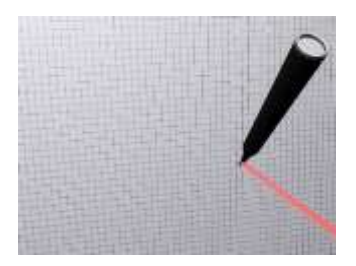

4. Hacer una marca en el lugar donde el rayo láser llega al objetivo.

5. Hacer gira la torreta 180˚.

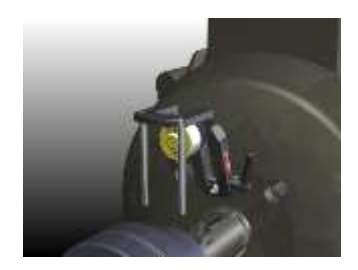

6. El punto láser se habrá ahora desplazado en la superficie, describiendo un semicírculo.

> Hacer una segunda marca en el lugar donde el rayo láser llega al objetivo.

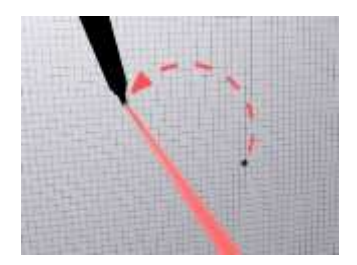

7. Hacer una tercera marca en el objetivo a la mitad de la distancia entre las marcas primera y segunda.

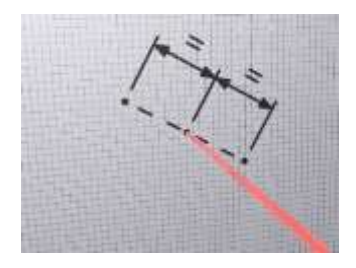

8. Ajustar la posición del rayo láser hasta que llega a la tercera marca del objetivo, utilizando los dos

tornillos de ajuste en el frontal de la torreta. Asegurarse de que no gira la torreta durante el ajuste del láser.

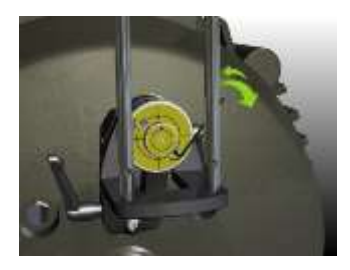

9. Controlar la alineación haciendo girar otra vez 180° la torreta. El láser habrá de encontrarse ahora en el mismo punto durante la rotación (dentro del margen de 2 mm).

10. Alinear el láser en el segundo dispositivo según se ha descrito en los puntos 1-8.

# **INDICADORES LÁSER**

### **Adaptación individual**

Los indicadores láser están adaptados individualmente a sus alojamientos y no han de confundirse entre sí.

#### **Cambio de baterías**

Cuando empieza a atenuarse el punto de láser, habrá llegado el momento de sustituir las baterías.

Desmontar el indicador láser de la torreta y abrir la tapa del extremo del dispositivo láser.

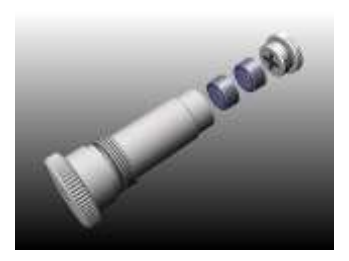

Utilizar dos baterías SR44 por dispositivo, el extremo positivo **+** de las baterías ha de orientarse hacia la tapa. (Pueden utilizarse también baterías LR44, pero su capacidad es solamente la mitad de las baterías SR44.)

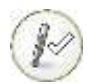

# **CHEQUEO CALIENTE**

# **INTRODUCCIÓN**

Si en su instalación bomba-motor aparecen vibraciones inexplicables, esta aplicación puede ayudarle a reducir dudas (y vibraciones).

Si usted no dispone de los dispositivos láser OL2R y no tiene la posibilidad de hacer mediciones mientras está en funcionamiento la máquina, seguirá siendo posible chequear las influencias térmicas sobre la máquina.

El Chequeo caliente se hace realizando una medición exactamente después de haber parado la máquina, y otra medición cuando la máquina ha estado tanto tiempo parada que ha alcanzado la temperatura ambiente. La aplicación Hot Check se utiliza entonces para comparar ambas mediciones. La diferencia entre ellas puede utilizarse como valor objetivo al efectuar la alineación de ejes.

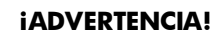

La máquina ha de pararse antes de iniciar las mediciones.

# **MÉTODO DE MEDICIÓN**

En el programa Chequeo caliente, una medición en estado frío se compara con una medición en estado caliente obteniendo así valores objetivo.

Los valores objetivo se calculan cuando el resultado de la medición en estado frío se resta del resultado de la medición en estado caliente.

El programa de Alineación de ejes se utiliza para medir estos estados. La medición en estado caliente se hace inmediatamente después de haber parado la máquina. Las mediciones en estado frío se hacen cuando la máquina ha estado parada y su temperatura ha descendido a la ambiente.

### **MEDICIONES EN ESTADO CALIENTE**

Apagar la máquina.

Realizar una medición en el programa de Alineación horizontal de ejes inmediatamente después de haber sido apagada la máquina. Ver el capítulo "Alineación de ejes en máquinas horizontales".

Guardar esta medición.

# **MEDICIONES EN ESTADO FRÍO**

Esperar hasta que la temperatura de la máquina haya descendido a la temperatura ambiente.

Realizar otra medición en el programa de Alineación horizontal de ejes. Ver el capítulo "Alineación de ejes en máquinas horizontales".

Guardar esta medición.

### **INICIO DEL PROGRAMA**

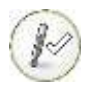

Iniciar el programa tocando el icono Chequeo caliente en el Menú principal.

# **CÓMO HACER UN CHEQUEO CALIENTE**

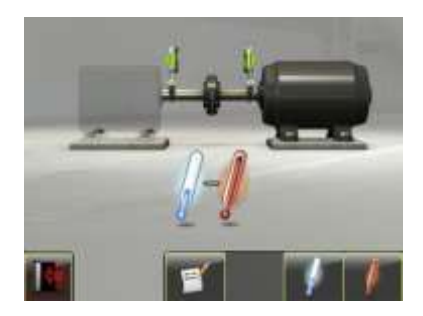

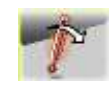

Elegir una medición en estado caliente que se haya guardado.

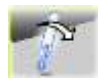

Elegir una medición en estado frío que se haya guardado.

La pantalla del Resultado de la medición muestra valores de acoplamiento para la medición en estado caliente.

#### **Medición en estado caliente**

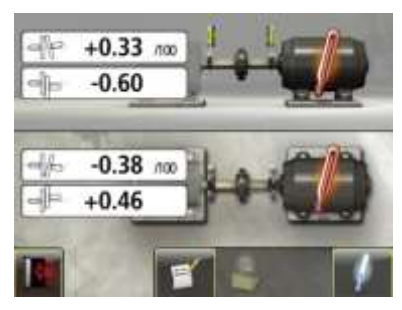

#### **Medición en estado frío**

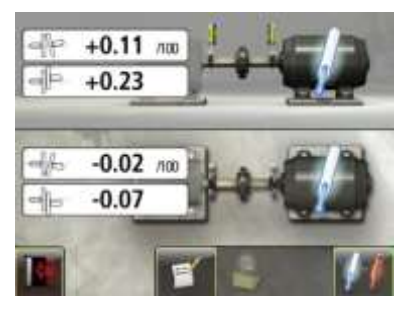

La pantalla del Resultado de la medición muestra valores de acoplamiento para la medición en estado frío.

Una vez elegidas las mediciones en estado frío y en estado caliente podrá dirigirse a los valores objetivo.

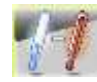

Pasar a valores objetivo.

### **VALORES OBJETIVO**

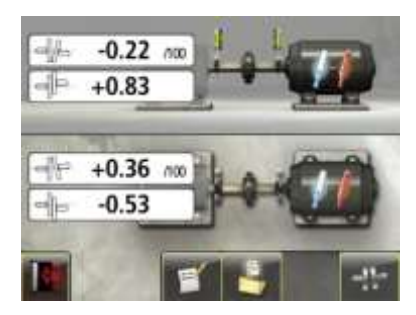

### La pantalla del Resultado de la medición muestra los valores objetivo.

#### **Documentar Valores objetivo**

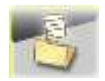

Tocar el icono correspondiente para guardar los valores objetivo.

#### **Alineación de ejes**

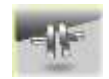

Pasar a la alineación de ejes tocando este icono.

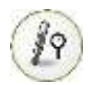

# **VALORES OBJETIVO DE RELOJ**

### **INTRODUCCIÓN**

La mayor parte de máquinas desarrollan algún calor durante el funcionamiento. En el mejor de los casos las dos máquinas se ven afectadas por igual y no requieren la entrada de valores en compensación. Sin embargo, en algunas aplicaciones la máquina movida bien está más caliente, p. ej. una bomba para líquidos calientes, o más fría que la máquina propulsora.

Los fabricantes indican el aumento térmico de las máquinas de maneras diferentes, pero en la mayor parte de los casos verán que se trata de un factor de mal alineamiento deliberado que se expresa en desviación paralela y error angular.

Si el aumento térmico se define como valores de reloj, el programa de Valores objetivo de Clock puede utilizarse para traducir los valores de reloj a valores de ángulo y de desviación.

Los valores introducidos son valores objetivo. Esto significa que son los valores a los que ha de posicionarse la máquina cuando no está en

funcionamiento (en frío) a fin de obtener una alineación correcta mientras la máquina está en funcionamiento (en caliente).

### **INICIO DEL PROGRAMA**

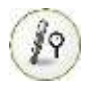

Iniciar el programa de valores objetivo de reloj tocando el icono en el menú principal o en configuración.

Elegir una de dos maneras para expresar los valores de reloj: Reversed Rim o Rim Face.

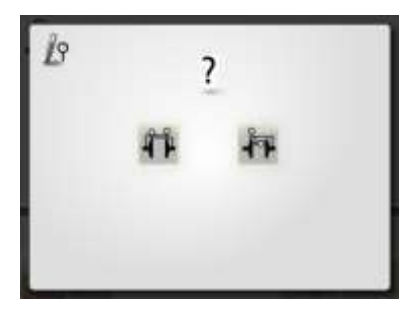

#### **REVERSED RIM**

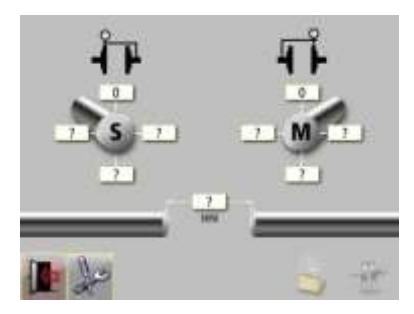

Tocar las casillas de los valores. Introduzca los valores de reloj en mm o el milésimas de pulgada de acuerdo con la unidad de medida preestablecida junto con la distancia entre los extremos del eje (DBSE).

El valor a las 12 en punto o a las 6 en punto debe colocarse a cero. Las 12 en punto se colocan a cero pero, si se introduce otro valor a las 12 en punto, el valor de las 6 punto se ajusta a cero.

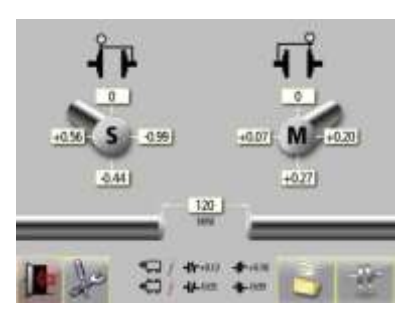

Después de haber introducido los valores requeridos, el sistema calcula como ha de posicionarse la máquina móvil
(posición objetivo) en estado frío a fin de obtener la alineación perfecta durante el estado de funcionamiento. Los valores objetivo, calculados expresados como valores de ángulo y de desviación, se muestran en la parte inferior de la pantalla.

En el ejemplo anterior, la máquina móvil ha de ajustarse verticalmente a una posición con una desalineación angular de +0,12 mm/100 mm y un desvío de +0,18 mm.

Horizontalmente, la máquina móvil ha de posicionarse con una desalineación angular de -0,03 mm/100 mm y un desvío de -0,09

mm, en estado frío a fin de obtener una alineación perfecta durante el funcionamiento.

#### **RIM FACE**

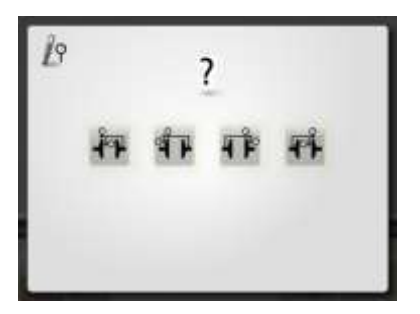

Elegir una de las cuatro maneras para expresar los valores de reloj en Rim Face.

Cara delantera S + Radial S

Cara trasera S + Radial S

Cara trasera M + Radial M

Cara delantera M + Radial M

Aquí se muestra un ejemplo con Cara delantera M + Radial M.

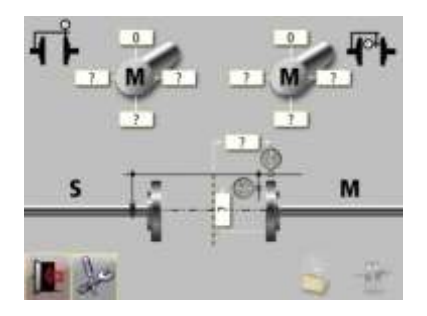

Tocar las casillas de los valores. Introducir los valores de reloj en milímetros o en milésimas de pulgada, según la unidad de medición prefijada, junto con las distancias requeridas.

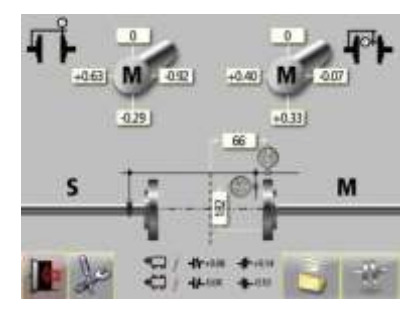

Después de haber introducido los valores requeridos, el sistema calcula como ha de posicionarse la máquina móvil (posición objetivo) en estado frío a fin de obtener la alineación perfecta durante el estado de funcionamiento. Los valores objetivo, calculados expresados como valores de ángulo y de desviación, se

muestran en la parte inferior de la pantalla.

En el ejemplo anterior, la máquina móvil ha de ajustarse verticalmente a una posición con una desalineación angular de +0,08 mm/100 mm y un desvío de +0,14 mm.

Horizontalmente, la máquina móvil ha de posicionarse con una desalineación angular de

-0,04 mm/100 mm y un desvío de -0,10 mm, en estado frío a fin de obtener una alineación perfecta durante el funcionamiento.

### **DOCUMENTAR VALORES OBJETIVO**

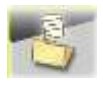

Tocar el icono correspondiente para guardar los valores objetivo.

Se cargarán los valores objetivo calculados expresados como valores angulares o de desviación.

Se guardarán los valores de reloj introducidos y los valores objetivo calculados expresados como valores angulares o de desviación.

## **ALINEACIÓN DE EJES**

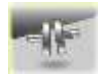

Pasar a la alineación de ejes tocando este icono.

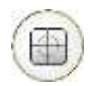

## **PANTALLA DE SENSORES**

En la Pantalla de sensores aparecen los valores de los sensores conectados. También es posible poner a cero, registrar valores en ficheros etc.

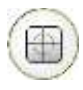

Iniciar el programa tocando el icono correspondiente en el Menú principal.

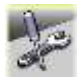

Pasar al menú de Ajustes para elegir éstos.

 $-2.08$  $118$  $-0.5$  $-0.6$ 

#### **FUNCIONES**

Al entrar en la Pantalla de sensores, aparecen los datos en bruto de los sensores conectados. Si falta cualquier valor, aparece ----. Hay otras funciones disponibles, p. ej. puesta a cero.

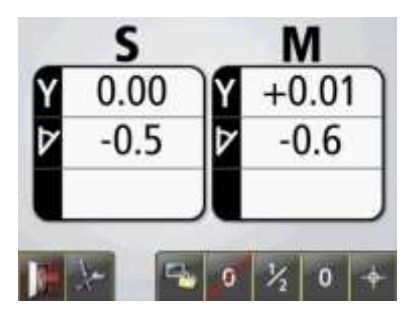

Las funciones disponibles son las siguientes.

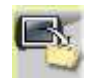

Registrar valores en ficheros.

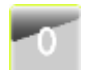

Puesta a cero de valores.

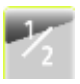

Mitad de valores (sólo disponible cuando está activa la puesta a cero).

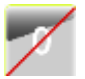

Reponer los valores a los datos brutos (sólo disponible cuando está activa la puesta a cero).

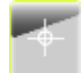

Muestreo y exhibición de un solo valor.

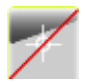

Retorno a valores activos (sólo disponible cuando se ha muestreado un valor).

#### **Registro de valores**

Esta función permite registrar valores recogidos por los sensores y guardarlos en un fichero.

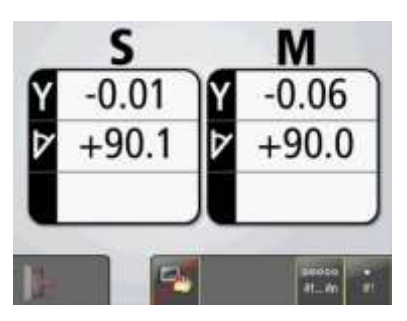

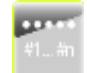

Inicia el registro continuado (todos los valores son registrados hasta que se detiene la función).

Detiene el registro continuado (únicamente disponible cuando se ha activado la función de registro continuo).

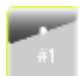

Registra valores únicos.

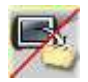

Sale de la función de registro de valores y vuelve a los valores activos.

El registro puede detenerse y ponerse en marcha varias veces y todos los valores registrados se guardan en el mismo fichero.

Los valores registrados se guardan en un fichero de texto provisto con una estampilla de fecha y hora para cada medición.

NOTA: Si los valores registrados se inician cuando se ha recogido y exhibido un único valor, sólo será éste el valor almacenado.

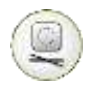

## **SENSOR DISPLAY LEVEL**

### **INTRODUCCIÓN**

Puede utilizarse Sensor Display para el sensor de nivel FIXTURLASER para visualizar, recoger y almacenar lecturas del sensor de varias maneras para distintas aplicaciones.

Es posible medir el ángulo de los objetos contra la gravedad (nivelación) o medir la desviación angular relativa de los objetos (cabeceo y balanceo).

El programa Sensor Display puede mostrar los valores del sensor de 2 ejes en ambas direcciones (α y β) como valores en tiempo real o registrar lecturas y presentar un valor fijo para un punto de medición. También es posible descargar valores de las mediciones registrados o transferir valores a un archivo de datos.

## **MÉTODO DE MEDICIÓN**

Cuando se mide el ángulo de los objetos contra la gravedad (nivelación) el sensor se sitúa sobre el objeto y los valores visualizados se igualan a cero. A continuación, el sensor se gira 180º y los valores visualizados se establecen a la mitad. Los valores que se muestran en Sensor Display son las desviaciones de los objetos con respecto a la gravedad.

Para medir el ángulo relativo de un objeto, el sensor se sitúa sobre el objeto y los valores mostrados se igualan a cero. En ese momento el objeto puede retirarse o puede colocarse el sensor en otro objeto. Los valores mostrados son la desviación angular con respecto al primer punto de medición/objeto (cero).

### **INICIO DEL PROGRAMA**

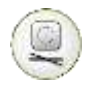

Inicie el programa Sensor Display Level tocando el icono en el menú principal.

#### **FUNCIONES**

Al entrar en Sensor Display Level, aparecen los datos en bruto del sensor de nivel conectado.

Si falta cualquier valor, aparece ----.

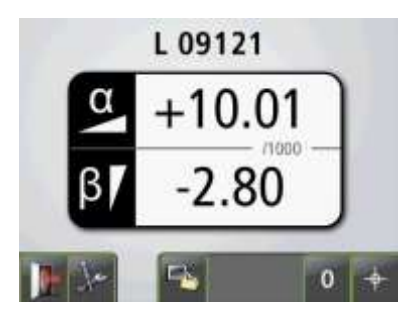

Espere unos 20 segundos para que los valores se estabilicen antes de utilizar ninguna función.

#### **Funciones disponibles en el inicio**

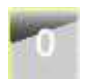

Valores cero.

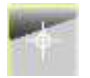

Muestreo y exhibición de un solo valor.

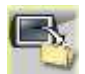

Registrar valores en ficheros.

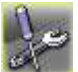

Ajustes.

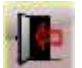

Inicio.

#### **Valores cero**

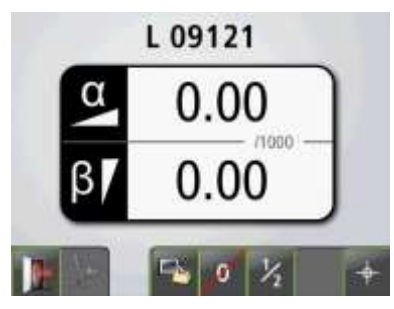

### **Muestreo y exhibición de un solo valor**

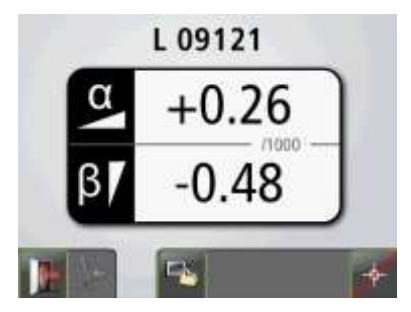

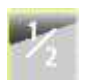

Reducción de valores a la mitad.

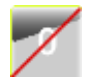

Restablecer valores a datos en bruto.

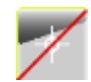

Volver a valores en tiempo real.

#### **Registrar valores en ficheros**

Registra los valores recogidos por el sensor y los guarda en un fichero.

Introduzca el nombre del archivo y confirme.

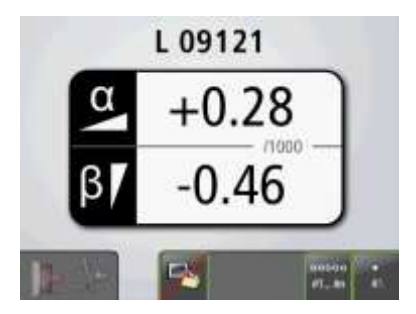

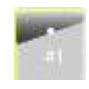

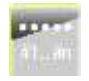

Inicia el registro continuado. (Todos los valores son registrados hasta que se detiene la función).

Registra valores únicos.

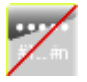

Detiene y confirma el registro continuado. (Sólo disponible cuando el registro continuado está activo).

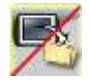

Finaliza el registro de valores en ficheros.

El registro puede ponerse en marcha y detenerse varias veces y todos los valores registrados se guardan en el mismo fichero.

Los valores registrados se guardan en un fichero de texto provisto con una estampilla de fecha y hora para cada muestreo.

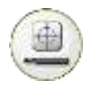

## **SENSOR DISPLAY ROP**

### **INTRODUCCIÓN**

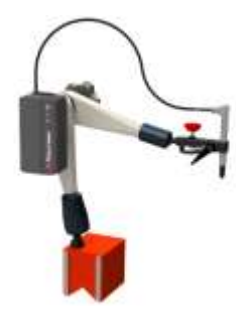

El programa Sensor Display de la sonda de excentricidad FIXTURLASER puede utilizarse para distintas aplicaciones en las que necesite utilizar las lecturas del sensor lineal de diferentes maneras. El programa se utiliza con un máximo de dos sensores, P, conectados a la unidad de la pantalla.

El programa Sensor Display muestra los valores de ambos sensores. Cada sensor mide la distancia (d). Los valores visualizados se muestran en directo o pueden grabarse las lecturas y presentar un valor fijo para un punto de medición dedicado. Los valores de la medición visualizados pueden ponerse a cero para aumentar el uso en varias aplicaciones.

También es posible registrar los valores de las mediciones o transferir valores a un archivo de datos.

## **MÉTODO DE MEDICIÓN**

El programa Sensor Display se utiliza para fines generales en múltiples aplicaciones. Los valores visualizados en tiempo real pueden ponerse a cero para medir el movimiento relativo de un objeto que se está midiendo. Si es necesario, puede registrarse el valor de la sonda, donde la unidad de la pantalla registra valores durante un tiempo de muestreo y presenta un valor fijo

Cuando se utiliza la sonda de excentricidad para medir la posición de un objeto con respecto a un centro de rotación, los valores pueden ponerse a cero y reducirse a la mitad. Asegúrese de que la sonda de excentricidad se encuentra en una parte adecuada del campo de medición antes de ponerla a cero.

### **INICIO DEL PROGRAMA**

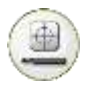

Inicie el programa Sensor Display ROP tocando el icono en el menú principal.

#### **FUNCIONES**

Al entrar en Sensor Display ROP, aparecen los datos en bruto de las sondas de excentricidad conectadas.

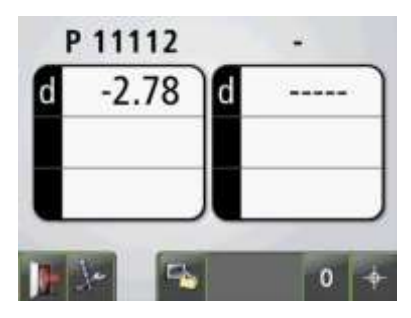

#### **Funciones disponibles en el inicio**

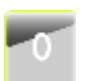

Valores cero.

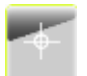

Muestreo y exhibición de un solo valor.

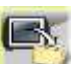

Registrar valores en ficheros.

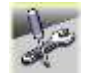

Ajustes.

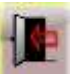

Salida.

#### **Valores cero**

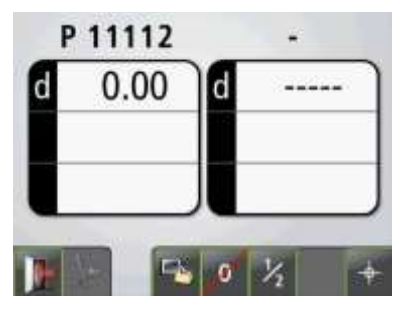

### **Muestreo y exhibición de un solo valor**

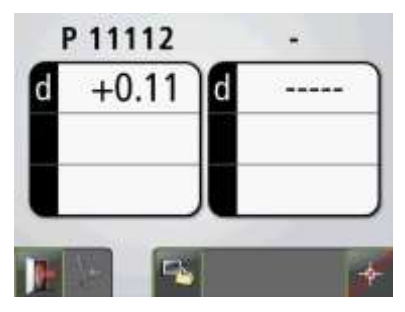

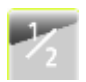

Reducción de valores a la mitad.

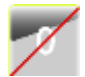

Restablecer valores a datos en bruto.

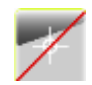

Volver a valores en tiempo real.

#### **Registrar valores en ficheros**

Registra los valores recogidos por los sensores y los guarda en un fichero.

Introduzca el nombre del archivo y confirme.

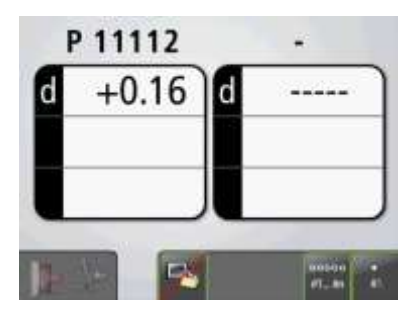

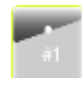

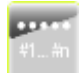

Inicia el registro continuado. (Todos los valores son registrados hasta que se detiene la función).

Registra valores únicos.

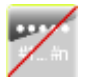

Detiene y confirma el registro continuado. (Sólo disponible cuando el registro continuado está activo).

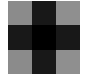

Finaliza el registro de valores en ficheros.

El registro puede ponerse en marcha y detenerse varias veces y todos los valores registrados se guardan en el mismo fichero.

Los valores registrados se guardan en un fichero de texto provisto con una estampilla de fecha y hora para cada muestreo.

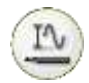

## **MAX MIN ROP INTRODUCCIÓN**

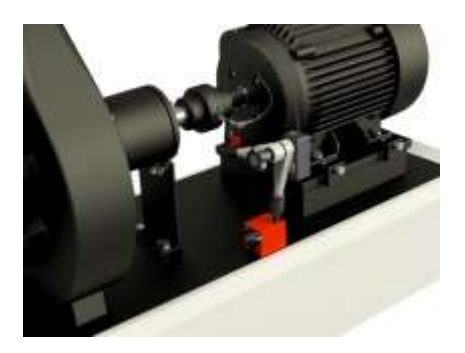

El programa Max Min ROP de la sonda de excentricidad FIXTURLASER puede utilizarse en distintas aplicaciones en las que el usuario desee medir el desplazamiento de un objeto con respecto a un centro de rotación.

Una aplicación habitual es la medición del desplazamiento del eje de una máquina o de un cubo de acoplamiento. La sonda de excentricidad FIXTURLASER se monta en la dirección de medición deseada, radial o axial, y los valores se registran continuamente mientras el objeto gira. La grabación se realiza durante un tiempo determinado que puede ajustarse en la configuración.

Los resultados de la medición aparecen directamente en la pantalla. El valor máximo (Max) y el valor mínimo (Min) se muestran junto con su diferencia (Max-Min).

La medición resultante puede guardarse y almacenarse en la memoria para documentación posterior.

### **MÉTODO DE MEDICIÓN**

El método utiliza los valores medidos por la sonda de excentricidad FIXTURLASER. El programa Max Min ROP registra continuamente valores de la sonda de excentricidad en un tiempo de muestreo determinado. El tiempo de muestreo puede ajustarse en la configuración para permitir grabaciones durante, al menos, una revolución completa del objeto.

Los valores de la sonda de excentricidad FIXTURLASER pueden ponerse a cero antes de comenzar la medición de máx mín. Asegúrese de que la sonda de excentricidad se encuentra en una parte adecuada del campo de medición antes de ponerla a cero.

Cuando finaliza el registro, el valor máximo (Max) y el valor mínimo (Min) se muestran en la pantalla junto con su diferencia (Max-Min). Los resultados pueden almacenarse en el Gestor de memoria para su documentación.

#### **INICIO DEL PROGRAMA**

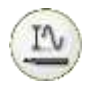

Inicie el programa Max Min ROP tocando el icono en el menú principal.

### **DATOS EN BRUTO**

Al entrar en Max Min ROP, aparecen los datos en bruto de las sondas de excentricidad conectadas.

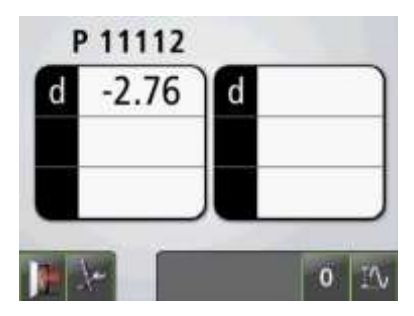

Ajuste la posición del puntero para colocarlo dentro de la zona de medición, utilizando los datos en bruto que aparecen en la pantalla.

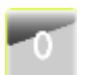

#### Valores cero.

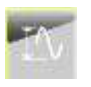

Medición de máx mín.

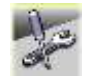

Ajustes.

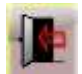

Salida.

#### **VALORES CERO**

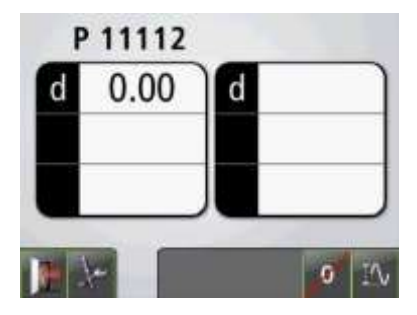

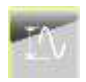

Medición de máx mín.

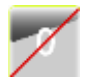

Restablecer valores a datos en bruto.

## **MÁX-MÍN**

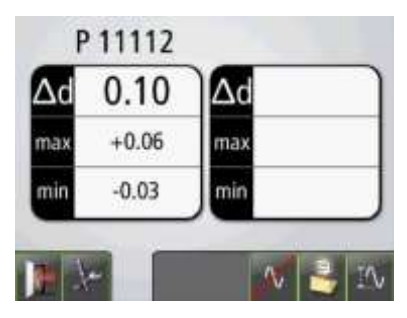

Cuando se mide el máx y el mín se muestra la diferencia durante la medición. También se muestran los valores máx y mín.

El resultado de la medición mostrado puede guardarse.

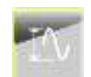

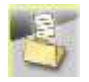

Medición de máx mín.

Guardar el resultado de las mediciones.

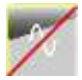

Volver a valores en tiempo real.

#### **AJUSTES**

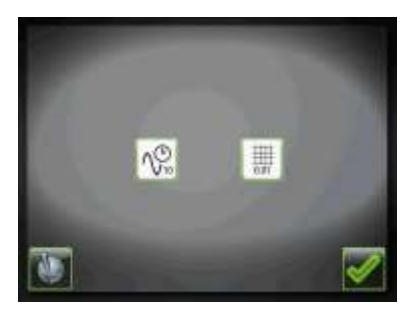

El menú de ajustes incluye configuración para Max Min.

#### **Tiempo de muestreo**

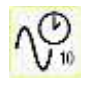

Abre la ventana que permite el ajuste del tiempo de muestreo.

#### **Resolución**

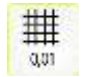

Se abre una ventana para la elección de la resolución.

### **Ajustes globales**

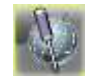

Abre la ventana de Ajustes globales.

### **Confirmar**

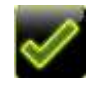

Permite salir de la ventana de Ajustes y volver a la aplicación.

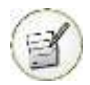

## **EDITOR DE TEXTOS**

En el editor de textos pueden escribirse, editarse y guardarse textos separadamente.

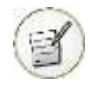

Iniciar el programa tocando el icono Editor de texto en el Menú principal.

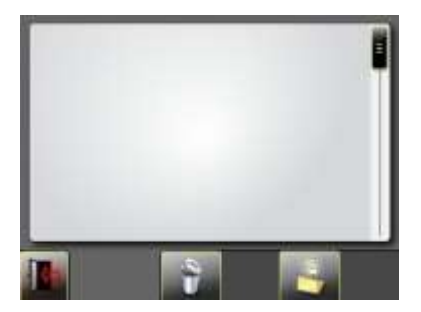

Tocar el campo de texto para escribir o editar un texto.

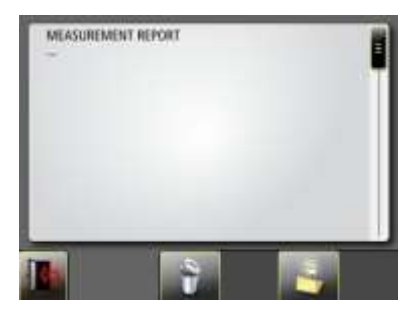

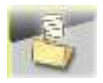

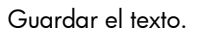

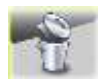

Borrar todo el texto.

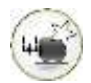

# **DATOS DEFINIDOS POR MÁQUINA**

### **INTRODUCCIÓN**

Si los sensores se hallan en el mismo lugar cada vez que una máquina (o máquinas más idénticas) se mide, puede ser conveniente precargar los parámetros pertinentes. Los datos que pueden ser precargados son:

- La designación de la máquina específica,
- Las distancias para la máquina, la distancia entre los sensores (donde

los puntos del dispositivo están fijos), la distancia entre el centro del acoplamiento y el sensor M, la distancia entre el sensor M y el primer par de pies y la distancia entre el primer y el segundo par de pies.

- Valores objetivo como valores de pies o de ángulo y valores de desviación.
- Tolerancias.

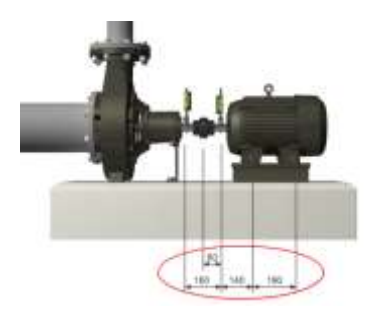

#### **INICIO DEL PROGRAMA**

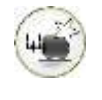

Iniciar el programa tocando el icono de Datos Definidos por Máquina en el Menú principal.

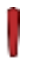

#### **¡NOTA!**

Cuando al utilizar los Datos Definidos de Máquina, los sensores han de colocarse siempre según las distancias precargadas para obtener resultados de medición correctos.
# **USO DE DATOS DEFINIDOS POR MÁQUINA**

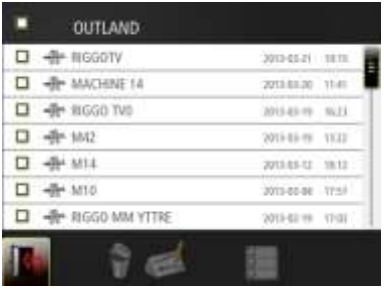

Esto inicia la Alineación de eje con los datos definidos de máquina para la elección de ésta.

Se muestra una lista de tipos de máquina con datos precargados.

## **Elegir máquina**

Las máquinas pueden elegirse tocando su designación.

# **TEST DE REPETIBILIDAD**

Antes de iniciar la medición, se recomienda efectuar un Test de repetibilidad a fin de fijar el tiempo de muestreo correcto. Con el tiempo de muestreo correcto es posible reducir la influencia de factores exteriores (p. ej. turbulencia del aire o vibraciones) que de otra manera comprometerían la exactitud de la medición.

Realizar el Test de repetibilidad en una posición lejos del transmisor de láser, en caso de que haya varias posiciones de medición durante una serie de mediciones.

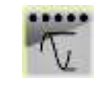

El Test de repetibilidad se accede desde la ventana del Tiempo de muestreo.

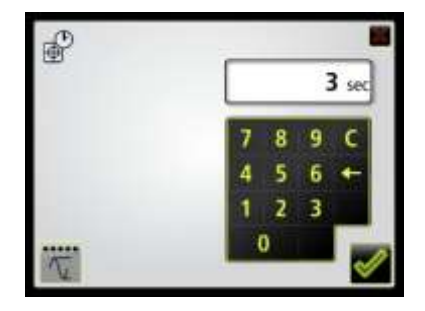

El Test de repetibilidad requiere 5 lecturas con el tiempo de muestreo seleccionado y muestra la diferencia entre los valores más alto y más bajo. Esta diferencia disminuye cuando se elige un tiempo de muestreo más largo.

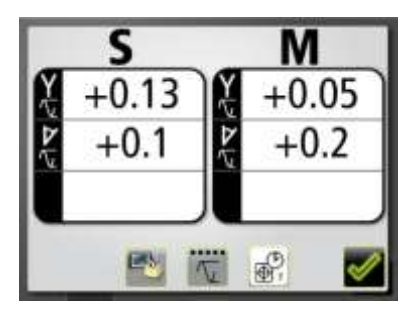

Ajusta el tiempo de muestreo y repite el test de repetibilidad hasta que se obtiene un resultado satisfactorio.

Toque confirmar para volver al tiempo de muestreo con el último tiempo de muestreo probado.

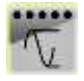

Inicia el Test de repetibilidad (p. ej. requiere 5 lecturas y presenta los resultados de repetibilidad).

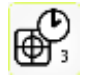

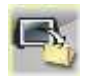

Modifica el Tiempo de muestreo.

Registra los resultados del test de repetibilidad en el fichero.

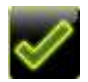

Confirmar y volver al tiempo de muestreo.

# **TABLA DE TOLERANCIAS**

# **INTRODUCCIÓN**

Las tolerancias de alineación dependen en gran parte de la velocidad de rotación de los ejes. La alineación de las máquinas ha de ser llevada a cabo dentro de las tolerancias indicadas por el fabricante. La tabla incluida en FIXTURLASER NXA puede ser útil si no se especifican tolerancias. Las tolerancias sugeridas pueden utilizarse como punto de partida para aplicar tolerancias particulares cuando no están disponibles las tolerancias recomendadas por el fabricante de la maquinaria. Las tolerancias suponen la desviación

máxima permitida de los valores deseados.

También es posible introducir tolerancias particulares.

## **ABRIR LA TABLA DE TOLERANCIAS**

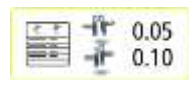

Abra esta tabla tocando este icono en el menú de Configuración.

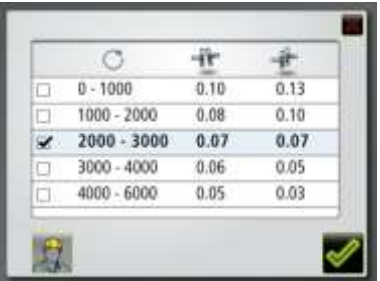

Tabla de tolerancias, modo-mm

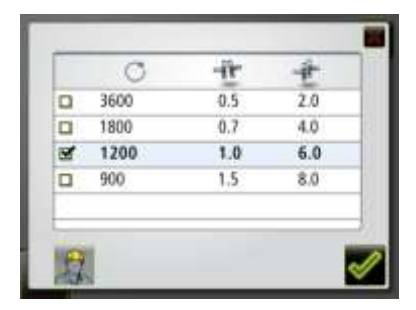

Tabla de tolerancias, modo de milésimas de pulgada

# **ELEGIR TOLERANCIAS**

п

Elegir las tolerancias deseadas para la alineación tocando su casilla correspondiente de la izquierda.

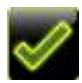

# Confirmar **TOLERANCIAS PERSONALIZADAS**

Las tolerancias personalizadas se pueden introducir en la tabla de tolerancias personalizadas.

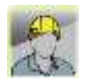

Vaya a tabla de tolerancias personalizadas.

Introduzca las tolerancias personalizadas tocando cualquiera de los campos, nombre / velocidad de rotación a la izquierda y los valores de las tolerancias a la derecha.

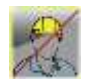

Retorno a la tabla de tolerancias estándar.

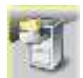

# **GESTOR DE MEMORIA**

#### **EXPRESS MANAGER**

Express Manager facilita la transferencia de ficheros a un PC.

Introducir una unidad de memoria flash USB en la unidad de pantalla mientras permanece en el Menú principal y aparece Express Manager.

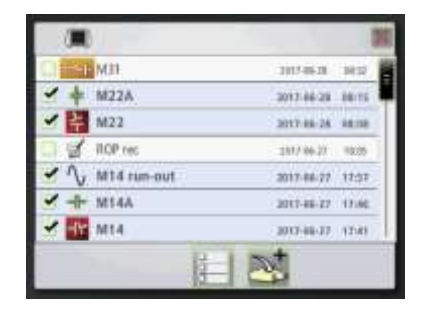

En las mediciones de Express Manager se utiliza la clasificación por fecha sin carpetas.

# **Abrir archivo**

Tocar un archivo para abrirlo.

#### **Elegir archivos**

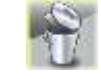

Borrar los ficheros seleccionados.

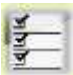

п

Tocar el icono de seleccionar todos los ficheros para seleccionar todos los ficheros.

Tocar la casilla de la izquierda para seleccionar

un archivo.

# **Transferir ficheros a una unidad de memoria flash USB**

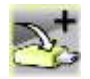

Transferir los ficheros seleccionados a una unidad de memoria flash USB.

## **Borrar ficheros**

# **GESTOR ESTÁNDAR**

En el Gestor estándar, todas las funciones de edición están disponibles.

Abrir el Gestor estándar desde el Menú principal.

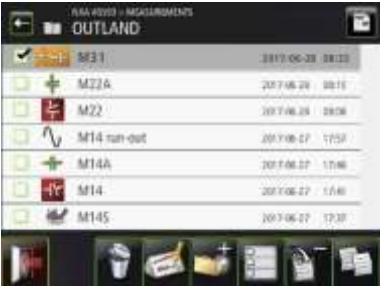

Las mediciones se clasifican por fecha en carpetas.

# **Abrir un fichero o carpeta**

Tocar un fichero o carpeta para abrirlo.

# **Elegir archivos**

Tocar la casilla de la izquierda para seleccionar un archivo.

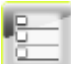

п

Deseleccionar todos los ficheros.

# **Cortar, copiar y pegar**

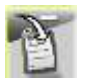

Cortar los elementos seleccionados.

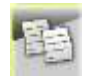

Copiar los elementos seleccionados.

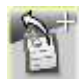

Pegar los elementos que han sido cortados o copiados.

#### **Nueva carpeta**

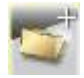

Crear una nueva carpeta.

# **Cambiar nombre de fichero o**

#### **carpeta**

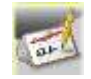

Cambiar nombre de fichero o carpeta seleccionados.

#### **Borrar**

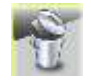

Borrar elementos seleccionados.

# **Informe en PDF**

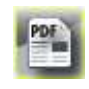

Genera un informe en PDF con los archivos seleccionados.

### **Subir**

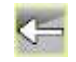

Ascender un nivel en la estructura de ficheros.

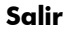

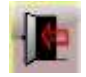

Salir de Gestor estándar.

# **GUARDAR MEDICIONES**

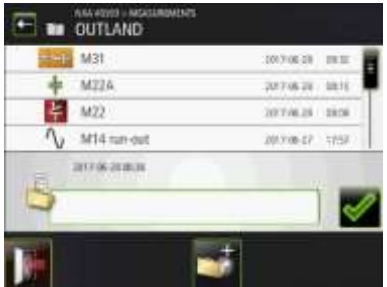

Cuando se guarda una medición, se crean tanto un fichero de texto como uno de imagen (jpeg).

## **Introducir el nombre del archivo**

Tocar el campo blanco para introducir un nombre del archivo.

#### **Confirmar**

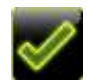

Confirmar.

# **TRANSFERIR ARCHIVOS A UN PC**

Los ficheros pueden transferirse a un PC utilizando una unidad memoria flash USB.

### **Express Manager**

Express Manager es la manera más sencilla de transferir ficheros a un PC. Véase "Express Manager".

#### **Gestor estándar**

Gestor estándar también se puede utilizar para transferir ficheros a un PC.

Introducir la unidad de memoria flash USB en el puerto USB de la unidad de pantalla y la unidad de memoria flash

USB estará disponible en Gestor estándar.

Los ficheros pueden transferirse a la unidad de memoria flash USB con las funciones cortar/copiar/pegar del Gestor estándar.

La unidad de memoria flash USB ha de estar abierta al pegar ficheros.

# **Ficheros en el PC**

En el PC habrá dos ficheros para cada medición, un fichero de figuras (jpeg) y un fichero de texto. El archivo de imagen muestra la misma imagen que en la memoria. El archivo de texto muestra únicamente los datos de la medición.

# **INFORME EN PDF**

Puede generarse un informe en PDF con distintas mediciones desde una carpeta del Gestor de memoria.

# **Elegir archivos**

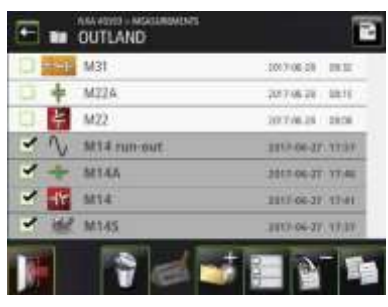

Toque la casilla de la п izquierda para seleccionar ficheros.

#### **Generar un informe en PDF**

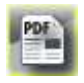

Toque el icono PDF para generar un informe en PDF con los archivos seleccionados.

# **Introducir el nombre del archivo**

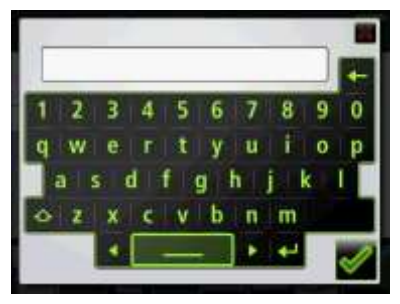

Introduzca y confirme el nombre del archivo para el informe en PDF.

# **Introducir datos para el informe en PDF**

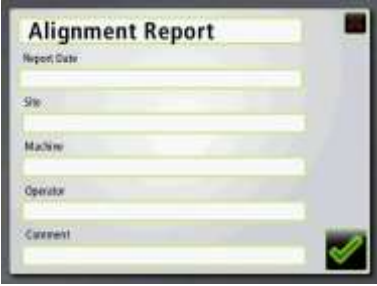

Toque el campo blanco de la parte superior para introducir un encabezado para el informe en PDF.

Toque los campos blancos para introducir datos.

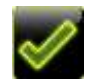

Confirme los datos y genere un informe en PDF

# **Transferir ficheros PDF a un PC**

El archivo PDF aparecerá en la carpeta en la que se ha generado y podrá transferirse a un PC.

Los archivos PDF no pueden abrirse en la unidad de pantalla.

# **ALINEACIÓN DE EJES EN MÁQUINAS HORIZONTALES**

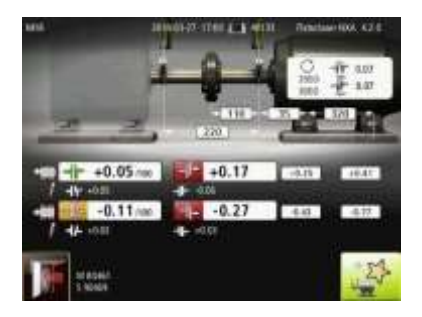

La pantalla exhibe los resultados de las mediciones, las dimensiones, comentarios si los hay, valores objetivo si los hay, nombre de fichero, fecha y hora; el número de serie de la unidad de pantalla

y los sensores, el programa, la versión del programa y las tolerancias.

# **Añadir nueva Máquina con Datos definidos**

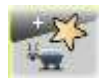

Añadir nueva Máquina con Datos definidos.

#### **Salir**

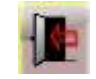

# **Eje espaciador**

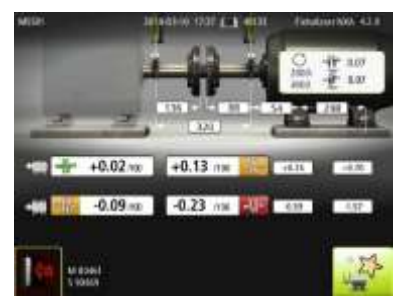

Medición guardada del eje espaciador.

# **ALINEACIÓN DE EJES EN MÁQUINAS VERTICALES**

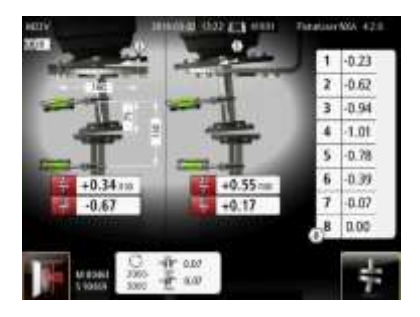

La pantalla exhibe los resultados de las mediciones, las dimensiones, comentarios, si los hay; nombre de fichero, fecha y hora; el número de serie de la unidad de pantalla y los sensores,

el programa, la versión del programa y las tolerancias.

Es posible pasar a la Alineación de ejes en máquinas verticales para seguir las mediciones. Se cargarán cualesquiera comentarios y dimensiones que no estén relacionados con las posiciones de los sensores.

## **Ir a Alineación de ejes**

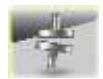

Ir a Alineación de ejes para máquinas verticales.

# **Salir**

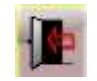

# **ALINEACIÓN DE EJES CARDÁN ("OFFSET")**

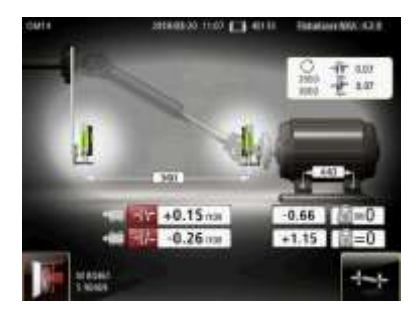

La pantalla exhibe los resultados de las mediciones, las dimensiones, comentarios, si los hay; nombre de fichero, fecha y hora; el número de serie de la unidad de pantalla y los sensores,

el programa, la versión del programa y las tolerancias.

Es posible pasar a la Alineación de ejes en máquinas verticales para seguir las mediciones. Se cargarán cualesquiera comentarios y dimensiones que no estén relacionados con las posiciones de los sensores.

#### **Ir a Alineación de ejes**

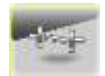

Ir a Alineación de ejes para máquinas "en offset".

# **Salir**

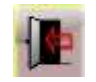

# **ALINEACIÓN DE TREN DE MÁQUINAS**

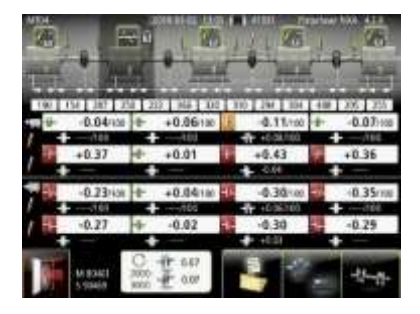

La pantalla exhibe los resultados de las mediciones, las dimensiones, valores objetivo, si los hay; nombre de fichero, fecha y hora; el número de serie de la unidad de pantalla y los sensores, el

programa, la versión del programa y las tolerancias.

Es posible pasar a la Alineación de trenes de máquinas para seguir las mediciones. Serán cargados eventuales comentarios, valores objetivo y dimensiones.

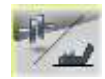

Alternar entre la exhibición de los valores del acoplamiento y los de los pies.

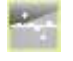

Movimientos Mínimos (seleccionará una referencia basada en la función de Movimientos Mínimos).

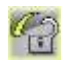

#### Elegir otra referencia.

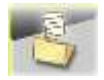

Guardar el resultado de la medición modificado.

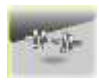

Ir a Alineación de trenes de máquinas.

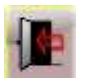

Salir del archivo de mediciones.

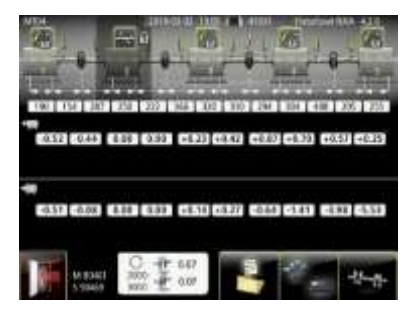

Vista de valores de pies.

# **SOFTCHECK**

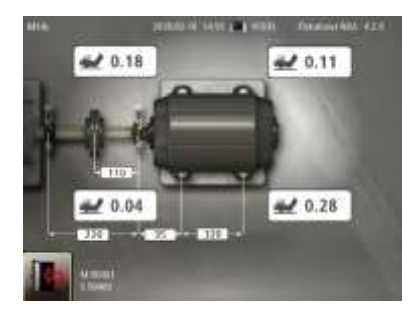

La pantalla exhibe los resultados de las mediciones, las dimensiones, nombre de fichero, fecha y hora; el número de serie de la unidad de pantalla y los sensores, el programa y la versión del programa.

#### **Salir**

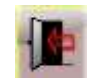

## **SOFTCHECK ROP**

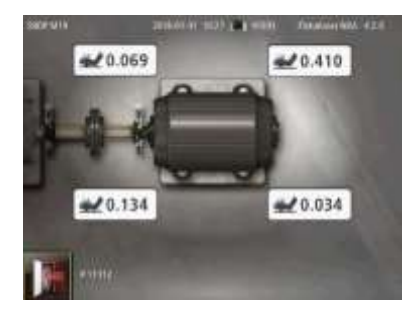

La pantalla exhibe los resultados de las mediciones, nombre de fichero, fecha y hora; el número de serie de la unidad de pantalla y la sonda de excentricidad, el programa y la versión del programa.

#### **Salir**

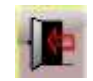

# **VALORES OBJETIVO**

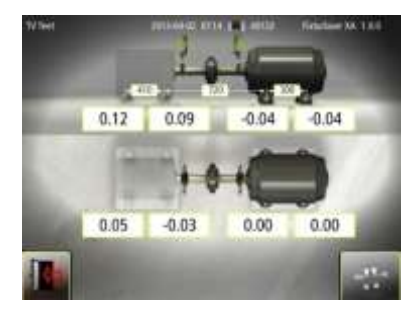

La pantalla exhibe los valores objetivo guardados, dimensiones, nombre de fichero, fecha y hora; el número de serie de la unidad de pantalla, el programa y la versión del programa.

Es posible pasar a la Alineación de ejes en máquinas horizontales para seguir las mediciones. Se cargarán los valores objetivo, cualesquiera comentario y dimensiones que no estén relacionados con las posiciones de los sensores.

## **Ir a Alineación de ejes**

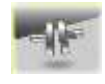

Ir a Alineación de ejes para máquinas horizontales.

**Salir**

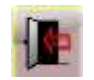

# **OL2R**

## **Estado frío**

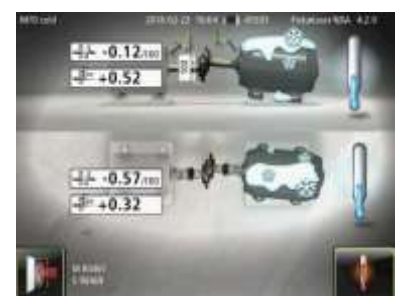

La pantalla exhibe los resultados de las mediciones, nombre de fichero, fecha y hora; el número de serie de la unidad de pantalla y los sensores, el programa y la versión del programa.

Es posible pasar a OL2R para mediciones en estado caliente o abrir una medición previamente guardada en estado caliente.

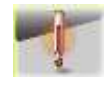

Pasar a OL2R (estado caliente) tocando este icono.

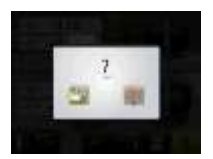

Elegir una medición guardada en estado caliente o efectuar una medición en este estado.

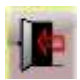

#### **Estado caliente**

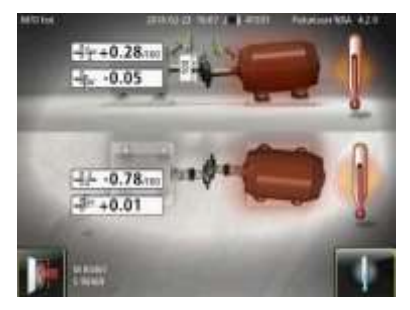

La pantalla exhibe los resultados de las mediciones, nombre de fichero, fecha y hora; el número de serie de la unidad de pantalla y los sensores, el programa y la versión del programa.

Es posible pasar a OL2R para mediciones en estado frío o para abrir una medición previamente guardada en estado frío.

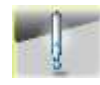

Pasar a OL2R (estado frío) tocando este icono.

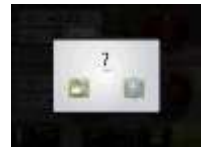

Elegir una medición guardada en estado frío o efectuar una medición en este estado.

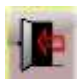

# **VALORES OBJETIVO DE RELOJ**

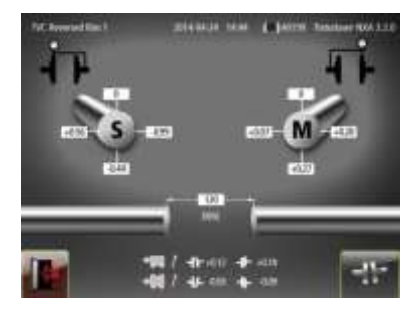

La pantalla exhibe los valores objetivo guardados, dimensiones, nombre de fichero, fecha y hora; el número de serie de la unidad de pantalla, el programa y la versión del programa.

Es posible pasar a la Alineación de ejes en máquinas horizontales para seguir las mediciones. Se cargarán los valores objetivo expresados como valores angulares o de desviación.

# **Ir a Alineación de ejes**

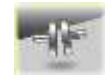

Ir a Alineación de ejes para máquinas horizontales.

# **Salir**

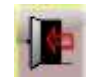
#### **MAX MIN ROP**

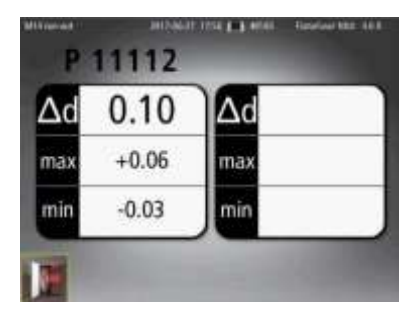

La pantalla muestra el número de serie de la sonda de excentricidad, los resultados de las mediciones, nombre de fichero, fecha y hora; el número de serie de la unidad de pantalla, el programa y la versión del programa.

#### **Salir**

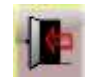

Salir del archivo de mediciones.

## **EDITOR DE TEXTOS**

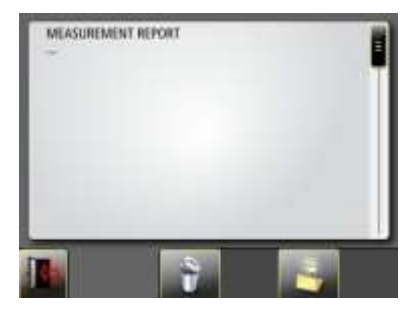

La pantalla muestra el texto guardado.

Tocar el campo de texto para escribir o editar un texto.

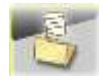

Guardar el texto.

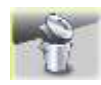

Borrar todo el texto.

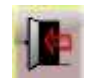

Salir del archivo de mediciones.

# **AJUSTES GLOBALES**

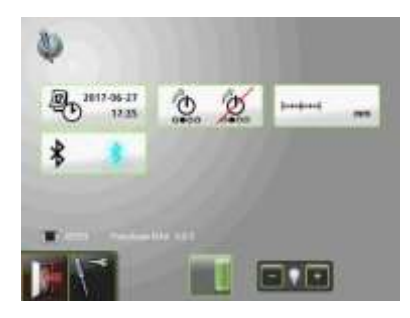

El menú de ajustes globales incluye aquellos que son universales en todas las aplicaciones.

Para la mayor parte de los ajustes la selección habitual aparece en el icono. También aparece en esta pantalla el número de versión del programa.

#### **Fecha y hora**

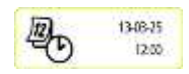

Abre la ventana que permite el ajuste de la fecha y hora.

#### **Unidad de medida**

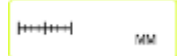

Permite alternar entre los modos de milímetros y de milésimas de pulgada.

#### **Ajustes de Bluetooth**

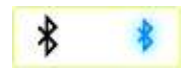

Abre la ventana para los ajustes de Bluetooth.

#### **Inicio automático**

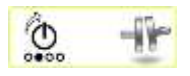

Abre la ventana para la elección del programa de inicio automático de la aplicación.

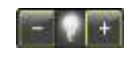

Ajusta la luz de fondo.

#### **Ajustes de servicio**

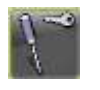

Abre la ventana de ajustes de servicio. Requiere código de acceso.

#### **Estado de la batería**

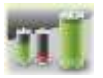

Abre la ventana para la información del estado de la batería.

#### **Luz de fondo**

## **AJUSTES DE BLUETOOTH**

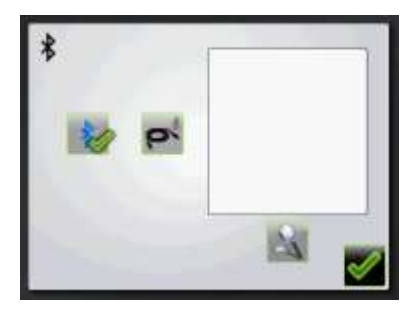

#### **Modo de comunicación**

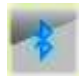

Activar Bluetooth

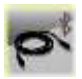

Desactivar Bluetooth y activar comunicación por cable.

# **Emparejamiento de unidades Bluetooth**

Tocar el icono de búsqueda para buscar unidades que se puedan emparejar.

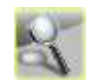

Buscar unidades Bluetooth.

Las unidades emparejables aparecerán en la lista de la izquierda.

Las unidades inalámbricas han de encenderse para que la unidad de pantalla pueda detectarlas. La unidad de pantalla sólo detectará unidades que hayan sido aprobadas por FIXTURLASER.

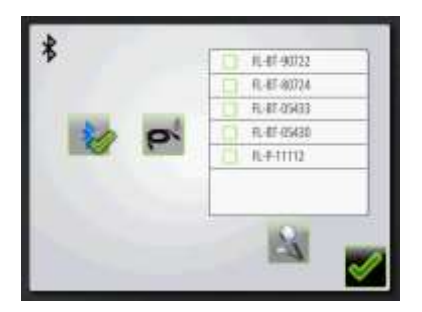

Toque las casillas de verificación situadas junto a las unidades para emparejarlas.

Pueden emparejarse hasta cinco unidades.\*

\*) en las unidades de pantalla más antiguas (anteriores a 2015), el máximo es de tres unidades.

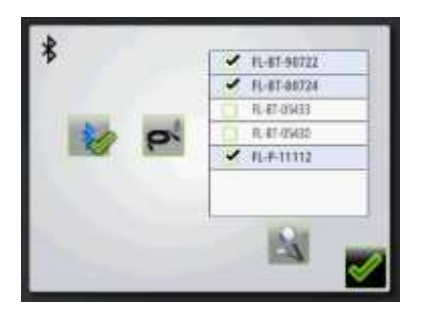

Las unidades emparejadas a la unidad de pantalla se marcan con un signo de verificación. La unidad de pantalla sólo comunica con las unidades que están emparejadas y exhibidas en la lista.

Si se empareja el número máximo de unidades en la unidad de pantalla, algunas de ellas deberán desemparejarse antes de que sea posible emparejar nuevas unidades.

#### **Desemparejar unidades Bluetooth**

Toque los signos de verificación situados junto a las unidades para desemparejarlas.

Ω

# **Emparejamiento de unidades con cable**

Toque el icono de búsqueda para buscar unidades conectadas con cable.

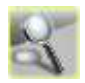

Busque unidades con cable.

Las unidades emparejables aparecerán en la lista de la izquierda.

Las unidades cableadas deben encenderse para que la unidad de pantalla pueda detectarlas. La unidad de pantalla sólo detectará unidades que hayan sido aprobadas por FIXTURLASER. Toque las casillas de verificación situadas junto a las unidades para emparejarlas.

Puede emparejarse un máximo de dos unidades.

п

Las unidades emparejadas a la unidad de pantalla se marcan con un signo de verificación. La unidad de pantalla sólo comunica con las unidades que están emparejadas y exhibidas en la lista.

Si se empareja el número máximo de unidades en la unidad de pantalla, algunas de ellas deberán desemparejarse antes de que sea posible emparejar

nuevas unidades.

# **Desemparejamiento de unidades con cable**

Toque los signos de Ω verificación situados junto a las unidades para desemparejarlas.

# **UNIDAD DE PANTALLA NXA D**

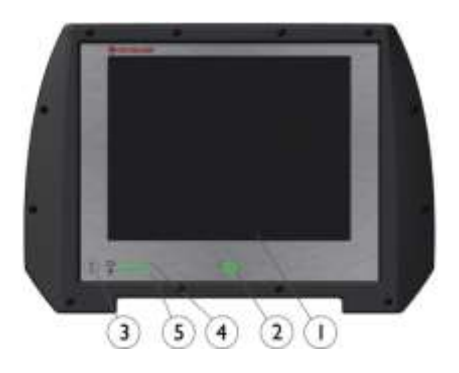

- 1. Pantalla táctil de 6,5 pulgadas
- 2. Botón de activación (On) con LED de estado
- a. Verde fijo– ON
- 3. Botón de estado de la batería pulsar para mostrar instantáneamente el estado de la batería cuando la unidad se desactiva.
- 4. Estado de la batería de la Unidad de pantalla
	- a. Verde fijo– capacidad de la batería
	- b. Verde oscilante en carga
	- c. Primer LED rojo parpadeante < 10% de capacidad

5. Estado de la batería de la Unidad de pantalla\*

\*) Solo funcionará cuando la Unidad de pantalla se active y se comunique con las unidades de medición. Si se utiliza más de una unidad de medición los LED mostrarán el estado de la batería de la unidad de medición con menos carga.

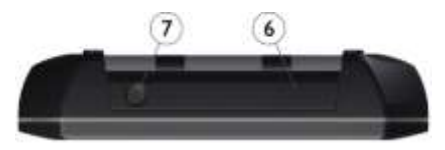

- 6. USB master (IP 67)
- 7. Fuente de corriente externa (IP 67)

## **MODOS DE FUNCIONAMIENTO**

La unidad de pantalla tiene dos modos de funcionamiento: On (activar) y Off (desactivar).

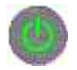

Para encender la unidad, pulse el botón ON.

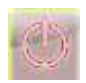

Para apagar la unidad, tocar el icono Off en el menú principal.

En caso de que la unidad no responda será posible apagarla manteniendo apretado el botón ON durante más de 15 segundos.

## **CONEXIONES**

La conexión principal para la Unidad de pantalla está integrada en la conexión Bluetooth. Consulte el capítulo "Ajustes globales" para conocer las instrucciones sobre cómo emparejar unidades de medición.

En zonas con restricciones de uso de tecnología inalámbrica es posible utilizar un cable personalizado disponible en FIXTURLASER junto con la conexión USB master. Contacte con su representante de ventas local para obtener más información.

# **¡NOTA!**

Los cables USB estándar no se pueden utilizar para comunicarse con las unidades de medición de **FIXTURLASER** 

Consulte el capítulo "Ajustes globales" para conocer las instrucciones sobre cómo activar el funcionamiento por cable.

El USB master se puede utilizar con las unidades de memoria flash USB para transferir ficheros a un PC para su almacenamiento.

## **FUENTE DE ALIMENTACIÓN**

FIXTURLASER NXA está alimentado por baterías de iones de litio recargable de gran capacidad en la unidad de pantalla o por una fuente de corriente externa.

La duración de las baterías es de aproximadamente 8-10 horas cuando el sistema se utiliza para tareas de alineación típicas (activado continuo con un 50% de luz de fondo).

Para prolongar la duración de las baterías, la luz del fondo de la pantalla ha de utilizarse con moderación.

Si se apaga el sistema debido a baja tensión, la función de reanudación guardará los datos. Al volver a encender el sistema después de recargar la batería o de conectarlo a una fuente de corriente externa se le pedirá que elija entre volver al estado anterior al corte de tensión (es decir, reanudar la operación sin pérdida de datos) o iniciar el menú principal.

La fuente de corriente exterior se acopla al conector de la corriente exterior en la unidad de pantalla y a un enchufe de pared con corriente de 110 - 240 voltios.

Una vez conectada la fuente de corriente externa, el aparato empieza automáticamente a cargar las baterías. Esto viene indicado por el LED que muestra el estado de las mismas. Para cargar baterías totalmente vacías se

requieren aproximadamente 5-6 horas. Esta duración aumenta si se enciende la unidad durante la carga.

En uso normal las baterías conservan una buena capacidad durante unos 2-3 años antes de que tengan que sustituirse. En lo referente al cambio de batería, póngase en contacto con el vendedor.

Las baterías incorporan circuitos de seguridad para permitir el uso seguro con la pantalla. Por este motivo la unidad sólo puede ser utilizada con baterías de iones de litio suministradas por FIXTURLASER. Si las baterías no se sustituyen correctamente pueden producirse desperfectos además del

riesgo de daños personales. Para más instrucciones véase el capítulo dedicado a la seguridad.

# **APAGADO AUTOMÁTICO**

En el Menú principal el sistema se apagará automáticamente después de 60 minutos de inactividad.

## **CAPTURA DE PANTALLA**

Las capturas de pantalla pueden realizarse en cualquier parte del sistema pulsando el botón de Estado de la batería durante más de 5 segundos.

Las capturas de pantalla se almacenarán en la carpeta Mediciones.

# **FUNCIÓN DE REANUDACIÓN**

Si se apaga el sistema debido a baja tensión, la función de reanudación guardará los datos.

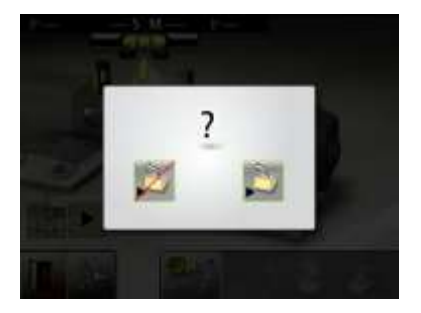

Al volver a encender el sistema después de cargar las baterías, se le pedirá que elija entre volver al estado anterior al corte de tensión (es decir, reanudar la

operación sin pérdida de datos) o iniciar el Menú principal.

# **ACTUALIZACIÓN DEL SOFTWARE**

Las ampliaciones del software serán enviadas o se pondrán a disposición para descarga en nuestro sitio de la web. Las ampliaciones estarán en un fichero zip comprimido, no siendo necesaria la descompresión.

Colocar el fichero zip en una inserción USB. Introducir ésta en la unidad de display. El fichero de ampliación será detectado automáticamente por el software y aparecerá la pantalla siguiente.

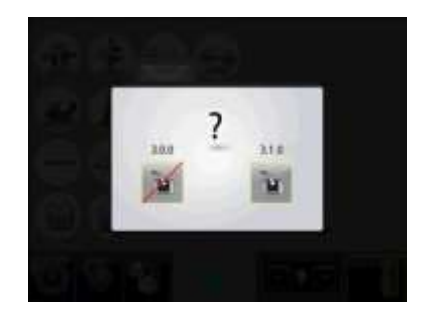

Usted podrá elegir entre la salida (sin ampliar) o la instalación de la versión nueva de software. Encima de los iconos se indican los números de la versión existente y la nueva.

Para proceder a la instalación, hacer lo siguiente:

- Tocar el icono de carga del software nuevo.
- La casilla se desconecta automáticamente y el aparato vuelve a encenderse.
- El software nuevo entra desde la inserción USB durante el arranque. Esta operación requiere algunos minutos.

NO EXTRAIGA la inserción USB durante la instalación.

• Una vez terminada la ampliación el sistema arranca automáticamente la aplicación FIXTURLASER NXA.

NO RETIRAR la inserción USB si no se ha puesto en marcha la aplicación.

NOTA: Si después de varios minutos no ha arrancado el aparato e iniciado la aplicación NXA, compruebe si la luz del LED indicador en la inserción USB está parpadeando o está encendida constantemente.

- Si parpadea es indicación de que los ficheros están siendo transmitidos – esto es lo correcto, espere hasta que empiece a funcionar la unidad de display.
- Si no hay parpadeo, será necesario volver a arrancar manualmente la

unidad de display. Apagarla pulsando durante más de 15 segundos el botón On/Off. Encender el aparato pulsando brevemente el botón On/Off. Esperar durante algunos minutos hasta que se ponga en marcha la unidad de display.

Los ajustes y medidas almacenados no se ven afectados por la ampliación.

Si su inserción USB tiene otra versión de software que la que está introducida en la unidad de display, la ventana de ampliación aparecerá cada diez segundos. Para evitar esto, retire el fichero zip de la inserción USB.

#### **FLASH**

El software de NXA de Fixturlaser contiene la tecnología de Macromedia® Flash™ por Adobe Systems, Inc.

Copyright© 1995-2003 Adobe Systems, Inc. Reservados todos los derechos.

Adobe Systems, Flash, Macromedia Flash, y Macromedia Flash Lite son marcas comerciales o marcas registradas de Adobe Systems, Inc. en los EE.UU. y otros países.

# **CALIBRACIÓN DE LA PANTALLA TÁCTIL**

Para que la pantalla táctil responda a los iconos de la pantalla, puede ser necesario recalibrarla de vez en cuando.

Procedimiento de calibrado de la pantalla:

- Activar el sistema.
- Esperar hasta que aparezca el menú principal.
- Ejercer una presión sobre la pantalla, algo por fuera de los iconos, durante 10 segundos.
- Debe ahora iniciarse la función de calibrado de la pantalla.
- Tocar y mantener apretado el objetivo que aparece hasta que se mueva.
- Repetir el punto anterior sobre las 4 posiciones nuevas del objetivo.
- Cuando ha desaparecido el objetivo, tocar cualquier otro lugar de la pantalla para terminar y almacenar los ajustes. (Si no se toca la pantalla para confirmar antes de transcurridos 30 segundos después de la calibración, se reiniciará el proceso de calibración).

# **¡NOTA!**

Para obtener los mejores resultados en el calibrado utilice un puntero.

El procedimiento de calibrado no funciona si se usa el sistema de autoarranque. Desactive esta función antes de reiniciar pantalla.

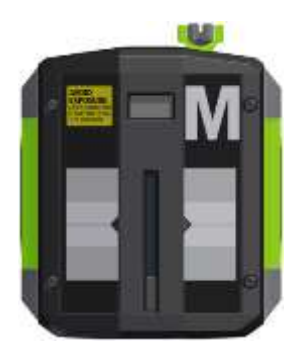

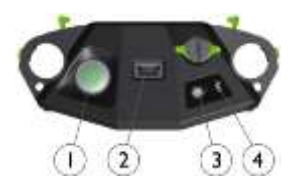

- **SENSORES M3 Y S3** 1. Botón ON/OFF con LED indicador de estado
	- a. Verde fijo– On
	- b. Verde/rojo alternante Giroscopio activado.
	- 2. Mini USB para carga
	- 3. LED indicador de transmisión de láser
		- a. Verde transmisión de láser
	- 4. LED indicador de Bluetooth
		- a. Azul fijo emparejado y listo.
		- b. Azul parpadeante búsqueda/listo para emparejar

c. Sin luz – Bluetooth desactivado.

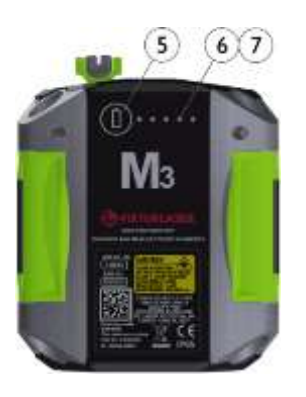

5. Botón de estado de la batería – pulse para mostrar instantáneamente el estado de la batería (también

funciona cuando la unidad está apagada).

- 6. LED de estado de la batería
	- a. Un LED rojo fijo queda menos del 10% de carga.
	- b. Un LED rojo parpadeante queda menos del 5% de carga.
	- c. Un LED naranja fijo carga
	- d. Un LED verde fijo totalmente cargado.
- 7. LED de estado de la batería cuando se pulsa el botón de la batería
- a. Verde fijo estado de la batería
- b. Verde oscilante batería en carga

#### **MODOS DE FUNCIONAMIENTO**

Las unidades M3 y S3 disponen de dos modos de funcionamiento: On (activar) y Off (desactivar).

Encender y apagar las unidades pulsando firmemente el botón ON/OFF.

En caso de que las unidades no respondan será posible apagarlas manteniendo apretado el botón ON durante más de 10 segundos.

## **CONEXIONES**

#### **Conexión Bluetooth**

La conexión principal para las unidades M3 y S3 está integrada en la conexión Bluetooth. Las unidades se conectarán automáticamente a la unidad de pantalla cuando se activa mientras se realiza el emparejamiento. Consulte el capítulo "Ajustes globales" para conocer las instrucciones sobre cómo emparejar unidades de medición a la unidad de pantalla.

# **Funcionamiento por cable y activación/desactivación de la transmisión Bluetooth**

En zonas con restricciones sobre el uso de tecnología inalámbrica es posible utilizar un cable personalizado disponible en FIXTURLASER junto con el conector mini USB. Contacte con su representante de ventas local para obtener más información.

# **¡NOTA!**

Los cables USB estándar no se pueden utilizar para comunicarse con las unidades de medición de **FIXTURLASER** 

Consulte el capítulo "Ajustes globales" para conocer las instrucciones sobre cómo activar el funcionamiento por cable en el DU.

Para evitar una transmisión Bluetooth accidental en una zona restringida la función Bluetooth se puede desactivar completamente – contacte con su representante de ventas local para obtener más información.

Si se ha desactivado la función Bluetooth (como indica el hecho de que el LED del Bluetooth no este en azul parpadeante o fijo cuando la unidad está en funcionamiento) se puede activar pulsando rápidamente el botón de estado de la batería 5 veces seguidas.

#### **FUENTE DE ALIMENTACIÓN**

Las unidades M3 y S3 son alimentadas por una celda de iones de litio

recargable de gran capacidad o por una fuente de corriente externa.

La duración de las baterías es de aproximadamente 17 horas cuando el sistema se utiliza para tareas de alineación típicas (activada de forma continua).

Las unidades M3 y S3 pueden cargarse con el cargador combinado suministrado.

Una vez conectada la fuente de corriente externa, el aparato empieza automáticamente a cargar las baterías.. Esto viene indicado por el primer LED de estado de la batería que se ilumina en color naranja, cuando la unidad está totalmente cargada el LED se ilumina en

color verde. Pulsando el botón de estado de la batería se controlará el estado exacto de carga de la batería.

Para cargar baterías totalmente vacías se requieren aproximadamente 8 horas. Esta duración aumenta si se enciende la unidad durante la carga.

En uso normal las baterías conservan una buena capacidad durante unos 2-3 años antes de que tengan que sustituirse. En lo referente al cambio de batería, póngase en contacto con el vendedor.

Las baterías incorporan circuitos de seguridad para permitir el uso seguro con la pantalla. Por este motivo la unidad sólo puede ser utilizada con baterías de

iones de litio suministradas por FIXTURLASER. Si las baterías no se sustituyen correctamente pueden producirse desperfectos además del riesgo de daños personales. Para más instrucciones véase el capítulo dedicado a la seguridad.

# **SONDA DE EXCENTRICIDAD P1**

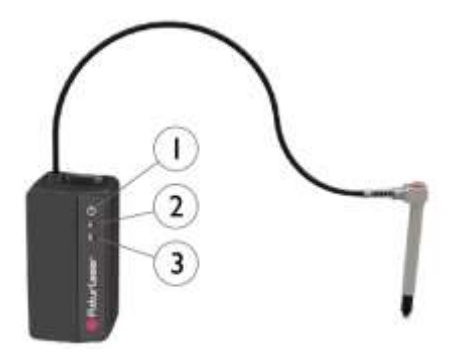

La sonda de excentricidad Fixturlaser es un medidor lineal inalámbrico alimentado por baterías que se utiliza para medir la excentricidad de los ejes, cubos de acoplamiento, bridas y otros

componentes utilizados en maquinaria rotativa. También puede utilizarse para mediciones de distancia durante los ajustes de la maquinaria, comprobaciones de patas cojas u holguras de rodamientos. La sonda se conecta de forma inalámbrica a la unidad de pantalla para el registro, visualización y documentación de los resultados de la medición.

- 1. Botón ON/OFF (activar/desactivar)
- 2. LED indicador de Bluetooth
	- a. Azul fijo emparejado y listo.
	- b. Azul parpadeante búsqueda/listo para emparejar
- 3. LED de estado de la batería
	- a. Rojo fijo queda menos del 10% de carga.
	- b. Rojo parpadeante queda menos del 5% de carga.
	- c. Naranja fija en carga
	- d. Verde fija totalmente cargada.

## **MODOS DE FUNCIONAMIENTO**

Las unidades P1 tienen dos modos de funcionamiento: On (activar) y Off (desactivar).

Encender y apagar las unidades pulsando firmemente el botón ON/OFF.

# **CONEXIONES**

## **Conexión Bluetooth**

La conexión principal para las unidades P1 está integrada en la conexión Bluetooth. Las unidades se conectarán automáticamente a la unidad de pantalla cuando se activa mientras se realiza el emparejamiento. Consulte el capítulo
"Ajustes globales" para conocer las instrucciones sobre cómo emparejar unidades de medición a la unidad de pantalla.

### **FUENTE DE ALIMENTACIÓN**

Las unidades P1 reciben alimentación de una celda de iones de litio recargable de gran capacidad o de una fuente de corriente externa.

La autonomía de las baterías es de aproximadamente 11 horas (continuamente encendido).

Las unidades P1 pueden cargarse con el cargador combinado suministrado.

Una vez conectada la fuente de corriente externa, el aparato empieza automáticamente a cargar las baterías. Esto viene indicado por el LED de estado de la batería que se ilumina en color naranja, cuando la unidad está

totalmente cargada el LED se ilumina en color verde.

Para cargar baterías totalmente vacías se requieren aproximadamente 8 horas. Esta duración aumenta si se enciende la unidad durante la carga.

En uso normal las baterías conservan una buena capacidad durante unos 2-3 años antes de que tengan que sustituirse. En lo referente al cambio de batería, póngase en contacto con el vendedor.

Las baterías incorporan circuitos de seguridad para permitir el uso seguro con la pantalla. Por este motivo la unidad sólo puede ser utilizada con baterías de iones de litio suministradas por

FIXTURLASER. Si las baterías no se sustituyen correctamente pueden producirse desperfectos además del riesgo de daños personales. Para más instrucciones véase el capítulo dedicado a la seguridad.

## **LEVEL SENSOR L1**

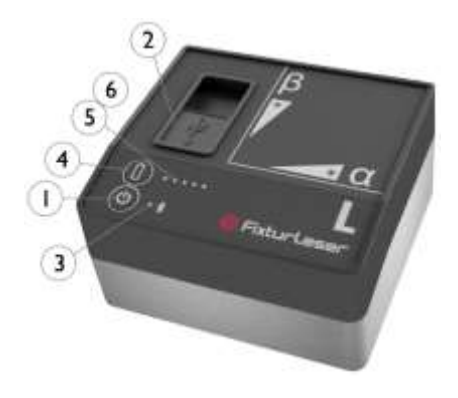

Sensor de nivel de 2 ejes de alta precisión.

- 1. Botón ON/OFF con LED indicador de estado
	- a. Verde fijo– On
- 2. Mini USB para carga
- 3. LED indicador de Bluetooth
	- a. Azul fijo emparejado y listo.
	- b. Azul parpadeante búsqueda/listo para emparejar
	- c. Sin luz Bluetooth desactivado.
- 4. Botón de estado de la batería pulse para mostrar instantáneamente el estado de la batería (también funciona cuando la unidad está apagada).
- 5. LED de estado de la batería
	- a. Un LED rojo parpadeante queda menos del 10% de carga.
	- b. Un LED rojo con doble parpadeo – queda menos del 5% de carga.
- c. Un LED naranja fijo carga
- d. Un LED verde fijo totalmente cargado.

- 6. LED de estado de la batería cuando se pulsa el botón de la batería
	- a. Verde fijo estado de la batería
	- b. Verde oscilante batería en carga
- 7. Plano de referencia
- 8. Plantilla de taladros para fijación
- 9.  $\alpha$  referencia

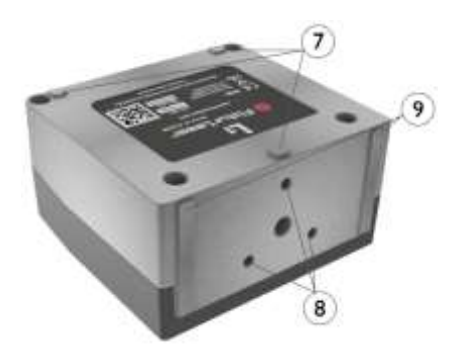

### **MODOS DE FUNCIONAMIENTO**

FIXTURLASER L1 tiene dos modos de funcionamiento: On (activar) y Off (desactivar).

Encender y apagar la unidad pulsando firmemente el botón ON/OFF.

En caso de que las unidades no respondan será posible apagarlas manteniendo apretado el botón ON durante más de 10 segundos.

## **CONEXIONES**

### **Conexión Bluetooth**

La conexión principal para las unidades L1 está integrada en la conexión Bluetooth.

Consulte la configuración de Bluetooth en el capítulo "Ajustes globales" para conocer las instrucciones sobre cómo emparejar unidades de medición.

### **FUENTE DE ALIMENTACIÓN**

La unidad FIXTURLASER L1 recibe alimentación de una celda de iones de litio recargable de gran capacidad o de una fuente de corriente externa.

La duración de las baterías es de aproximadamente 12 horas cuando el sistema se utiliza para tareas de medición típicas (activada de forma continua).

La unidad L1 puede cargarse con el cargador combinado suministrado.

Una vez conectada la fuente de corriente externa, el aparato empieza automáticamente a cargar las baterías. Esto viene indicado por el primer LED de

estado de la batería que se ilumina en color naranja, cuando la unidad está totalmente cargada el LED se ilumina en color verde. Pulsando el botón de estado de la batería se controlará el estado exacto de carga de la batería.

Para cargar baterías totalmente vacías se requieren aproximadamente 8 horas. (La carga al 50% dura aproximadamente 2 horas). Esta duración aumenta si se enciende la unidad durante la carga.

En uso normal las baterías conservan una buena capacidad durante unos 2-3 años antes de que tengan que sustituirse. En lo referente al cambio de batería, póngase en contacto con el vendedor.

Las baterías incorporan circuitos de seguridad para permitir el uso seguro con la pantalla. Por este motivo la unidad sólo puede ser utilizada con baterías de iones de litio suministradas por FIXTURLASER. Si las baterías no se sustituyen correctamente pueden producirse desperfectos además del riesgo de daños personales. Para más instrucciones véase el capítulo dedicado a la seguridad.

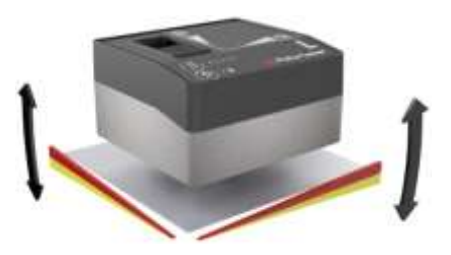

#### **EJES**

FIXTURLASER L1 mide los ejes  $\psi$ .

#### **MANEJO**

Caliente el sensor durante 30 minutos antes de comenzar a realizar mediciones.

No efectúe las mediciones con la alimentación externa conectada.

#### **MONTAJE**

El sensor L1 puede colocarse bien en su plano de referencia o bien montarse sobre una base magnética.

## **Montaje horizontal sobre una base magnética**

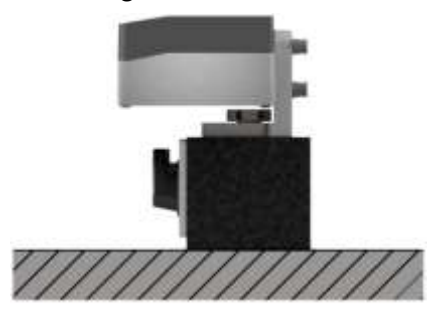

## **Montaje vertical sobre una base magnética**

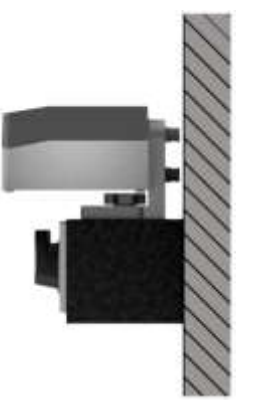

# **ESPECIFICACIÓN TÉCNICA – NXA D**

#### **Nº de referencia 1-0912**

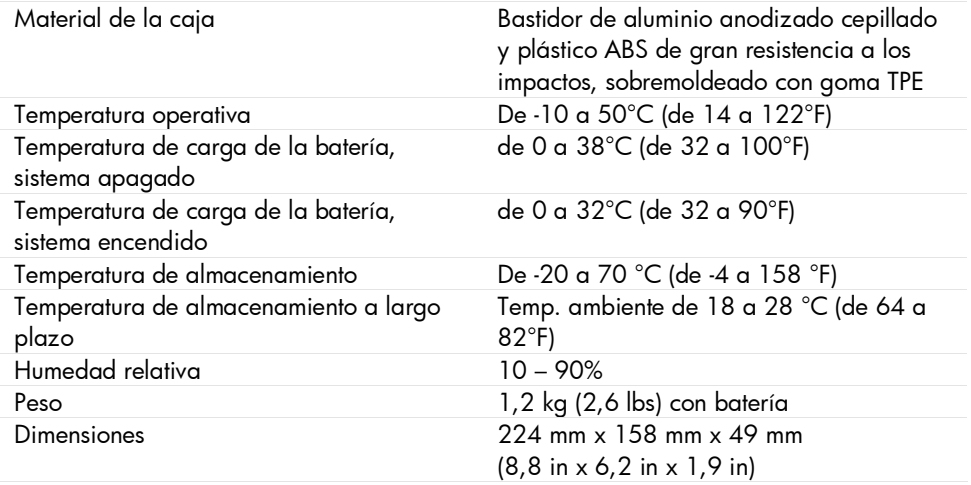

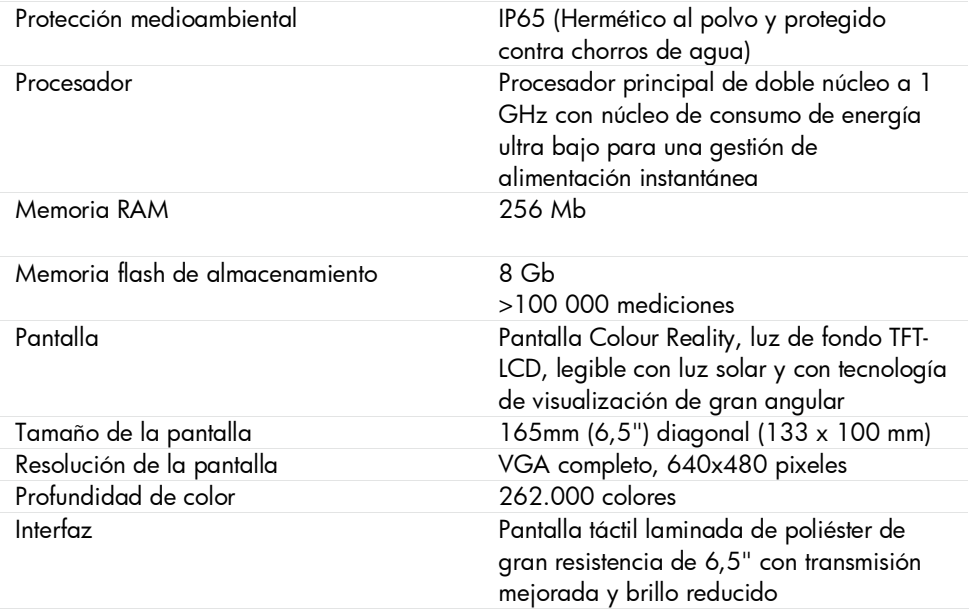

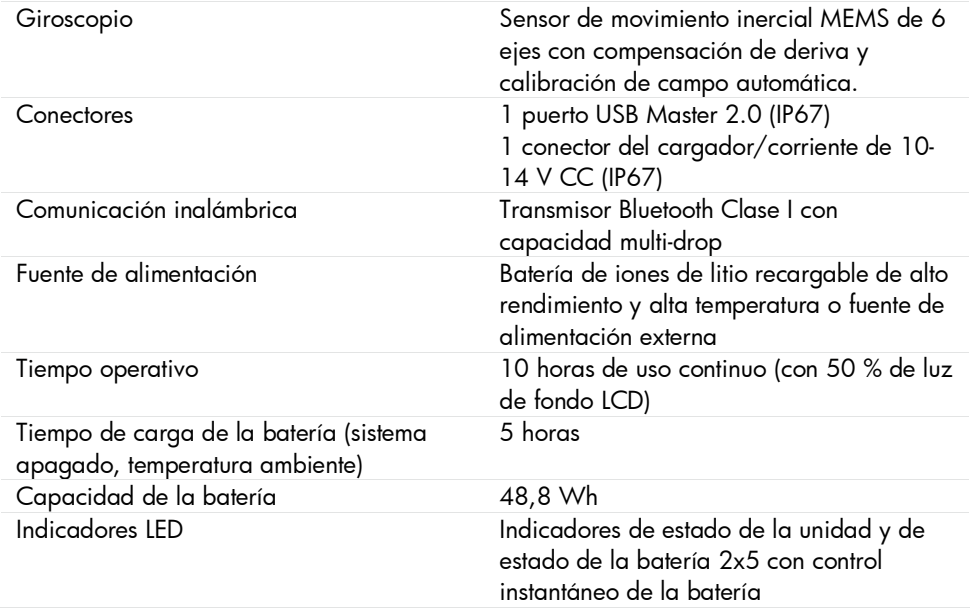

## **ESPECIFICACIÓN TÉCNICA – M3 Y S3**

#### **Nº de referencia M3 1-0913, S3 1-0914**

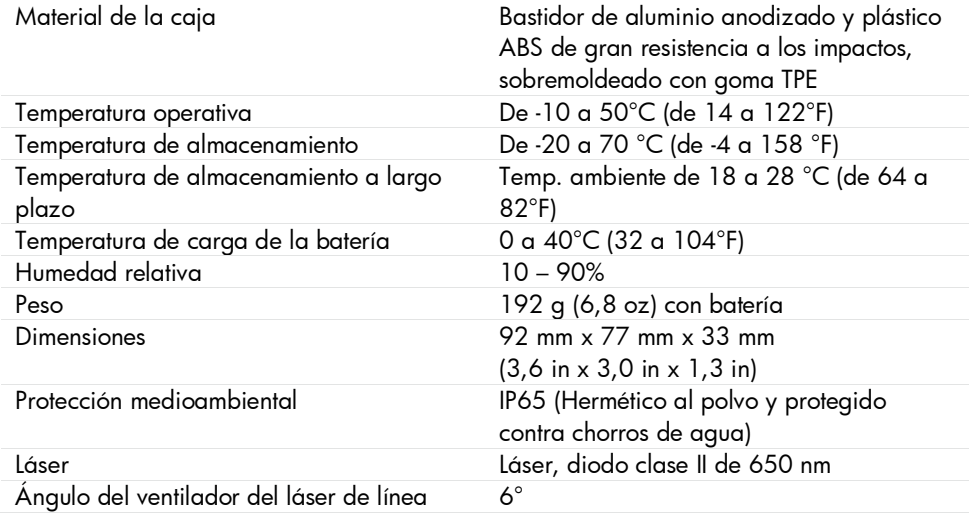

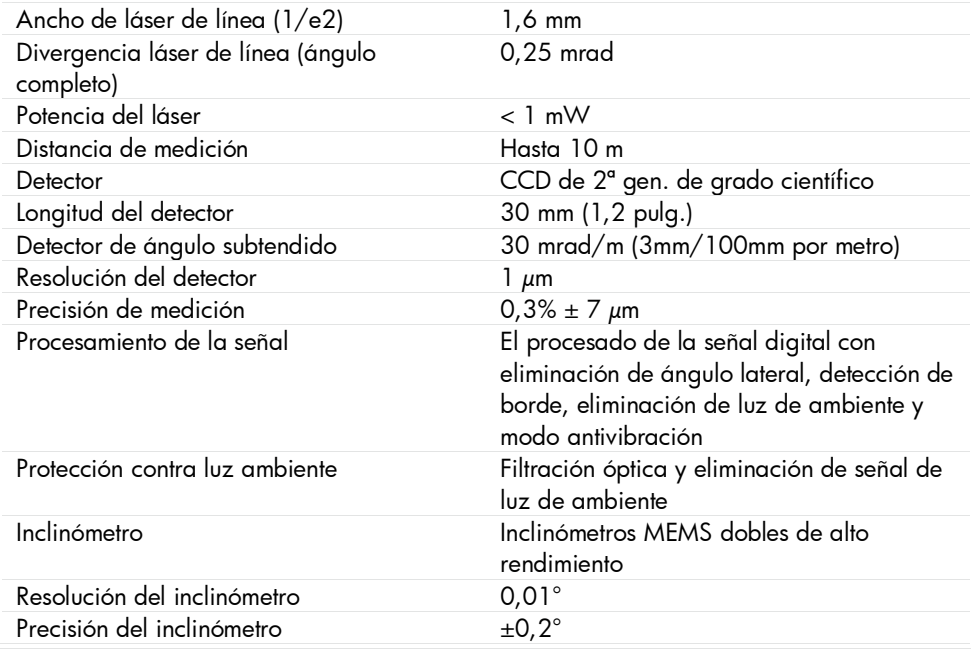

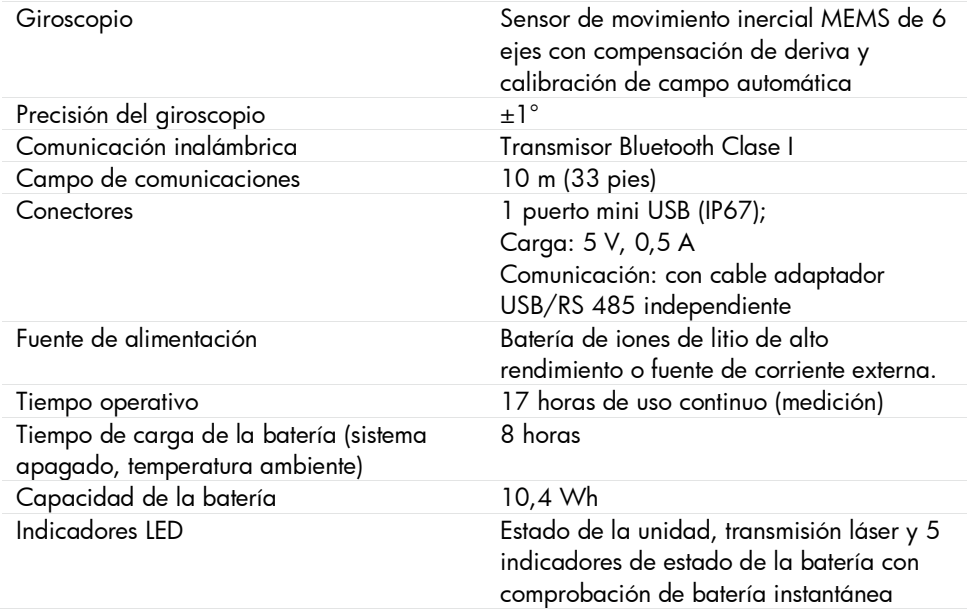

# **ESPECIFICACIÓN TÉCNICA - P1**

#### **Nº de referencia 1-1063**

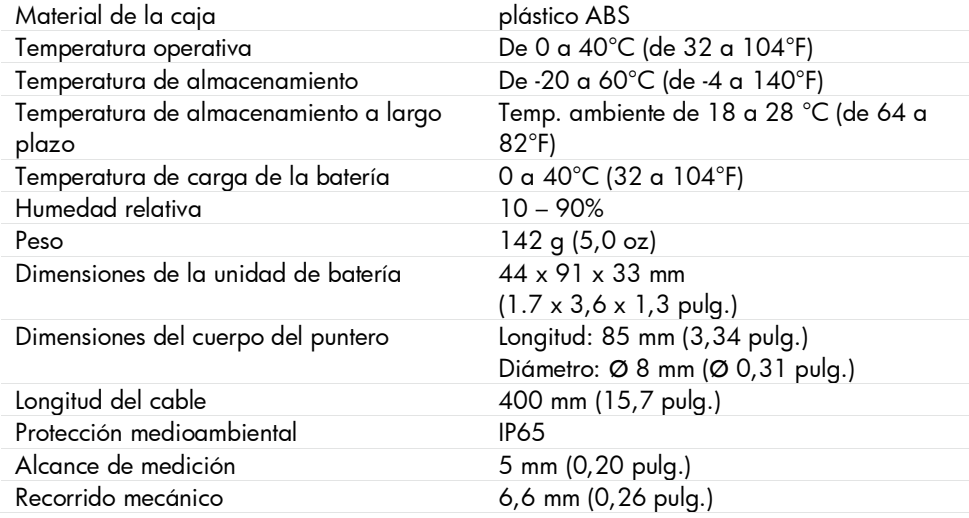

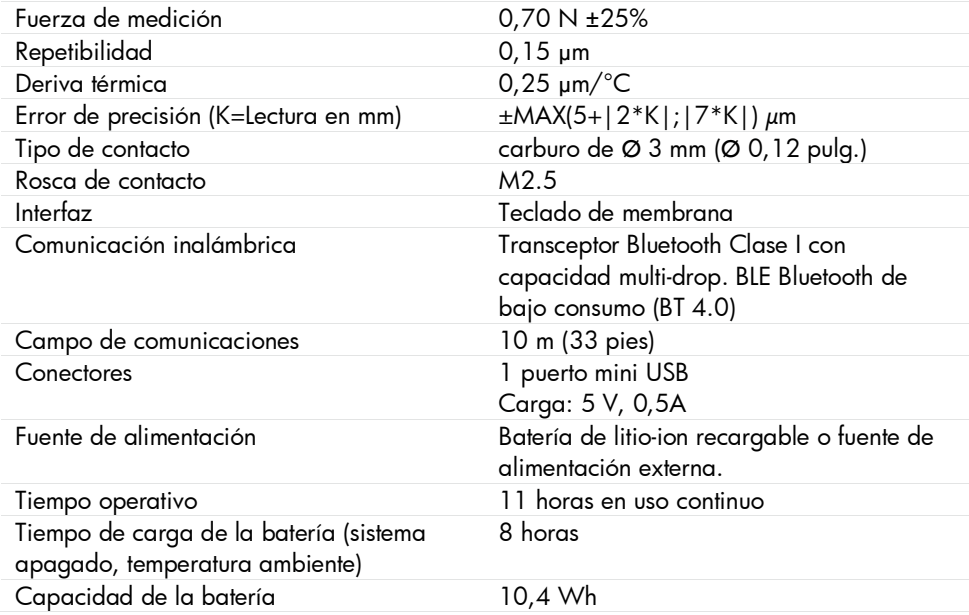

# **ESPECIFICACIÓN TÉCNICA – FIXTURLASER L1**

#### **Nº de referencia 1-1066**

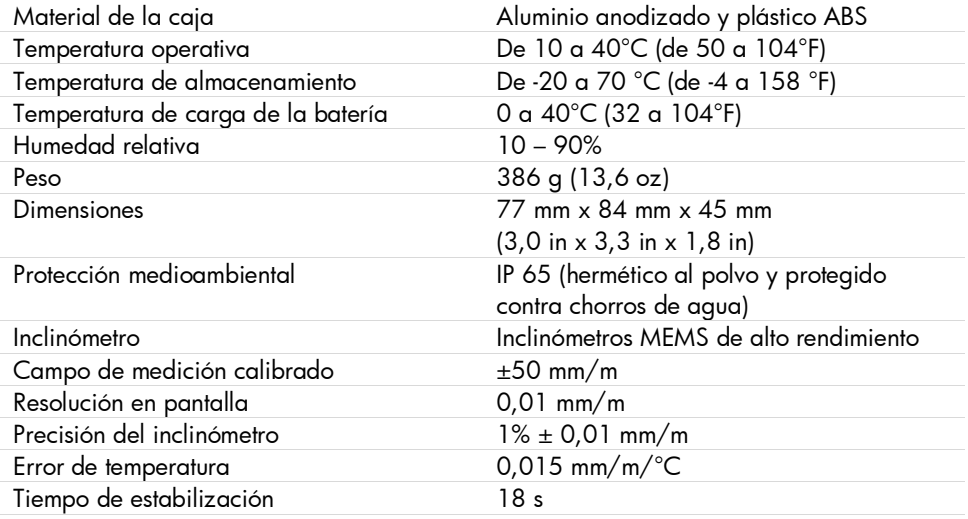

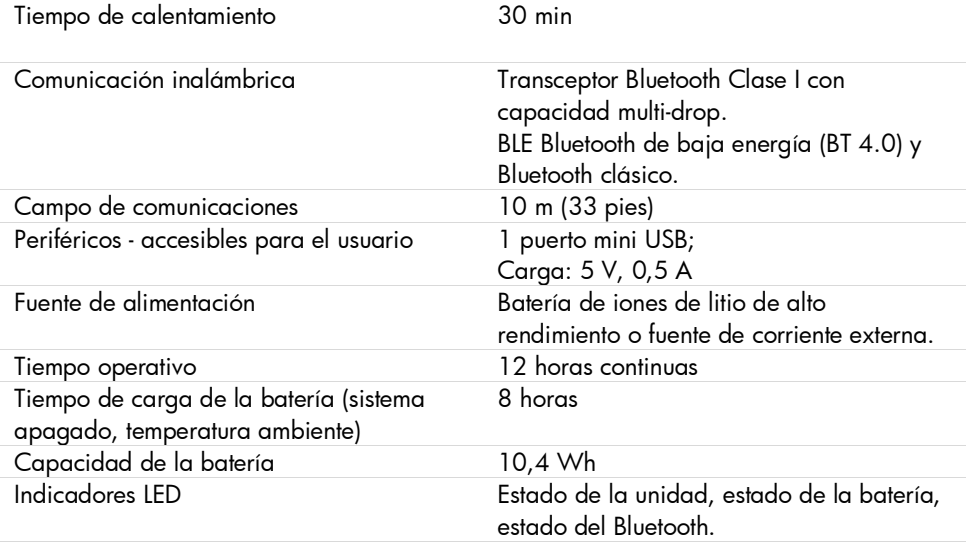

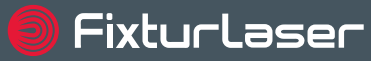

**ACOEM Group** 

### Publicación núm. P-0243-ES

#### © 2019 ACOEM AB, Mölndal, Suecia

Reservados todos los derechos. Prohibida la copia o reproducción de cualquier parte de este manual, por cualquier forma o medio sin previa autorización de ACOEM AB

## www.fixturlaser.es